# **SAMSUNG**

# SM-N9300

# 用户手册

中文 08/2016 版本 1.0 www.samsung.com/cn

目录

- [请先阅读说明文件](#page-3-0)
- [防水和防尘](#page-4-0)
- [包装内容](#page-5-0)
- [设备部位图](#page-6-0)
- [电池](#page-11-0)
- [SIM、USIM 或 UIM 卡 \(nano-](#page-18-0) $SIM +$
- [存储卡 \(MicroSD 卡\)](#page-22-0)
- [USB 连接器](#page-25-0)
- [打开或关闭设备](#page-26-0)
- [从之前的设备传输数据](#page-27-0)

### [基本功能](#page-30-0)

- [控制触摸屏](#page-30-0)
- [主屏幕](#page-33-0)
- [锁定屏幕](#page-37-0)
- [息屏提醒](#page-38-0)
- [通知面板](#page-40-0)
- [输入文本](#page-42-0)
- [屏幕截图](#page-45-0)
- [打开应用程序](#page-46-0)
- [曲面侧屏](#page-46-0)
- [S 触控笔功能](#page-56-0)
- [虹膜识别](#page-66-0)
- [指纹识别](#page-71-0)
- [安全文件夹](#page-75-0)
- [多窗口](#page-79-0)
- [三星帐户](#page-83-0)
- [设备和数据管理](#page-84-0)
- [快速连接](#page-87-0)
- [共享功能](#page-89-0)
- [紧急模式](#page-90-0)
- [应用程序](#page-91-0)
- [安装或卸载应用程序](#page-91-0)
- [电话](#page-92-0)
- [联系人](#page-96-0)
- [信息](#page-100-0)
- [互联网](#page-102-0)
- [电子邮件](#page-104-0)
- [相机](#page-105-0)
- [相册](#page-125-0)
- [智能管理器](#page-129-0)
- [Samsung Pay](#page-132-0)
- [Samsung Gear](#page-135-0)
- [盖乐世空间](#page-136-0)
- [游戏中心](#page-138-0)
- [三星笔记](#page-141-0)
- [日历](#page-147-0)
- [S 健康](#page-148-0)
- [S Voice](#page-151-0)
- [S 助手](#page-153-0)
- [三星牛奶音乐](#page-154-0)
- [三星视频](#page-155-0)
- [录音机](#page-155-0)
- [我的文件](#page-157-0)
- [时钟](#page-158-0)
- [计算器](#page-159-0)
- [收音机](#page-160-0)
- [主题商店](#page-161-0)
- [S 漫游](#page-161-0)

### [设置](#page-163-0)

- [简介](#page-163-0)
- [连接](#page-163-0)
- [声音和振动](#page-175-0)
- [通知](#page-176-0)
- [显示](#page-176-0)
- [壁纸和主题](#page-178-0)
- [高级功能](#page-179-0)
- [应用程序](#page-181-0)
- [锁定屏幕与安全](#page-182-0)
- [云和帐户](#page-183-0)
- [辅助功能](#page-185-0)
- [常规管理](#page-199-0)
- [系统更新](#page-200-0)
- [用户手册](#page-200-0)
- [关于手机](#page-200-0)
- [附录](#page-201-0)
- [通知](#page-206-0)

# <span id="page-3-0"></span>请先阅读说明文件

请先阅读本手册,以确保安全和正确使用。

- 说明基于设备的默认设置。
- · CPU 和内存占用率较高的内容 (优质内容) 会影响设备的整体性能。取决于设 备的规格及其所使用的环境,与该内容相关的应用程序可能无法正常工作。
- · 对于由三星以外的提供商提供的应用程序所造成的性能问题,三星概不负责。
- · 对于因编辑注册表设置或修改操作系统软件而导致的性能问题或不兼容性,三 星概不负责。尝试定制操作系统可能导致您的设备或应用程序无法正常工作。
- 本设备中提供的软件、声源、壁纸、图像及其他媒体被授权为有限使用。将这 些资料引用并使用于商业或其他用途,是违反版权法的行为。对于非法使用媒 体导致的法律问题,用户应负全责。
- 收发信息、上传和下载、进行自动同步、使用部分应用程序或使用定位服务可 能会产生其他费用。如欲避免产生额外费用,请选择合适的数据收费计划。有 关详细信息,请联系服务提供商。对于大数据传输,建议使用 WLAN 功能。
- · 如您对随设备附带的应用程序有疑问,请联系三星服务中心。对于用户安装的 应用程序,请联系服务提供商。
- · 修改设备的操作系统或安装非官方来源的软件,可能会导致设备发生故障并损 坏或丢失数据。这些操作违反三星许可协议,并将使您的保修失效。
- 注意不要忘记屏幕锁定、帐户以及其他安全功能的解锁码。如果忘记解锁码, 不重置将无法使用设备。对于由于忘记解锁码而造成的任何数据丢失或不便, 三星概不负责。
- · 根据地区或型号的不同,某些设备需要通过美国联邦通信委员会 (FCC) 的认 证。如果设备通过了 FCC 认证, 则可以杳看设备的 FCC ID。如欲杳看 FCC ID,点击设置 → 关于手机 → 电池信息。

<span id="page-4-0"></span>入门指南

### 指示符图标

**T** 

警告:可能伤及自己或他人的情况

注意:可能损坏您的设备或其他设备的情况

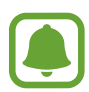

提示:注释、使用提示或附加信息

# 防水和防尘

设备支持防水和防尘功能。认真遵循以下提示以保持设备的防水和防尘功能。否则 可能会造成设备损坏。

- · 请勿将设备浸入深度超过 1.5 m 的水中或使其在水中浸泡超过 30 分钟。
- · 请勿将设备暴露在**流水环境中**。
- 如果设备暴露在清水环境中,请用于净的软布将其彻底擦干。如果设备暴露在 其他液体中,例如,盐水、离子水,或是酒精饮料,立即用清水将其冲洗干净 并用干净的软布将其彻底擦干。未遵循这些指示可能影响设备性能和外观。
- 如果设备已浸入水中或者话筒或扬声器打湿,在通话期间,对方可能无法听清 您的声音。设备使用前,请用干布擦拭或将其彻底擦干。
- 如果在水中使用设备,触摸屏及其他功能可能无法正常工作。
- · 您的设备已在受控的环境中测试并经证明在特定的条件下具有防水防尘的性能 (符合国际标准 IEC 60529 - 外壳防护等级 (IP 代码) 所述的 IP68 类要求; 测试条件:15-35 ℃、86-106 kPa、1.5 m,持续 30 分钟)。尽管有以上 分类提示,但是在特定情况下,设备仍有可能损坏。

# <span id="page-5-0"></span>包装内容

检查产品包装盒中是否有以下物品:

· 设备

**T** 

- · USB 连接器
- · Micro USB 连接器
- · 使用说明书
	- · 设备随附的物品和可用配件可能会因所在地区或服务提供商而异。
		- · 随附的物品专为本设备设计,可能与其他设备并不兼容。
		- · 可以向本地三星零售商购买其他配件。购买前请确保它们与设备兼容。
		- · 只可使用经过三星许可的配件。使用未经许可的配件可能导致性能问题 和故障,此情形不在保修范围内。
		- · 是否提供所有配件完全取决于制造公司。有关可用配件的更多信息,请 参阅三星网站。

<span id="page-6-0"></span>入门指南

# 设备部位图

# 设备

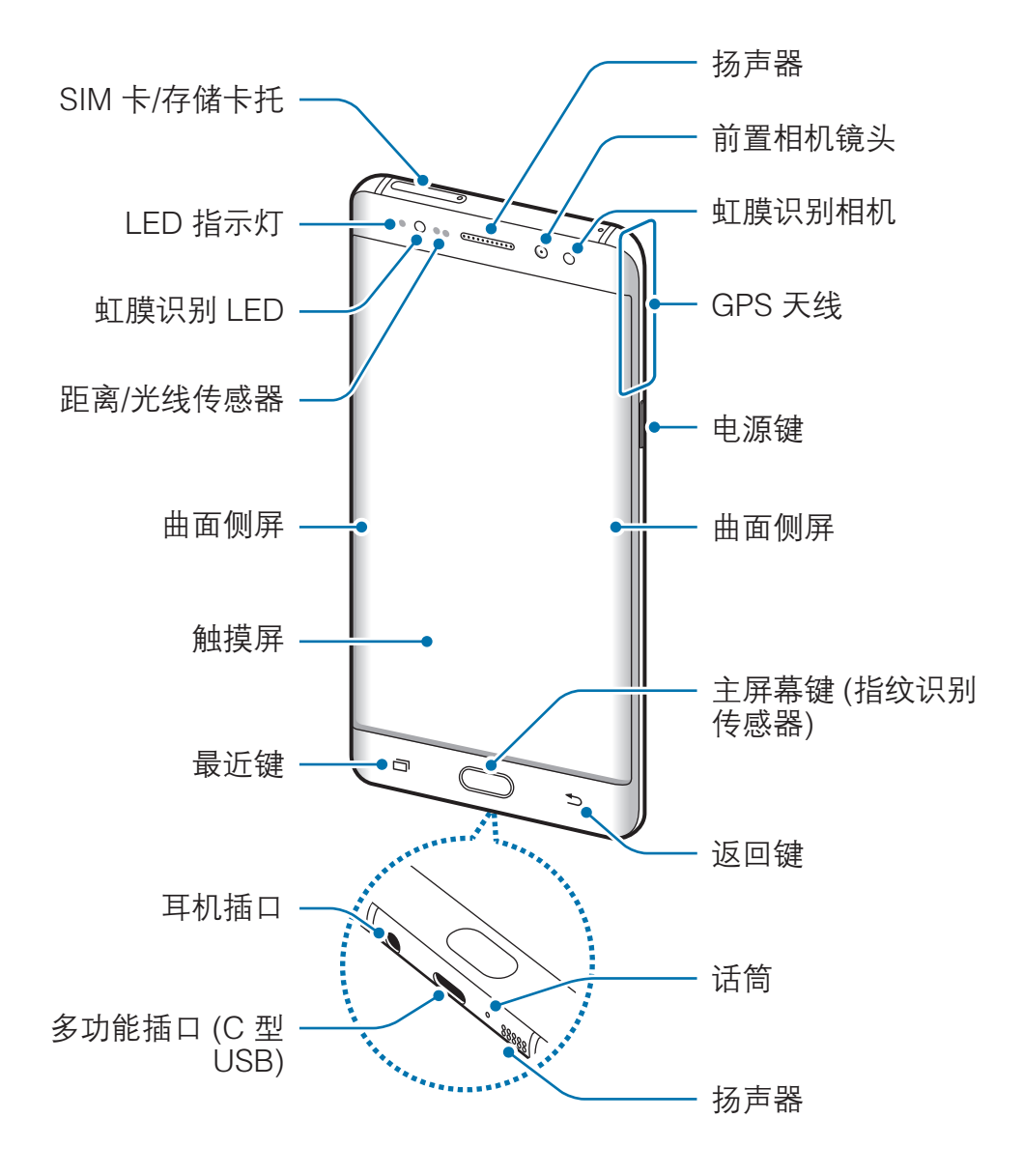

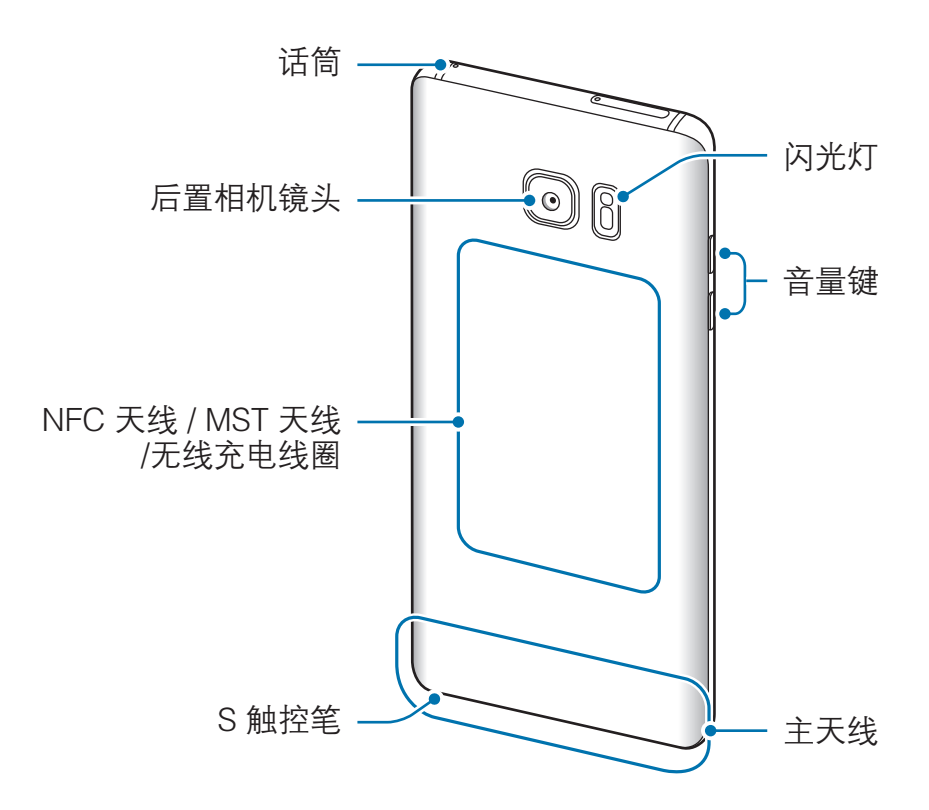

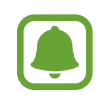

- 以下情况可能导致连接问题或消耗电池电量:
	- 将金属贴纸贴到设备的天线区域
	- 为设备安上金属材料制成的设备保护套
	- 使用通话或移动数据连接等功能时用手或其他物体覆盖设备的天线 区域
- 建议使用经过三星许可的屏幕保护装置。未经许可的屏幕保护装置可能 导致传感器故障。
- · 请勿使用例如屏幕保护贴或贴纸等屏幕配件遮挡距离/光线传感器区 域。否则可能会使传感器发生故障。
- · 曲面屏幕上的颜色可能因您的视角而异。

### 按键

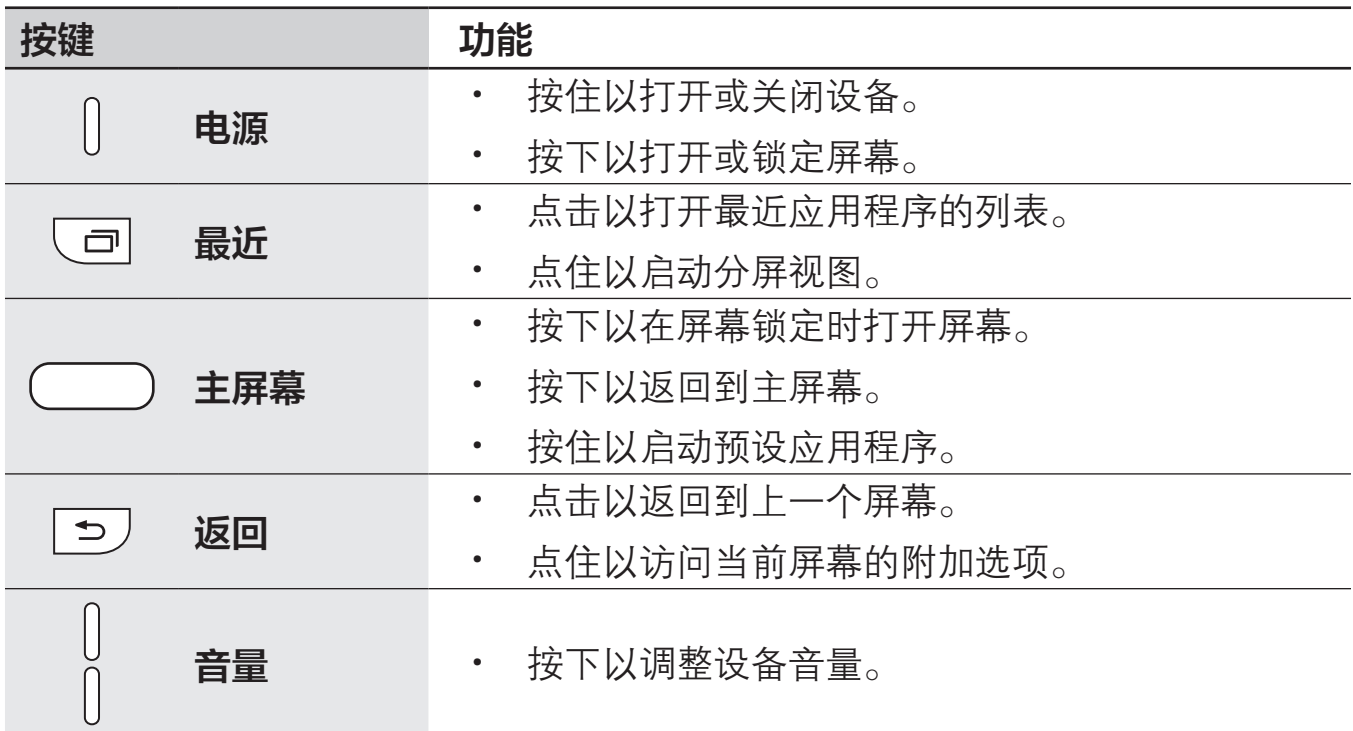

# S 触控笔

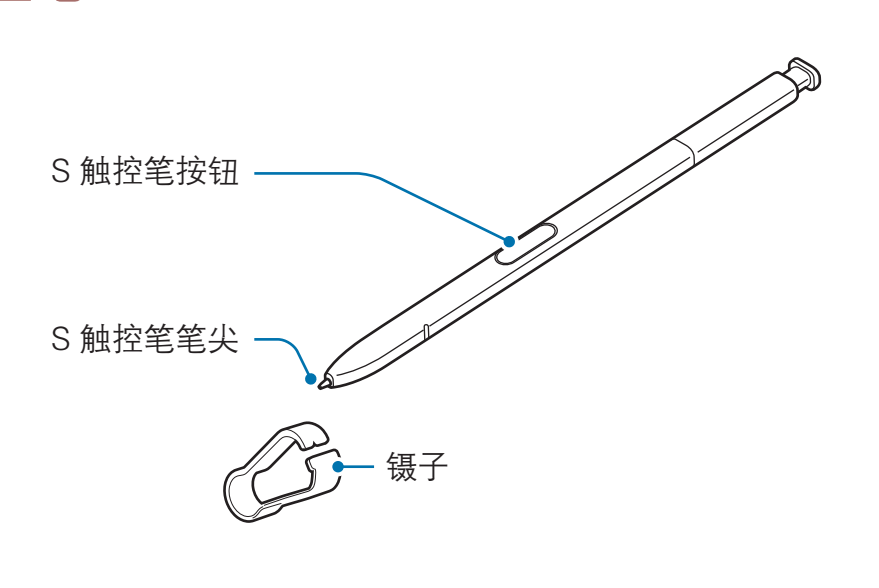

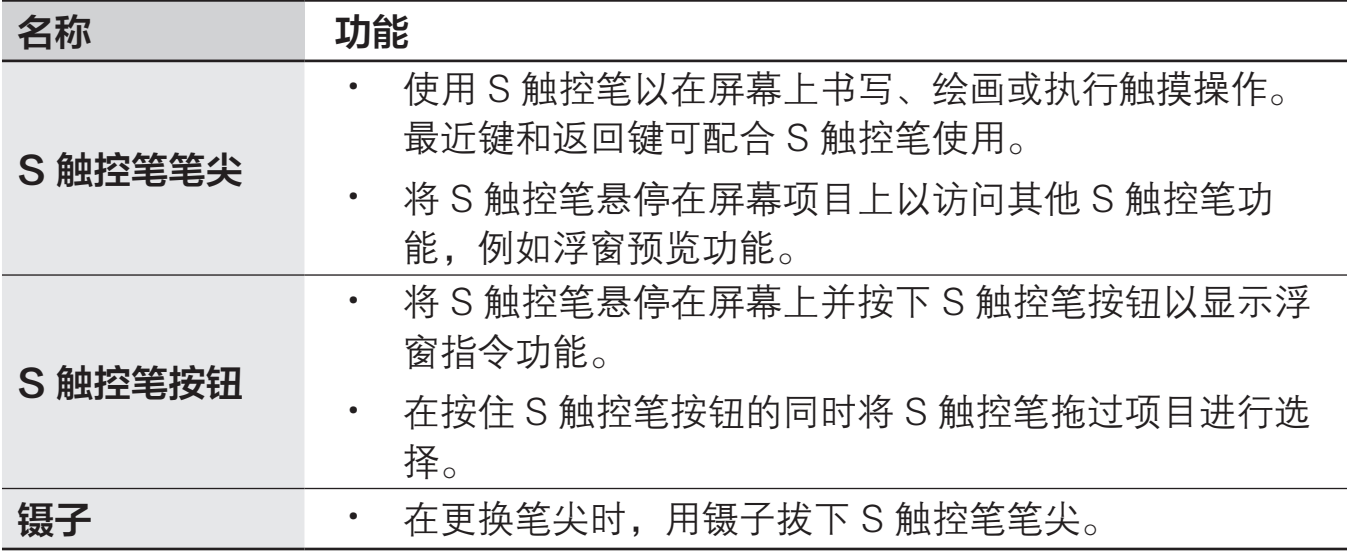

#### 拔下 S 触控笔

按下 S 触控笔的末端以使其弹出。然后,从插槽中拉出 S 触控笔。如欲存放 S 触控笔,将其推回至插槽,直至听到咔嗒声。

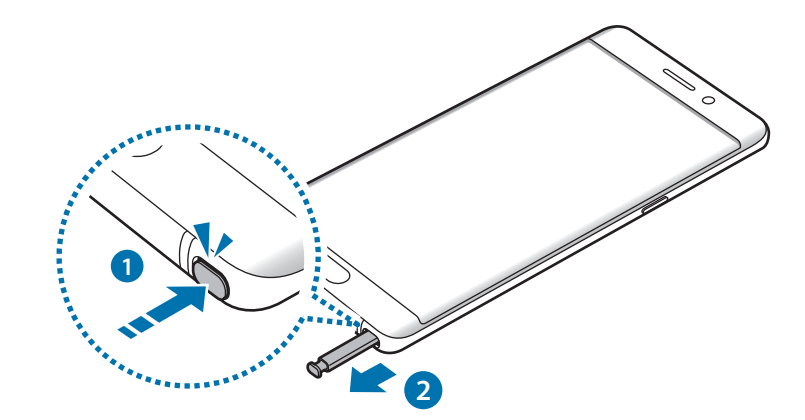

#### 更换 S 触控笔笔尖

如果笔尖变钝了,请更换新笔尖。

1 用镊子夹紧笔尖并将其拔下。

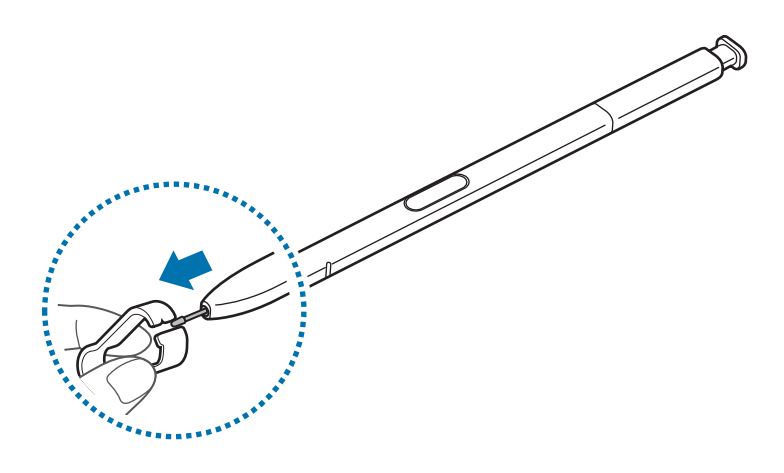

2 将新笔尖插入 S 触控笔。

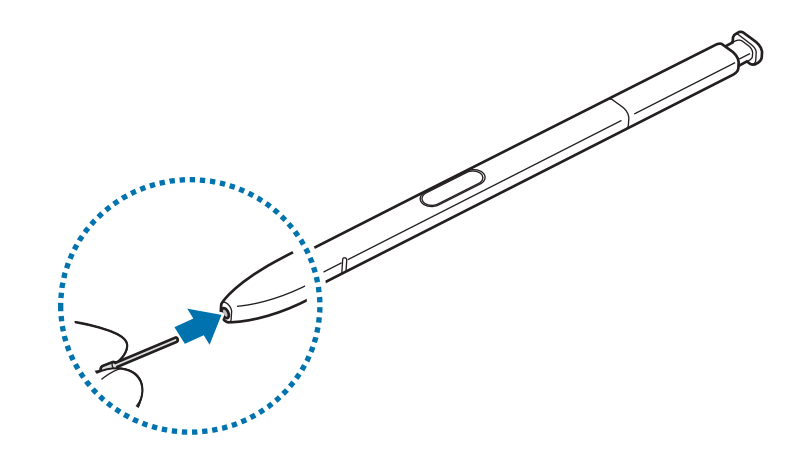

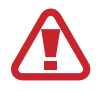

小心不要使镊子夹住手指。

- <span id="page-11-0"></span>· 请勿再用旧笔尖。否则可能会使 S 触控笔发生故障。
	- 将笔尖插入 S 触控笔时, 请勿过度按下笔尖。
	- · 请勿将笔尖的圆端插入 S 触控笔。否则可能会损坏 S 触控笔或设备。
	- · 使用时请勿弯曲或对 S 触控笔用力过大。S 触控笔可能会损坏或者造成 笔尖变形。
	- 如果在屏幕的边缘使用 S 触控笔, 设备可能无法识别 S 触控笔动作。
		- 如果 S 触控笔插槽进水, 轻轻摇晃设备将水从插槽中倒出, 然后再使 用。
		- · 有关 S 触控笔的详细信息,请访问三星网站。
		- · 如果 S 触控笔无法正常使用,请联系三星服务中心。

# 电池

# 为电池充电

首次使用电池前或长时间未用后请先为电池充电。

仅使用三星许可的 USB 电源适配器、电池和 USB 数据线。未经许可的 **A** USB 电源适配器或 USB 数据线会导致电池爆炸或损坏设备。

充电器连接不当可能会导致设备严重损坏。因误操作造成的任何损坏不涵盖  $\bf{Q}$ 在保修范围内。

为节约电量,请在不使用时拔下 USB 电源适配器。USB 电源适配器不带 电源开关,因此在不使用时必须从电源插座拔下 USB 电源适配器以节约电 量。

1 将 USB 数据线连接到 USB 电源适配器,并将 USB 数据线插入设备的多功能 插口。

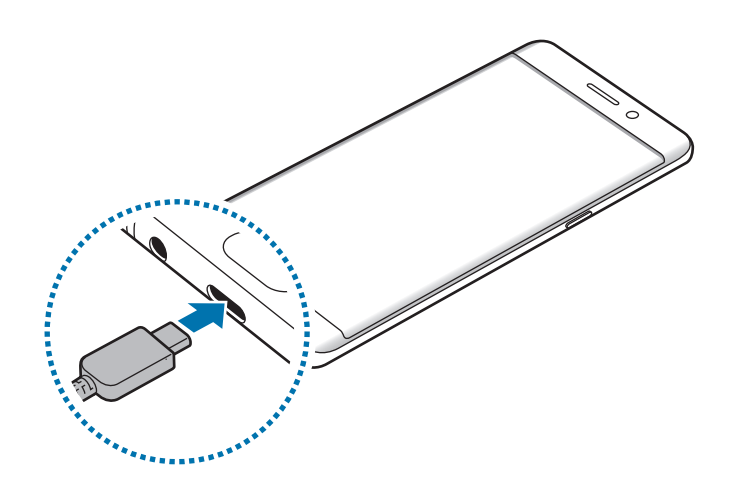

2 将 USB 电源适配器插入电源插座。

### 使用 Micro USB 数据线充电

连接 Micro USB 连接器即可使用 Micro USB 数据线为电池充电。

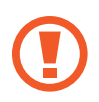

请勿将 Micro USB 数据线插入本设备的多功能插口。否则可能导致设备及 数据线损坏。

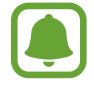

Micro USB 连接器用于为电池充电和连接到电脑。

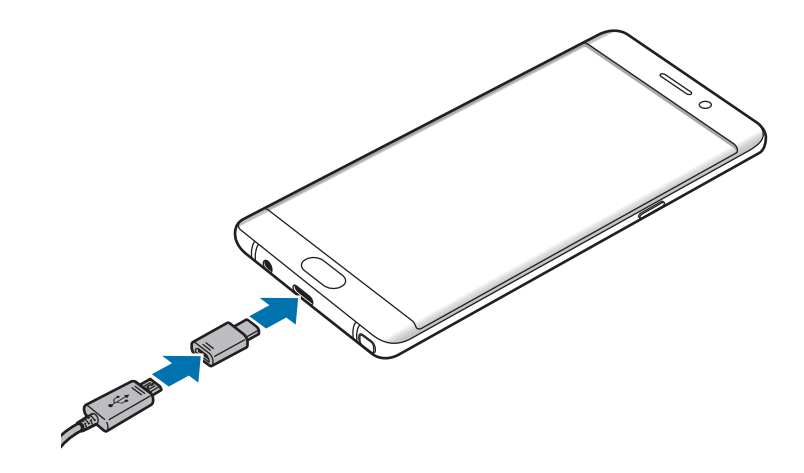

入门指南

#### 为其他设备充电

使用 USB 连接器以本设备的电池为其他移动设备充电。

将 USB 连接器插入本设备的多功能插口,并使用其他设备的 USB 数据线将本设 备与其他设备连接起来。

开始充电时,电池充电图标会显示在其他设备的屏幕上。

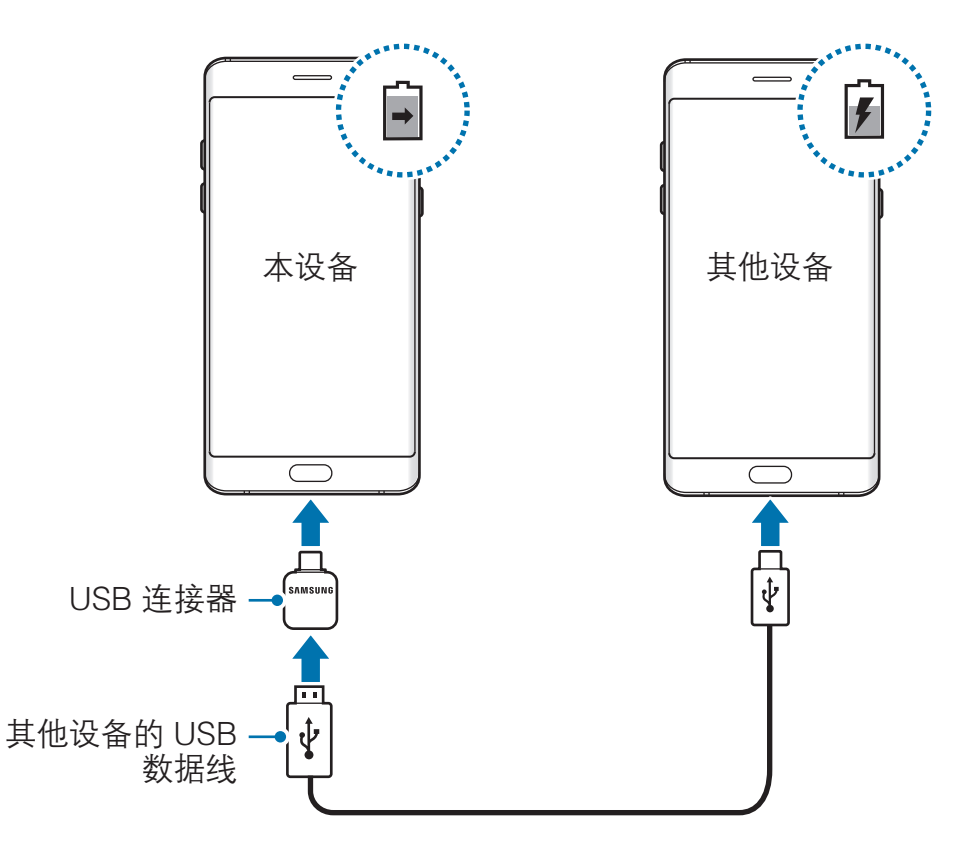

本设备显示的应用程序选择弹出窗口是用于数据传输。充电时请勿从弹出窗 口中选择应用程序。

#### 查看预计充电时间

充电时,打开主屏幕并点击智能管理器 → 电池。

实际充电时间可能因设备状态和充电条件而异。在极冷或极热条件下为设备 充电时,预计充电时间可能无法显示。

#### 减少电池损耗

本设备提供了各种可助您节省电池电量的选项。

- · 使用智能管理器优化设备。
- · 在不使用设备时,可以通过按下电源键关闭屏幕。
- · 启动省电模式。
- · 关闭不必要的应用程序。
- 在不使用时关闭蓝牙功能。
- · 在不使用时关闭 WLAN 功能。
- · 关闭应用程序 (例如电子邮件) 的自动同步功能。
- · 减少背景灯时间。
- 降低屏幕亮度。

#### 电池充电提示和注意事项

- · 电池电量不足时,电池图标显示为空。
- · 如果电池完全放电,连接充电器时,设备将无法立即开启。开启设备前,让耗 尽的电池先充电几分钟。
- 如果一次使用多个应用程序、使用网络应用程序或需要连接至其他设备的应用 程序,电池将会快速耗尽。为避免在数据传输期间断电,应在电池完全充电后 使用这些应用程序。
- · 使用充电器以外的电源,例如电脑,由于电流较低,可能会使充电速度更慢。
- · 虽然在充电时可以使用设备,但这可能会延长电池完全充电的时间。
- 如果在充电时电源电压不稳定,触摸屏可能无法正常工作。此时,可从设备上 拔下充电器。
- · 充电时,设备和充电器可能变热。这属于正常情况,不会影响设备的使用寿命 或性能。如果电池比平常更热,则充电器可能停止充电。
- · 用潮湿的多功能插口为设备充电可能会损坏设备。彻底擦干多功能插口后再为 设备充电。
- 如果设备无法正常充电,请联系三星服务中心。

### 快速充电

设备具有内置的快速充电功能。设备或其屏幕关闭时,可以更加快速地为电池充 电。

#### 关于快速充电

- · 快速充电功能采用了一种通过增加充电功率的电池充电技术,从而能够更快地 为电池充电。设备支持三星的自动调节快速充电功能和高通快速充电 2.0。
- · 如欲在设备上使用快速充电,将其连接至支持自动调节快速充电或快速充电 2.0 的电池充电器。

#### 提高充电速度

如欲提高充电速度,请在为电池充电时关闭设备或其屏幕。在设备关闭的情况下为 电池充电时,屏幕上将会出现 5 图标。

如果快速充电功能未启动,请在主屏幕上点击智能管理器 → 电池 → • → 高级设 置,然后点击**快速有线充电**开关以将其启动。

- · 在使用标准电池充电器为电池充电时,无法使用内置的快速充电功能。
	- 如果设备变热或环境气温上升,充电速度可能会自动降低。这是正常的 运行条件,以防止对设备造成损坏。

### 无线充电

设备具有内置的无线充电线圈。可以使用无线充电器 (另售) 为电池充电。

#### 快速无线充电

可以使用快速无线充电功能为设备更快地充电。如欲使用此功能,必须使用充电器 和支持快速无线充电功能的组件。

充电器内部的风扇可能会在快速无线充电期间产生噪音。如欲降低风扇噪 音,必须取消快速无线充电功能。将设备首次放置在充电器上时,打开/关 闭选项将添加至设备的设置功能表。在主屏幕上,点击智能管理器→ 电池 → • • 高级设置, 然后点击快速无线充电开关以将其停用。停用此功能将 降低噪音,但可能导致充电时间变慢。

#### 为电池充电

将设备背面的中央放在无线充电器中央。

预计充电时间将在屏幕上出现。实际充电时间可能因充电条件而异。

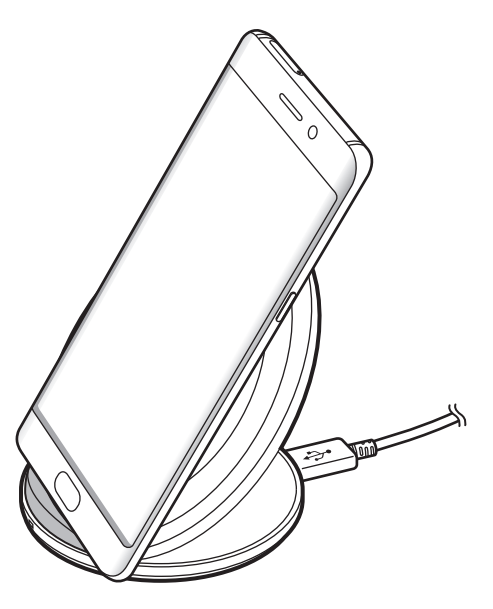

使用无线充电器时,不要在设备和无线充电器之间放置例如金属物体、磁 铁、磁条卡等杂物。否则设备可能无法正常充电或可能过热。

- · 如果在网络信号较弱的区域使用无线充电器,设备可能无法接收网络。
- 使用经过三星认可的无线充电器。如果使用其他无线充电器, 电池可能 无法正常充电。

### 省电模式

启动省电模式以延长电池使用时间。

 $1$  在主屏幕上,点击智能管理器 → 电池 → 省电。

2 在进入省电模式之前,点击自定义更改省电设置。

3 点击应用。

#### 超级省电模式

在超级省电模式中,设备会通过应用深色主题并限制可用的应用程序和功能来减少 电池消耗。除移动网络之外的网络连接将停用。

 $1$  在主屏幕上,点击智能管理器 → 电池 → 超级省电。

2 在进入超级省电模式之前,点击自定义更改省电设置。

3 点击应用。

在进入超级省电模式后,在主屏幕上点击 并选择要使用的应用程序。如欲移除 应用程序,点击 → 编辑,然后点击 → 移除应用程序。 如欲停用超级省电模式,点击:→ 禁用超级省电模式。

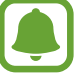

预计电池使用时间可能因您的设备设置和操作条件而异。

# <span id="page-18-0"></span>SIM、USIM 或 UIM 卡 (nano-SIM 卡)

# 安装 SIM、USIM 或 UIM 卡

插入移动电话服务提供商提供的 SIM、USIM 或 UIM 卡。

小心不要丢失或让他人使用 SIM、USIM 或 UIM 卡。对于卡丢失或被盗所 造成的任何损害或不便,三星概不负责。

- 
- · 在某些地区,如果在设备中插入两张 SIM 卡,数据传输速度可能会比 插入一张卡时的速度慢。
- 取决于服务提供商, 有些 LTE 服务可能无法使用。有关服务可用性的 详细信息,请联系您的服务提供商。

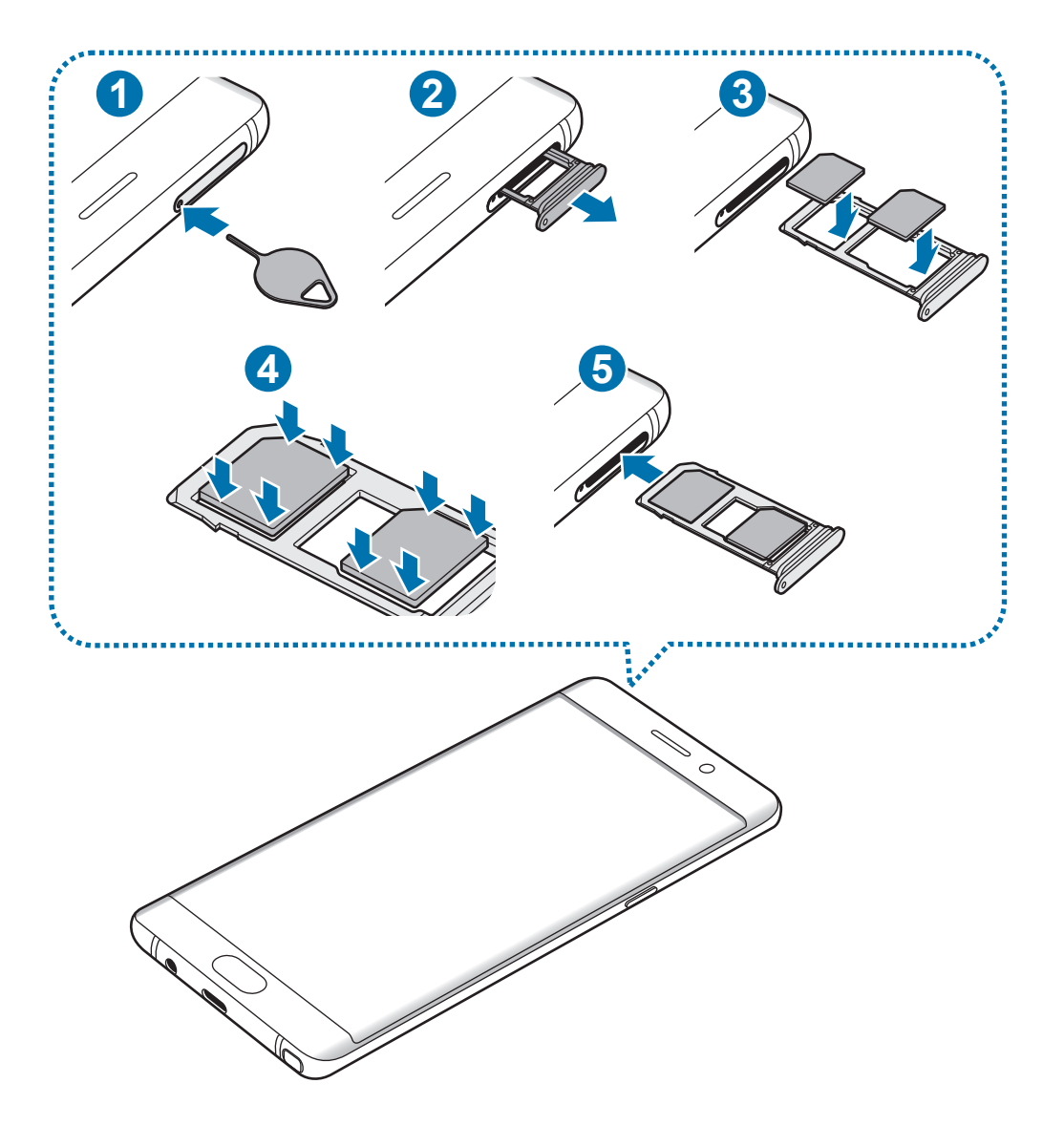

1 将取卡针插入卡托上的小孔弹出卡托。

H 确保取卡针与小孔垂直。否则,可能会损坏设备。

2 将卡托轻轻地从卡托插槽中拉出。

3 将 SIM、USIM 或 UIM 卡的金色触点朝下放入卡托中。 将 SIM、USIM 或 UIM 卡放在卡托 1 (1) 上并将 SIM、USIM 或 UIM 卡放在 卡托  $2$  (2) 上。

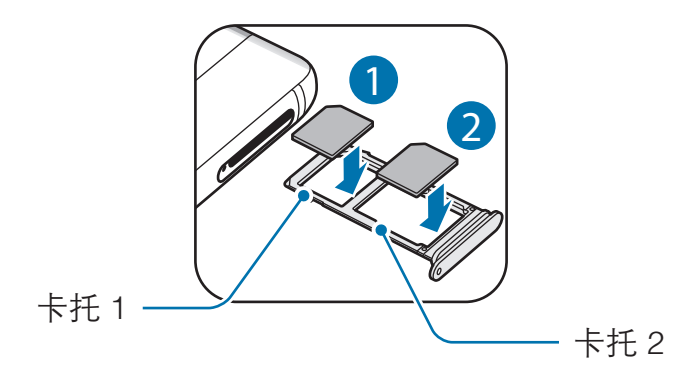

双卡槽在中国大陆地区不可同时使用两张电信卡。

4 轻按 SIM、USIM 或 UIM 卡以使其固定在卡托上。

T 若卡未完全固定在卡托上,可能导致 SIM 卡从卡托弹出或掉落。

- 5 将卡托重新插入卡托插槽。
	- · 如果在卡托潮湿的情况下将其插入设备,可能导致设备损坏。务必确保 U 卡托已擦干。
		- · 请将卡托完全插入卡托插槽以防止液体进入设备。

入门指南

#### SIM 卡的正确安装

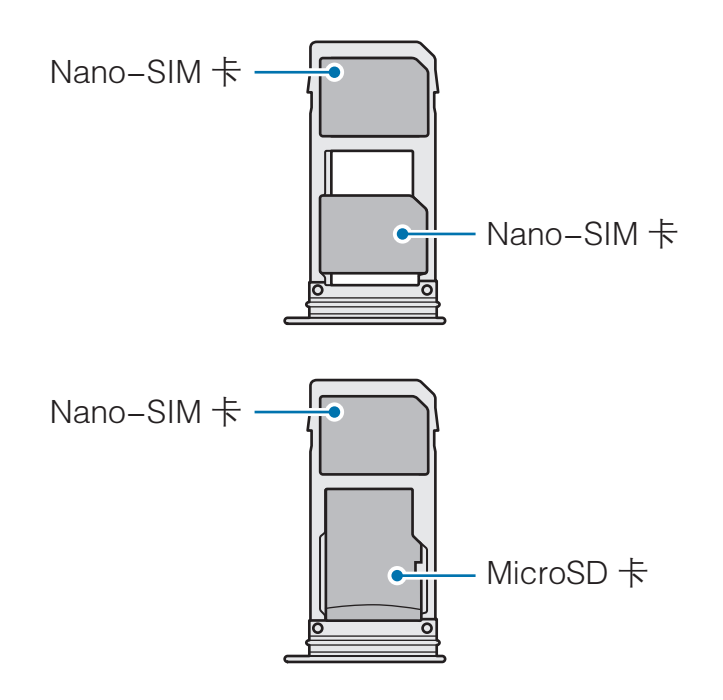

· 仅可使用 Nano-SIM、Nano-USIM 或 Nano-UIM 卡。  $\bf{Q}$ · 卡托 2 无法同时插入 Nano-SIM 卡和 MicroSD 卡。

# 取出 SIM、USIM 或 UIM 卡

- 1 将取卡针插入卡托上的小孔弹出卡托。
- 2 将卡托轻轻地从卡托插槽中拉出。
- 3 移除 SIM、USIM 或 UIM 卡。

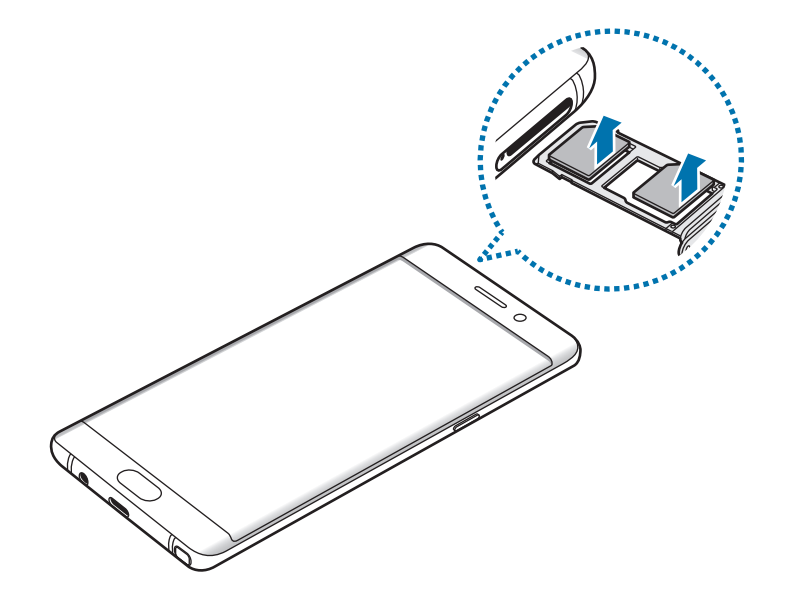

#### 4 将卡托重新插入卡托插槽。

### 使用 SIM、USIM 或 UIM 两张卡

如果插入 SIM、USIM 或 UIM 两张卡,则可在单个设备上拥有两个手机号码或服 务提供商。

#### 启动 SIM、USIM 或 UIM 卡

在主屏幕上,点击设置 → 连接 → SIM 卡管理器。选择 SIM、USIM 或 UIM 卡并 点击开关以将其启动。

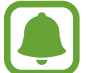

本设备支持双卡双待功能。但是,在一个卡通话期间,另一个卡不能收到来 电。以上情况适用于语音和视频呼叫。

#### 自定义 SIM、USIM 或 UIM 卡

在主屏幕上,点击**设置 → 连接 → SIM 卡管理器**,然后选择 SIM、USIM 或 UIM 卡以访问以下选项:

- · 图标:更改 SIM、USIM 或 UIM 卡的图标。
- · 名称:更改 SIM、USIM 或 UIM 卡的显示名称。
- 网络模式: 选择 SIM、USIM 或 UIM 卡使用的网络类型。

#### 设置首选 SIM、USIM 或 UIM 卡

两张卡激活后,您可以将语音通话、信息、数据服务和 NFC 支付指定到某张卡。 在主屏幕上,点击设置 → 连接 → SIM 卡管理器, 然后在首选的 SIM 卡中设置 SIM 卡的功能首选项。

# <span id="page-22-0"></span>存储卡 (MicroSD 卡)

# 安装存储卡

本设备可使用容量最高为 256 GB 的存储卡。取决于存储卡制造商和类别,有些存 储卡可能与您的设备并不兼容。

- · 有些存储卡可能与设备并不完全兼容。使用不兼容的存储卡可能会损坏 设备或存储卡,或损坏存储在卡中的数据。
	- · 正面朝上插入存储卡。
	- · 设备支持 FAT32 和 exFAT 文件系统的存储卡。插入不同文件系统格式 的存储卡时,设备会要求重新格式化存储卡或无法识别存储卡。若设备 无法识别存储卡,请在电脑上将其格式化。
		- · 频繁写入和删除数据会缩短存储卡的使用寿命。
		- 将存储卡插入设备时,存储卡的文件目录将出现在**我的文件 → SD 卡** 文件夹中。

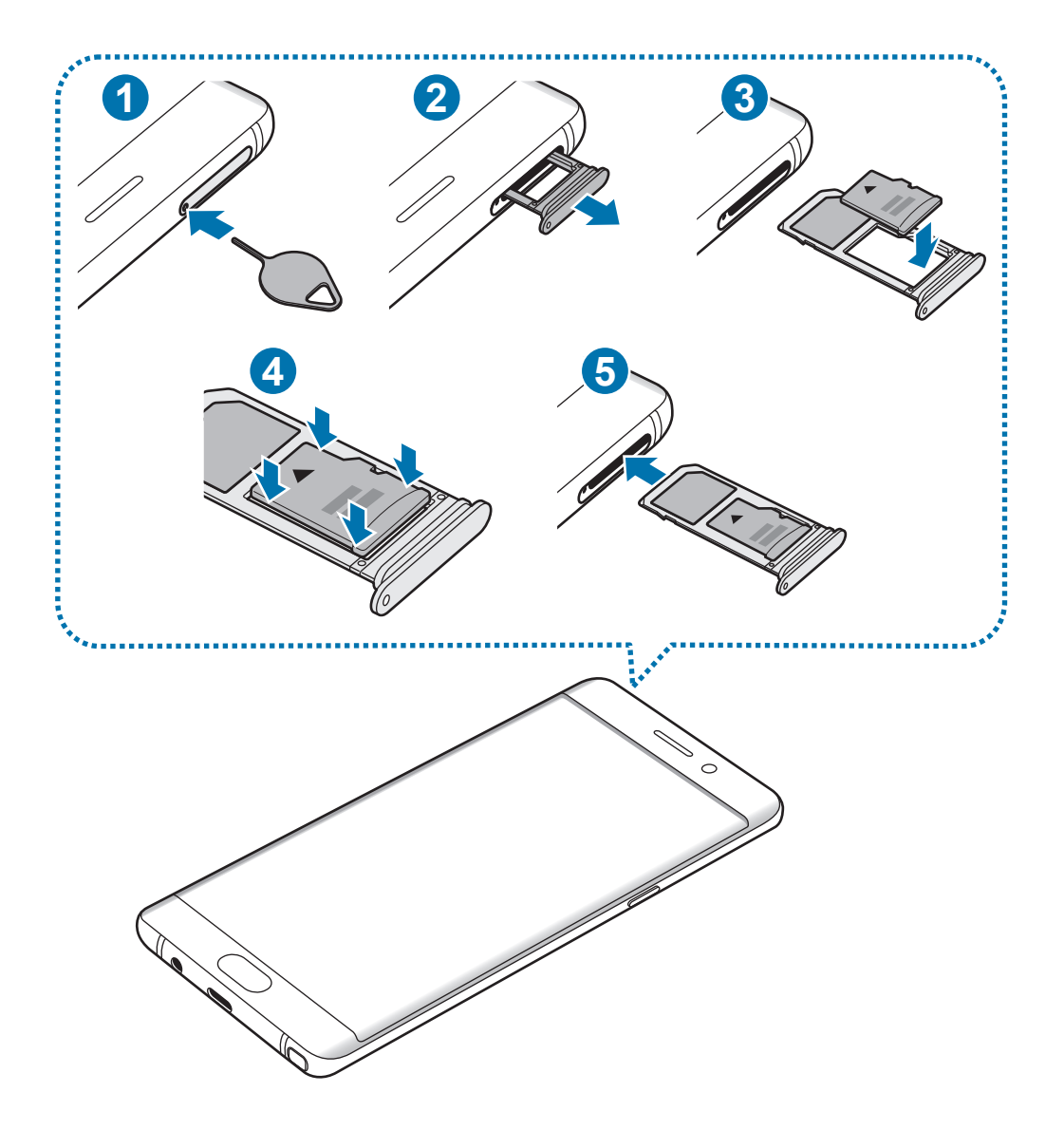

1 将取卡针插入卡托上的小孔弹出卡托。

O 确保取卡针与小孔垂直。否则,可能会损坏设备。

2 将卡托轻轻地从卡托插槽中拉出。

将卡托从设备中取出后,会禁用移动数据连接。 $\overline{\mathbf{u}}$ 

3 将存储卡的金色触点朝下放入卡托 2 中。

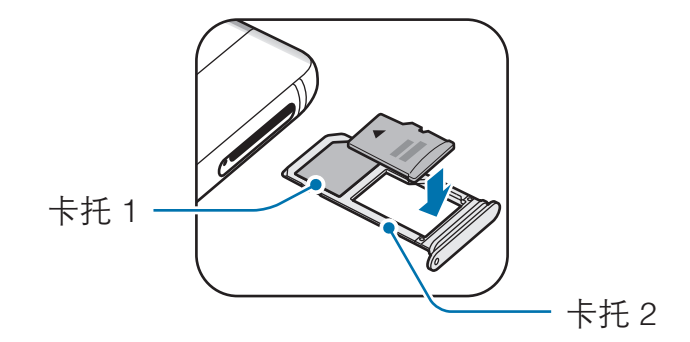

4 轻按存储卡以使其固定在卡托上。

- 5 将卡托重新插入卡托插槽。
- · 如果在卡托潮湿的情况下将其插入设备,可能导致设备损坏。务必确保 Q 卡托已擦干。
	- · 请将卡托完全插入卡托插槽以防止液体进入设备。

#### 取出存储卡

取出存储卡前,先卸载存储卡以便安全取出。

在主屏幕上,点击智能管理器 → 储存空间 →  $\bullet\to$  存储设置 → SD 卡 → 卸载。

- 1 将取卡针插入卡托上的小孔弹出卡托。
- 2 将卡托轻轻地从卡托插槽中拉出。
- 3 取出存储卡。
- 4 将卡托重新插入卡托插槽。
- 请勿在设备传输或访问信息时取出存储卡。否则会导致数据丢失或损坏,或  $\mathbf 1$ 损坏存储卡或设备。对于误用损坏的存储卡所造成的损失,包括数据丢失, 三星概不负责。

# <span id="page-25-0"></span>格式化存储卡

在电脑上格式化的存储卡可能与设备并不兼容。请在设备上格式化存储卡。 在主屏幕上,点击智能管理器 → 储存空间 →  $\stackrel{\bullet}{\bullet}$  → 存储设置 → SD 卡 → 格式化。 格式化存储卡前,记住要将存储卡中存储的所有重要数据进行备份。制造商 保修服务不包括因用户操作而导致的数据丢失。

# USB 连接器

通过使用随附的 USB 连接器 (便携式适配器), 可将其他移动设备中的数据传输到 您的设备中或将 USB 外围设备 (例如鼠标和键盘) 连接至您的设备。

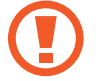

请仅使用设备随附的 USB 连接器。

#### 从之前的设备传输数据

可使用 USB 连接器和 USB 数据线将之前的设备连接至本设备,以方便快速地传 输数据。有关详细信息,请参[阅使用 USB 连接器传输数据](#page-27-1)。

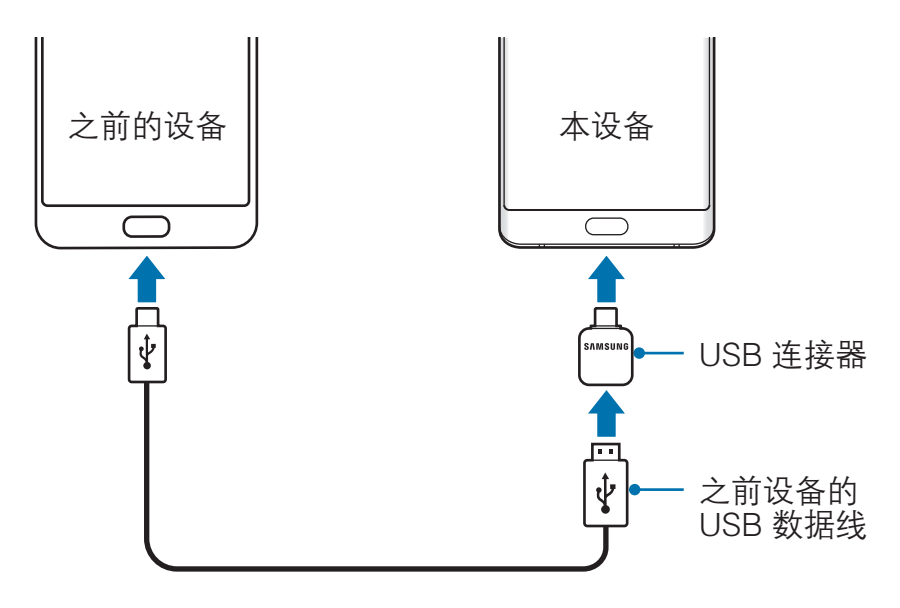

#### <span id="page-26-0"></span>连接 USB 外围设备

将 USB 外围设备连接到 USB 连接器,再将 USB 连接器插入设备的多功能插口。

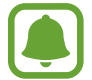

部分 USB 外围设备可能与您的设备并不兼容。

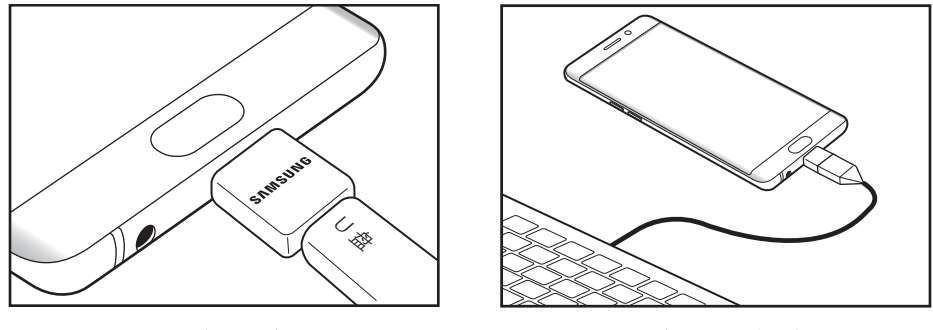

U 盘连接 **Manager Manager 2019** 

# 打开或关闭设备

按住电源键几秒钟以打开设备。

首次打开设备时或执行数据重置后,按照屏幕提示以设置设备。

如欲关闭设备,按住电源键,然后点击**关机**。

在限制使用无线设备的区域 (例如飞机上和医院里),请遵守所有张贴的警告 和授权人员的指示。

#### 重新启动设备

当操作应用程序无响应时,同时按住电源键和下音量键超过 7 秒以重启。

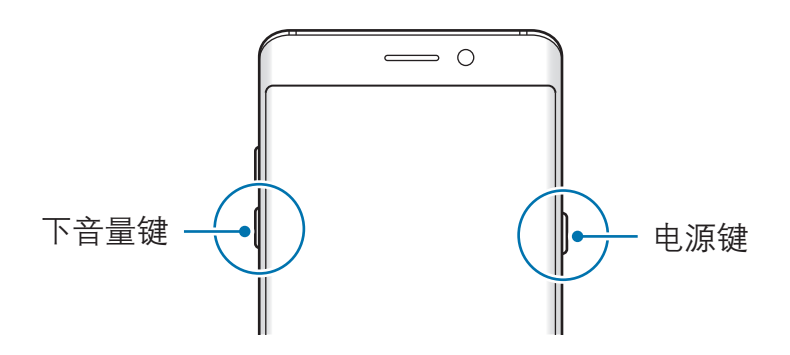

<span id="page-27-0"></span>入门指南

# 从之前的设备传输数据

可以通过 S 换机助手 (以无线方式或使用 USB 连接器) 或三星云,从之前的设备传 输联系人和其他数据到本设备。

- 某些设备或电脑上可能不支持此功能。
	- · 可能存在限制。有关详情,请访问 www.samsung.com/cn/smartswitch。三星非常注重版权保护。仅会传 输您拥有或有权传输的内容。

### 通过 S 换机助手传输数据

通过 S 换机助手在移动设备之间传输数据。通过点击**设置 → 云和帐户 → S 换机** 助手可以启动 S 换机助手。若您没有此应用程序, 可从三星应用商店中下载。

#### <span id="page-27-1"></span>使用 USB 连接器传输数据

可使用 USB 连接器和 USB 数据线将之前的设备连接至本设备,以方便快速地传 输数据。

1 将 USB 连接器插入本设备的多功能插口。

2 使用之前设备的 USB 数据线将本设备连接至之前的设备。

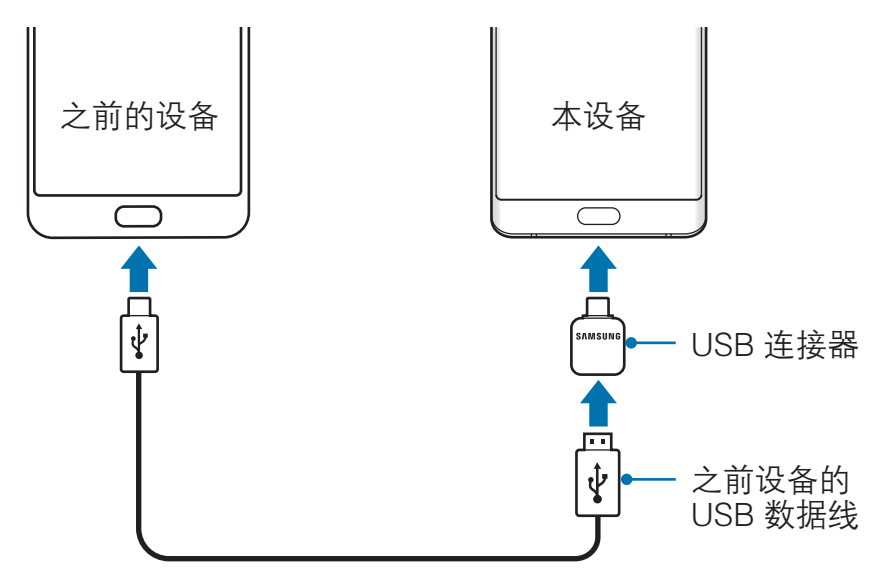

3 应用程序选择弹出窗口出现时,点击 S 换机助手 → 接收。

4 在旧设备上点击接收。

本设备会识别之前设备,然后会出现可传输的数据列表。

5 按照屏幕提示从之前的设备中传输数据。

请勿在传输文件时从设备拔下 USB 数据线或 USB 连接器。否则可能会导  $\mathbf \Omega$ 致数据丢失或设备损坏。

传输数据会增加设备电池的电量消耗。确保传输数据前电池完全充电。电池 电量不足可能会导致数据传输中断。

#### 通过 WLAN 直连传输数据

通过 WLAN 直连将数据从之前的设备传输至本设备。

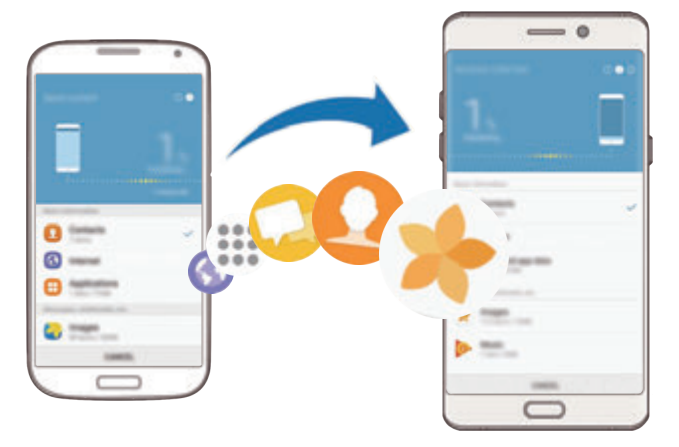

- 1 在之前的设备上,启动 S 换机助手。 若您没有此应用程序,可从三星应用商店中下载。
- $2$  在本设备上,点击设置 → 云和帐户 → S 换机助手。
- 3 将两个设备相互靠近。
- $4\pi$  在之前的设备上,点击**无线 → 发送 → 连接**。
- $\mathcal{F}_{\mathcal{D}}$  在本设备上,点击无线 → 接收并选择之前的设备类型。
- 6 按照屏幕提示从之前的设备中传输数据。

#### 从电脑传输备份数据

在设备和电脑之间传输数据。必须从 www.samsung.com/cn/smartswitch 下载并 安装 S 换机助手电脑版应用程序。将数据从之前的设备备份至电脑并将数据导入 至本设备。

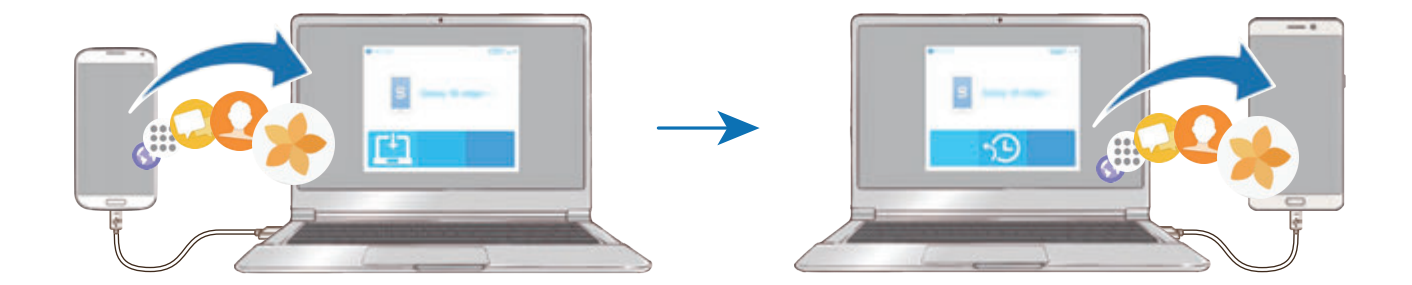

- 1 在电脑上,请访问 www.samsung.com/cn/smartswitch 以下载并安装 S 换机 助手。
- 2 在电脑上,启动 S 换机助手。

如果之前的设备不是三星设备,使用设备制造商提供的程序将数据备份至电 脑。然后,跳到步骤五。

- 3 使用 USB 数据线将之前的设备连接至电脑。
- 4 在电脑上,按照屏幕上的说明从设备备份数据。然后,从电脑断开之前的设 备。
- 5 使用 USB 数据线将本设备连接至电脑。

6 在通知栏选择设备状态 → 正在通过 USB 传输媒体文件 → 传输文件。

7 在电脑上,按照屏幕上的说明将数据传输到本设备。

#### 通过三星云传输数据

将数据从您之前的设备备份至三星云并将数据恢复至本设备。必须注册并登录至您 的三星帐户以使用三星云。有关详细信息,请参[阅三星帐户](#page-83-1)。

- 1 在之前的设备上,将数据备份至您的三星帐户。
- $2\pi$ 在本设备上,点击设置 → 云和帐户 → 三星云 → 恢复。
- 3 点击 并从设备列表中选择之前的设备。
- 4 勾选要恢复的数据类型,然后点击**立即恢复**。

# <span id="page-30-0"></span>基本功能

# 控制触摸屏

- 请勿让触摸屏接触其他电子设备。静电放电会导致触摸屏发生故障。 C
	- 为避免损坏触摸屏,请勿使用任何尖利物体点触屏幕,或在指尖点触屏 幕时用力过猛。

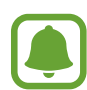

- 设备可能无法识别靠近屏幕边缘的触摸输入操作,因为这部分不在触摸 输入区域内。
	- · 使触摸屏待机过长时间可能会产生残像 (屏幕老化) 或重像。不使用设 备时请关闭触摸屏。
	- · 建议在使用触摸屏时用手指或 S 触控笔。

# 点击

如欲打开应用程序、选择功能表选项、按下屏幕上的按键或使用屏幕上的键盘输入 字符,用手指或 S 触控笔点击即可。

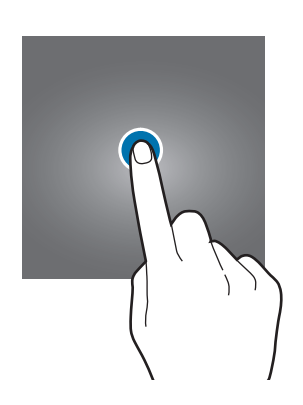

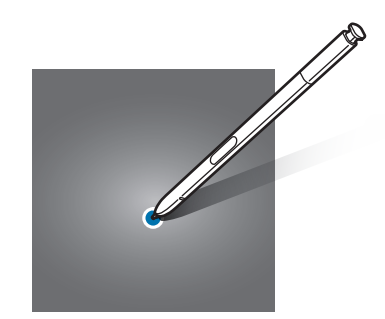

基本功能

# 点住

点击某一项目或屏幕持续 2 秒以上以访问可用选项。

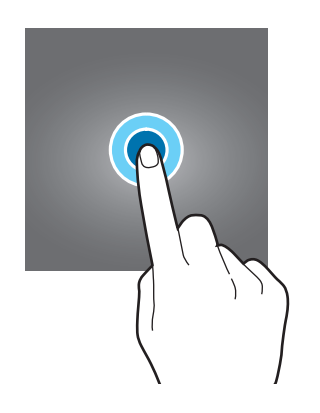

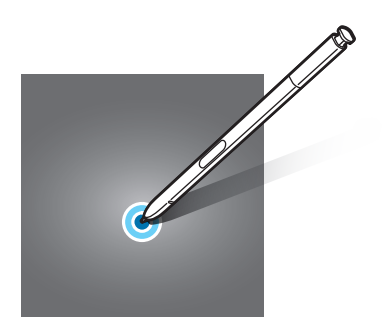

### 拖动

如欲移动项目,将其点住并拖至目标位置。

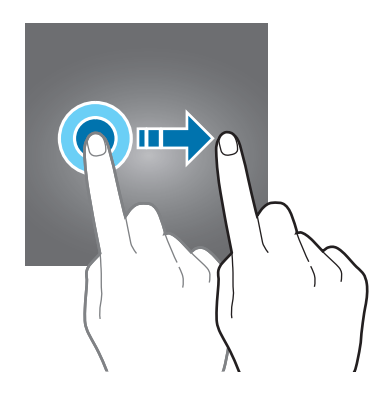

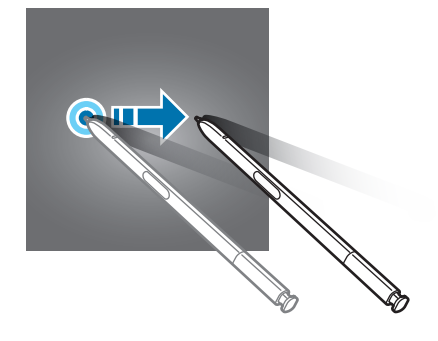

### 双击

在图像上双击以放大。再次双击以返回。

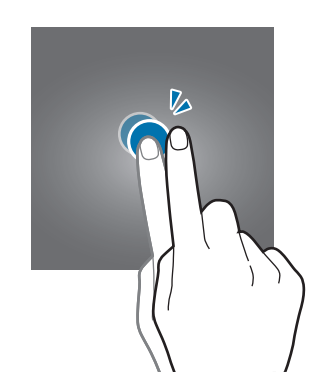

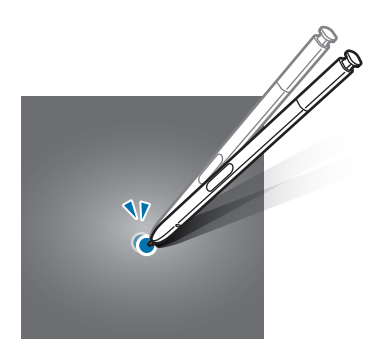

滑动

在主屏幕上向左或向右滑动以查看其他面板。向上或向下滑动以查看网页或项目列 表,例如联系人。

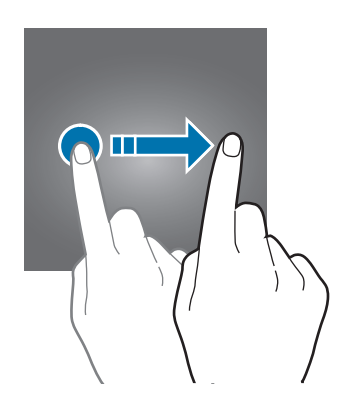

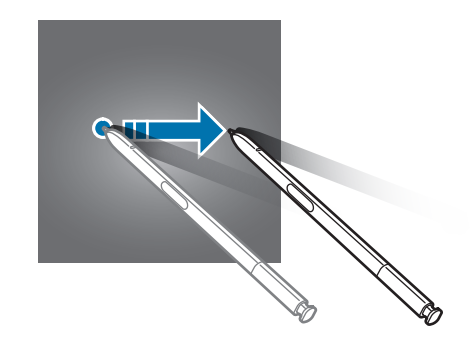

### 张开和合拢

在图像上分开两指可将某一部分放大。合拢进行缩小。

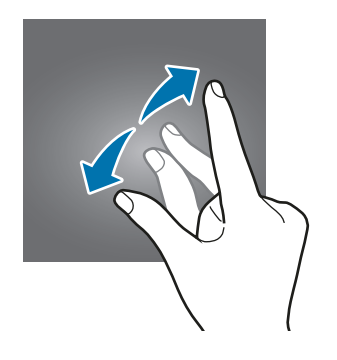

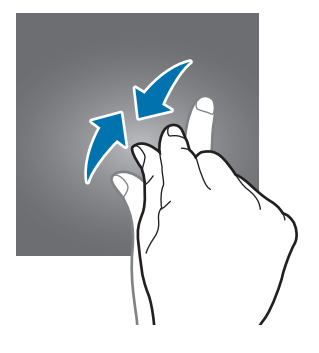

# <span id="page-33-0"></span>主屏幕

### 主屏幕

主屏幕是用于访问所有设备功能的起点。此处显示小组件、应用程序快捷方式等。 如欲查看其他面板,向左或向右滑动。

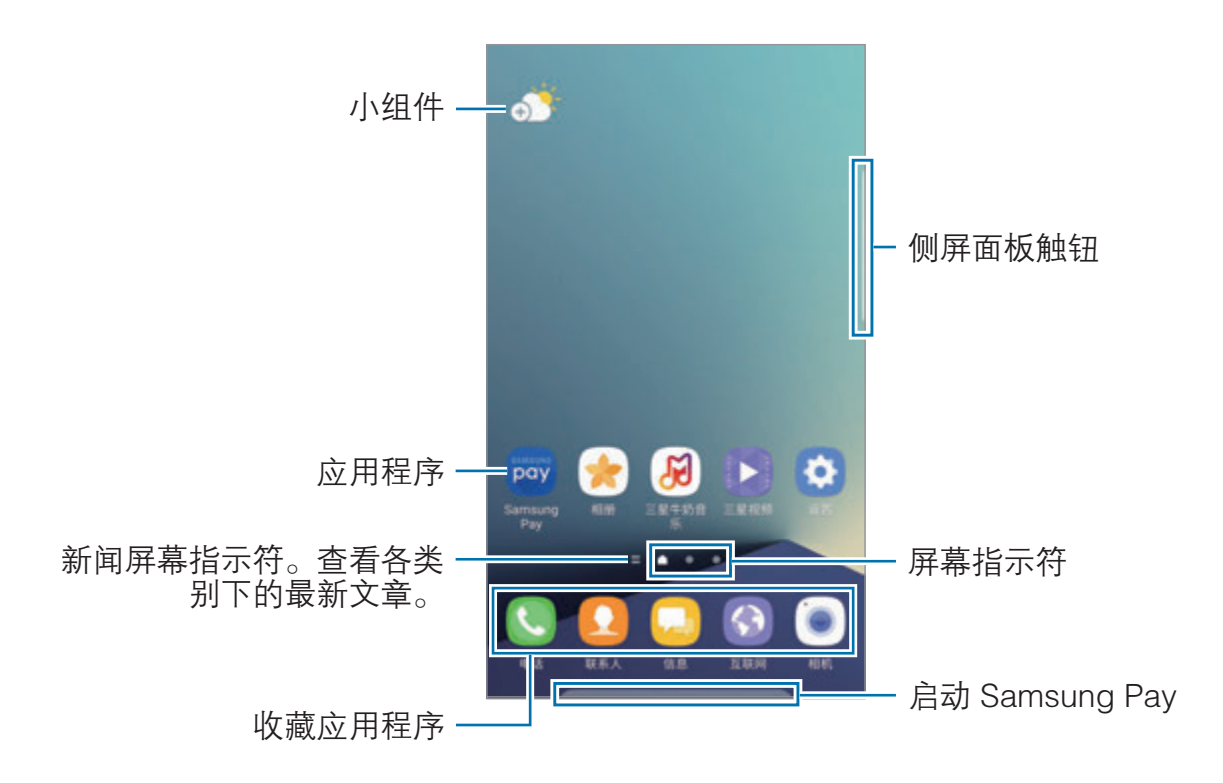

#### 主屏幕选项

在主屏幕上,点住空白区域,或将两根手指合拢到一起以访问可用选项。通过添 加、删除或重新排列主屏幕面板来自定义主屏幕。也可设置主屏幕壁纸,将小组件 添加至主屏幕等。

- 壁纸和主题:更改设备的壁纸、主题或图标。
- · **小组件:**将小组件添加到主屏幕。小组件是启动特定应用程序功能以提供信息 并可在主屏幕上轻松访问的小型应用程序。
- · 主屏幕设置:更改网格的大小以在主屏幕上显示更多或更少项目。可以在主屏 幕或单独的应用程序屏幕上显示所有应用程序。

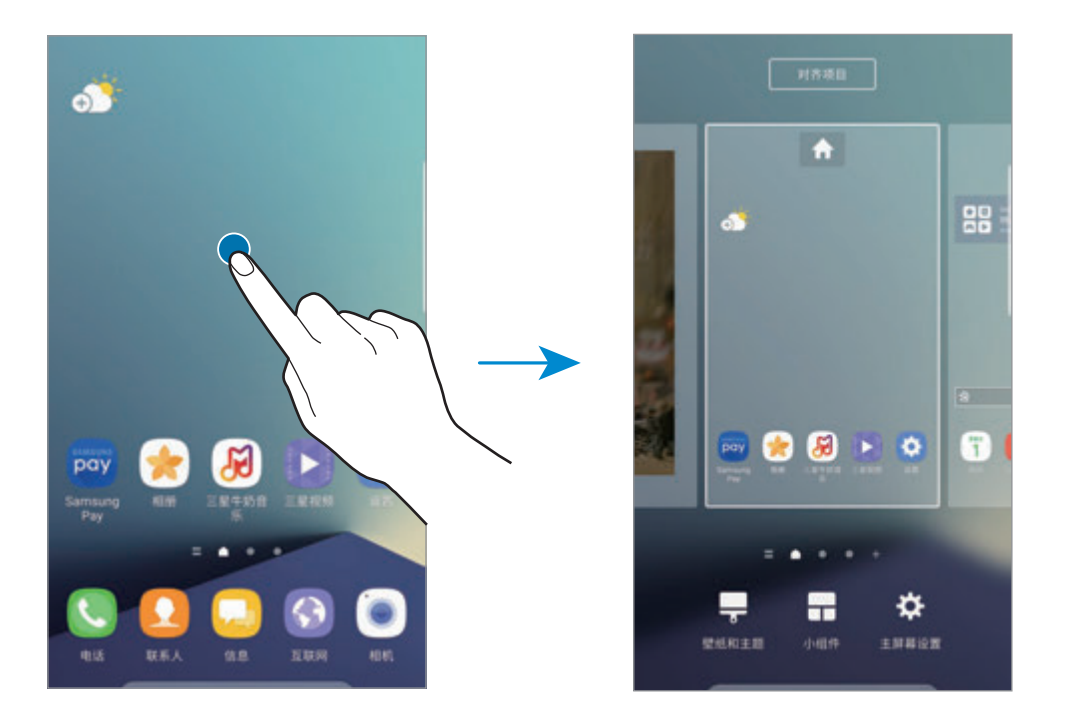

#### 移动项目

在主屏幕上点住项目,然后将其拖至新位置。 也可将常用应用程序移至主屏幕底部的快捷方式区域。 如欲将项目移至另一面板,将其拖动到屏幕一侧。 如欲更轻松地移动项目,点住项目并将其拖至屏幕顶部的**移动应用程序**。项目会移 至屏幕顶部的面板。向左或向右滑动以移至另一面板,然后将项目拖至新位置。

#### 删除项目

您可以从主屏幕中删除小组件或快捷方式。 点住项目,然后将其拖至屏幕顶部的回收站。

#### 创建文件夹

创建文件夹,然后将类似的应用程序集中在一起,以快速访问和启动应用程序。

1 在主屏幕上,点住应用程序,然后将其拖至另一个应用程序上。

2 应用程序周围出现文件夹框架时放下应用程序。 将创建包含所选应用程序的新文件夹。

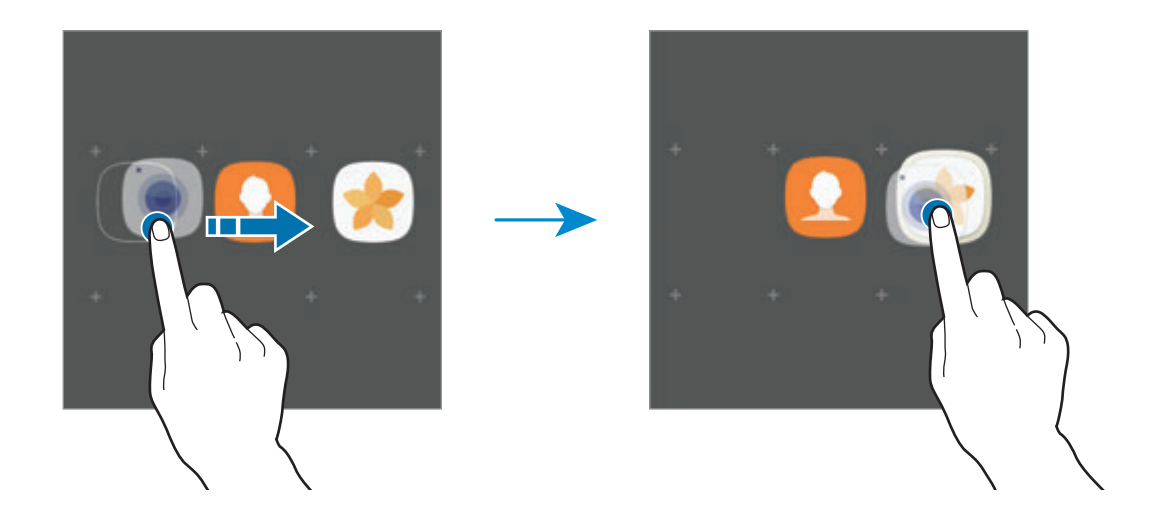

3 点击输入文件夹名称。

如欲更改文件夹颜色,点击 4.

如欲向文件夹中添加更多应用程序,点击**添加,**勾选应用程序,然后点击**添** 加。也可通过将应用程序拖至主屏幕上的文件夹以添加应用程序。

如欲将应用程序从文件夹移动至主屏幕,点击文件夹,然后将应用程序拖至主屏 幕。

#### 管理面板

在主屏幕上,点住空白区域以添加、移动或移除面板。

如欲添加面板,向左滑动,然后点击 +。

如欲移动面板,点住面板预览,然后将其拖至新位置。

如欲移除面板,点住面板预览,然后将其拖至屏幕顶部的删除。

如欲将面板设定为主要的主屏幕,点击 。
### 对齐项目

可有序组织零散分布在主屏幕上的项目。 在主屏幕上,点住空白区域,然后点击对齐项目。会对齐和校直图标。

#### 使用快速选项

在主屏幕上,点住应用程序图标或文件夹,以快速访问选项。

## 指示符图标

指示符图标将会在屏幕顶部的状态栏上出现。下表中列出的图标为最常见的图标。

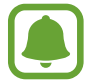

状态栏可能不会出现在部分应用程序的屏幕顶部。如欲显示状态栏,从屏幕 顶部向下拖动。

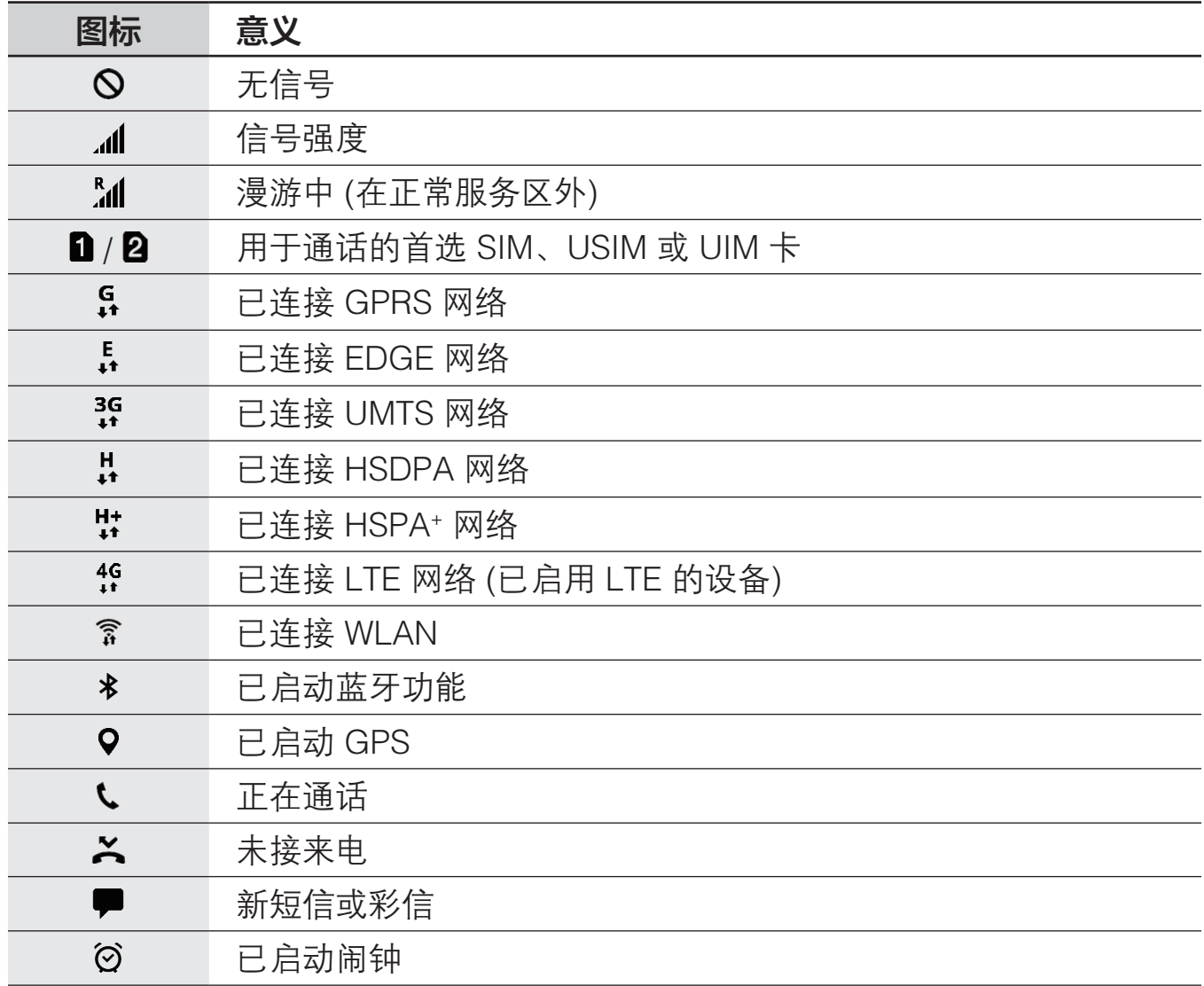

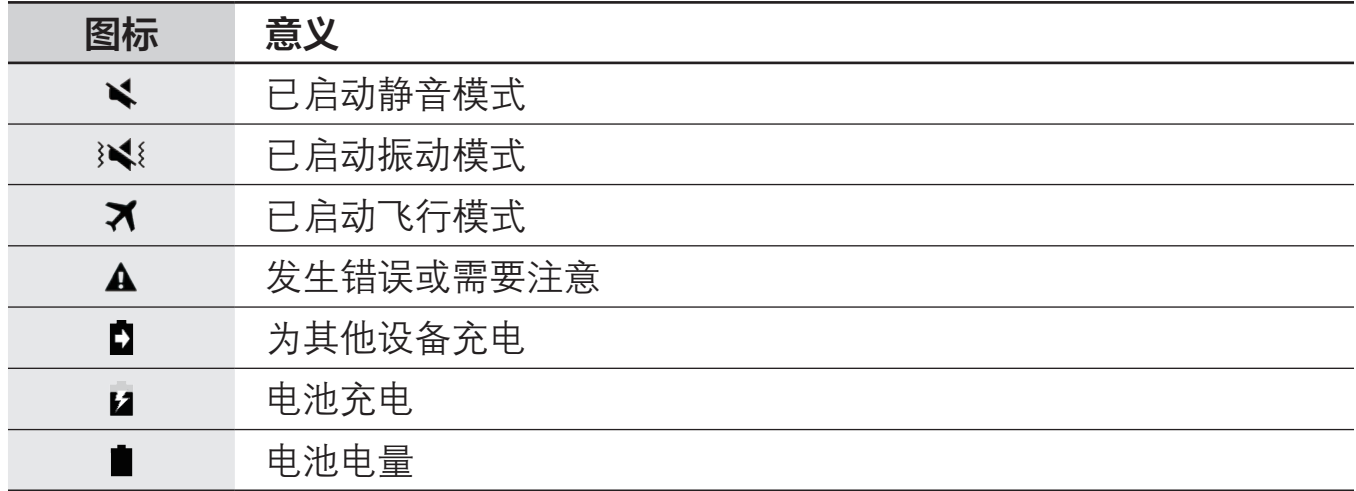

# 锁定屏幕

按下电源键关闭屏幕并将其锁定。此外,如果设备在指定时间内不使用,屏幕也会 关闭并自动锁定。

屏幕已通过默认屏幕锁定方式**滑动**锁定。

按下电源键或主屏幕键,然后向任何方向滑动以解锁屏幕。

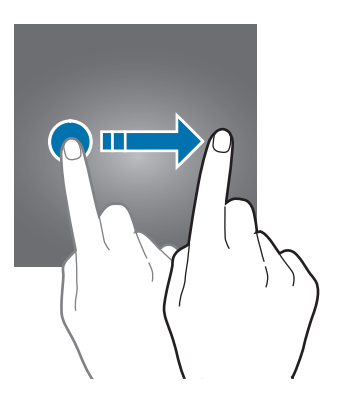

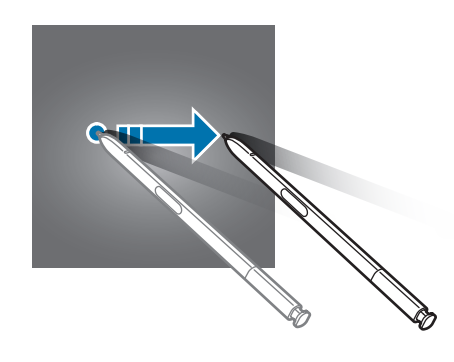

如欲更改屏幕锁定方式,在主屏幕上,点击设置 → 锁定屏幕与安全 → 屏幕解锁 类型,然后选择方式。

将屏幕锁定方式设置为图案、数字密码、混合密码、指纹或虹膜,通过防止其他人 访问您的设备来保护个人信息。设置屏幕锁定方式后,设备在解锁时需要解锁码。

- 滑动: 在屏幕上向任何方向滑动以解锁。
- 图案: 绘制由四个或四个以上的点组成的图案以解锁屏幕。
- **数字密码**:输入至少由四个数字组成的数字密码以解锁屏幕。
- 混合密码:输入至少由四个字符、数字或符号组成的密码以解锁屏幕。

**The Second** 

- 不锁屏: 不设置屏幕锁定方式。
- 指纹, 注册指纹以解锁屏幕。有关详细信息, 请参阅[指纹识别。](#page-71-0)
- 虹膜:注册虹膜以解锁屏幕。有关详细信息,请参阅[虹膜识别。](#page-66-0)
	- · 可以从查找我的手机网站 (findmymobile.samsung.cn) 使用三星帐户远 程解锁本设备的屏幕。如欲使用此功能,设备必须连接至 WLAN 或移 动网络,并且必须登录至三星帐户。
		- · 如果忘记解锁码,不重置将无法使用设备。对于由于忘记解锁码而造成 的任何数据丢失或不便,三星概不负责。
		- 您可以将设备设置为在连续多次输错解锁码且达到尝试限制时,执行出 厂数据重置。在主屏幕上,点击设置 → 锁定屏幕与安全 → 安全锁定设 置,然后点击**自动出厂重置**开关以将其启动。

# 息屏提醒

可设置设备以在屏幕关闭时将时钟、日历或图像等信息显示在屏幕中。

- 1 在主屏幕上,点击**设置 → 显示 → 息屏提醒**,然后点击开关以将其启动。
- 2 点击布局 → 要显示的内容, 然后选择要显示的项目。
	- ・ 时钟: 选择时钟样式和背景图像。
	- 日历 · 洗择日历样式。
	- 图片: 选择屏幕关闭时要显示在屏幕中的图像。

当您选择**时钟**或日历时,还可以设置显示通知图标。点击**显示通知**开关以将其 启动。

屏幕关闭时,设备会显示选定的信息。

- 电池电量降到 5 % 时, 该功能将停用。
- · 夜间时钟启动时,无法使用"息屏提醒"功能。

#### 为息屏提醒功能设置计划

在主屏幕上,点击设置 → 显示 → 息屏提醒, 然后点击始终显示开关以停用。然 后,点击设置日程并设置开始时间和结束时间。

如欲将此功能设置为始终启动,请将开始时间和结束时间选择为同样的时间。

#### 屏幕关闭时打开通知

接收信息、未接来电或应用程序通知时,即使屏幕关闭,通知图标也将会在屏幕上 出现。用手指双击通知图标以查看其通知。

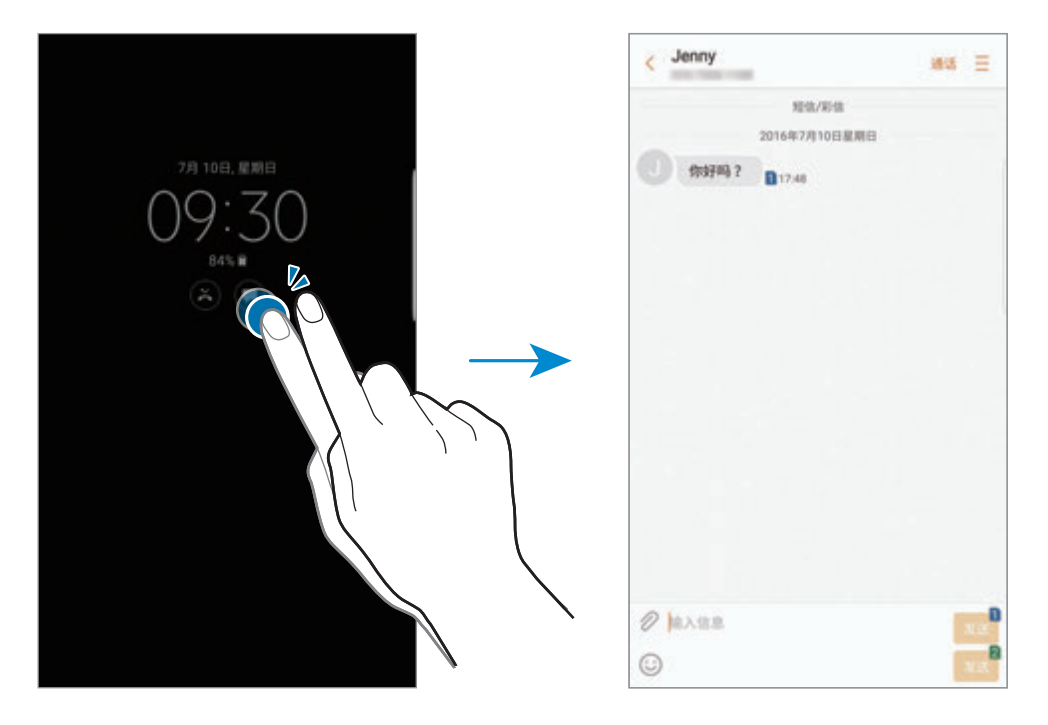

- · 无法用 S 触控笔打开通知。
	- · 如果屏幕锁定,必须解锁才能查看通知。
	- · 用手指双击 即可在不打开屏幕的情况下打开固定的备忘录。

#### 屏幕关闭时控制音乐的播放

即使屏幕关闭,您也可控制音乐的播放,无需打开屏幕。 用手指双击正在播放歌曲的名字。音乐控制器将会出现。双击图标以控制播放。 基本功能

# 通知面板

## 使用通知面板

接收新通知,如信息或未接来电时,指示符图标将会在状态栏上出现。如欲查看更 多有关图标的信息,打开通知面板并查看详情。

如欲打开通知面板,向下拖动状态栏。如欲关闭通知面板,在屏幕上向上滑动。

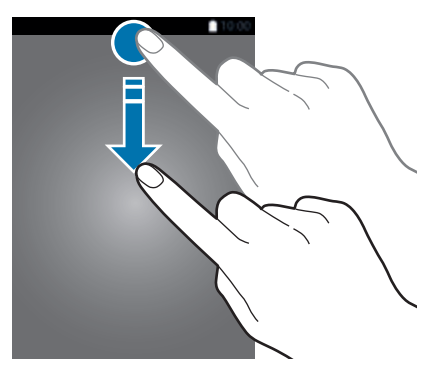

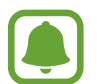

即使在锁定的屏幕上,也可打开通知面板。

可以使用通知面板上的以下功能。

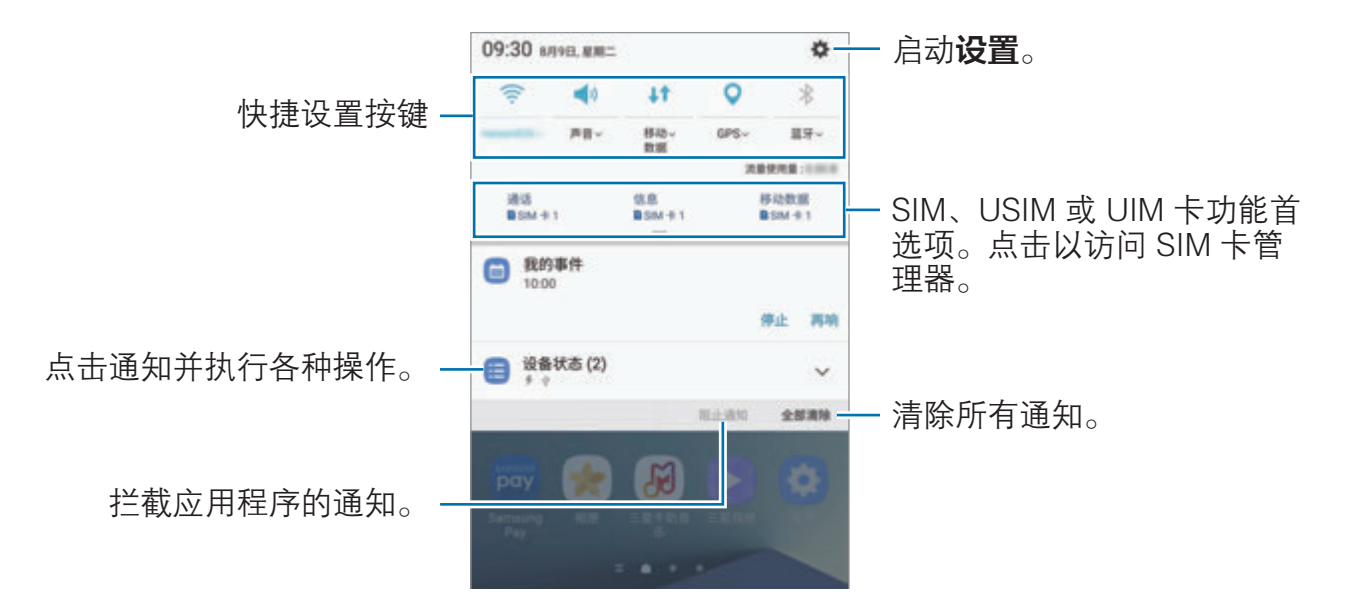

### 设置快捷设置按键

点击快捷设置按键以启动特定功能。在通知面板上向下滑动可查看更多按钮。

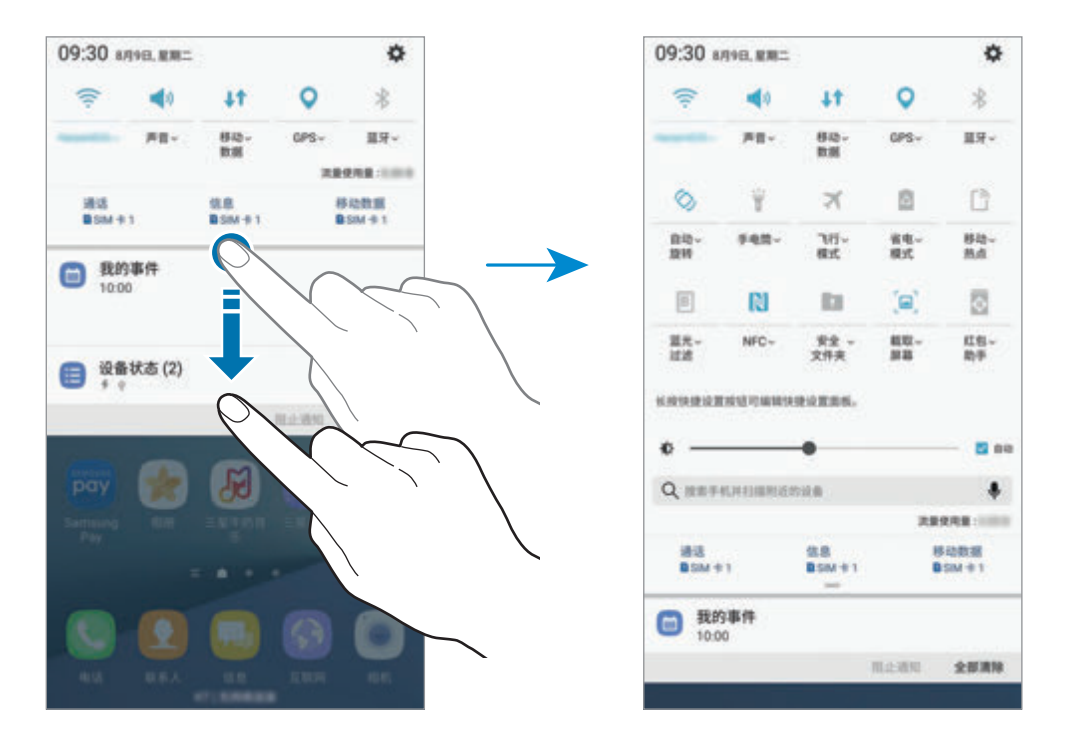

如欲查看更详细的设置,点击每个按钮下方的文本。

如欲重新排列按钮,点住一个快速设置按钮,直到显示所有快速设置按钮。然后, 点住按钮并将其拖至其他位置。

## 搜索

使用关键字搜索各种内容或搜索附近设备。

#### 搜索内容或附近设备

打开通知面板,在通知面板上向下滑动,然后点击搜索手机并扫描附近的设备。 在搜索字段中输入关键字或点击 并说出关键字。

如欲获得更加精确的结果,点击搜索字段下的**过滤器,**然后选择过滤器详情。 如欲搜索附近设备,点击扫描附近设备。有关详细信息,请参[阅快速连接](#page-87-0)。

#### 设置搜索类别

可以设置搜索类别以在指定的搜索字段中搜索内容。

点击 → 选择搜索位置并选择类别。

基本功能

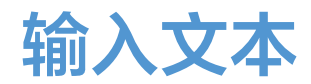

## 键盘布局

键盘会在您输入文本以发送信息、创建笔记等时自动出现。

有些语言不支持文本输入。如欲输入文本,必须将输入语言改为支持的语 言。

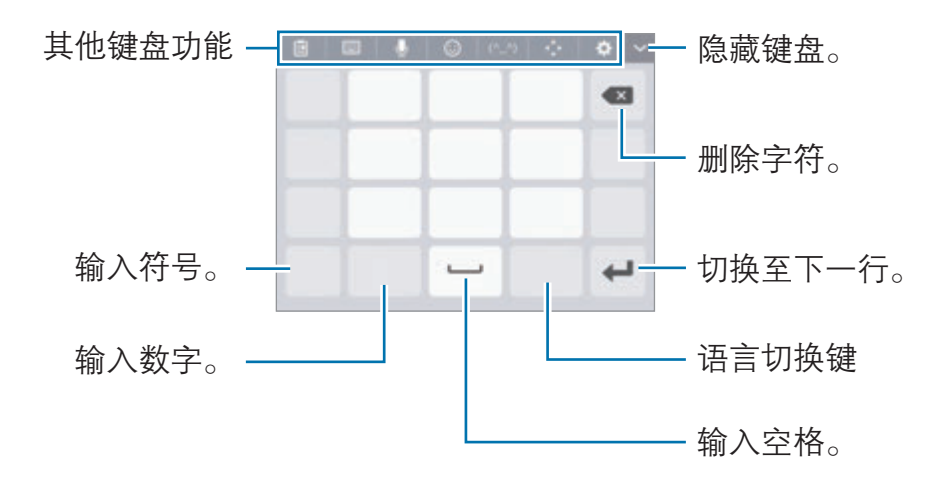

#### 更改输入语言

点击语言切换键以在输入语言之间切换。点击 ☆ → 语言和类型 → 添加输入语 言,然后选择要使用的语言。

#### 更改键盘布局

点击 ☆ → 语言和类型,选择语言,然后选择要使用的键盘布局。

在拼音九键盘上,每个按键具有三到四个字符。

Æ

## 其他键盘功能

- 回: 从剪贴板添加项目。
- · 圖→全键盘拼音: 切换至全键盘拼音模式。
- ■ → 拼音九键盘: 切换至九键盘拼音模式。
- ■→ 双拼:切换至双拼模式。如欲查看字符输入布局,点击 ☆ → 中文输入 选项 → 双拼键盘。
- ■→ 五笔: 切换至五笔模式。
- ■ → 笔画: 切换至笔画模式。点击笔画按键以输入字符。无法确定输入哪个 笔画时,点击 诵。
- ・ → 半屏手写或全屏手写:切换至手写模式。
	- · 此功能可能无法使用,具体取决于所在的地区或服务提供商。
		- 通过将 S 触控笔悬停在文本字段上并点击 1, 可以快速切换到半屏手 写模式。如果此功能未启动,打开主屏幕,点击设置 → 高级功能 → S Pen. 然后点击随笔输入开关以将其启动。
- 少: 通过语音输入文本。

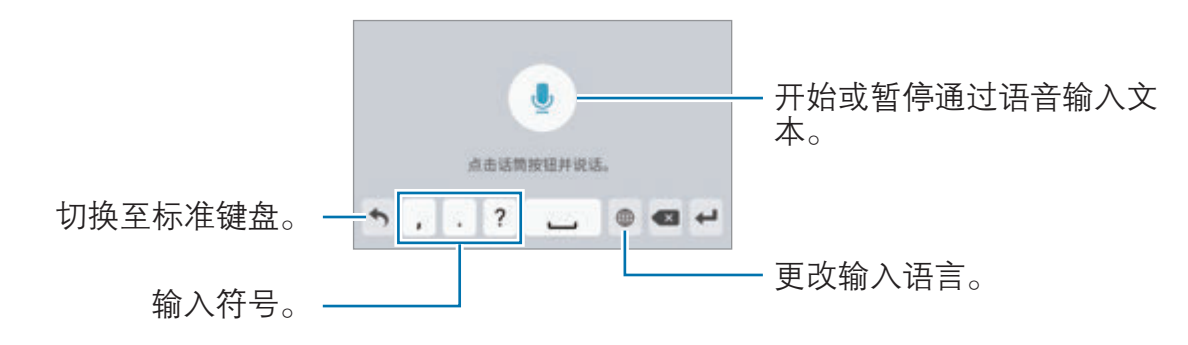

- $\bigodot$ : 输入表情符号。
- (^ ^): 输入趣味表情符号。
- · :打开文字编辑面板。
- ・ ☆: 更改键盘设置。

## 复制和粘贴

- 1 在文本上点住。
- 2 拖动 ■或 以选择所需文本,或点击全选以选择所有文本。
- 3 点击复制或剪切。

选定的文本将复制或剪切到剪贴板。

4 点住要插入文本的位置, 然后点击**粘贴**。 如欲粘贴之前复制的文本,点击剪贴板,然后选择文本。

## 字典

在使用特定功能时查阅字词的意思,例如在浏览网页时。

- 1 在想要查阅的字词上点住。 如果未选择想要查阅的字词,拖动 或 以选择所需的文本。
- 2 在选项列表上点击字典。 如果设备上没有预装字典,点击管理字典 → ● 以下载。
- 3 在字典弹出窗口中查看词义。

如欲切换至全屏视图,点击 7。在屏幕上点击词义以查看更多词义。在详细视 图中,点击 → 以将字词添加至收藏字词列表或点击搜索网络以将字词用作搜 索术语。

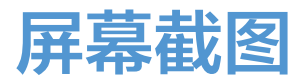

使用设备时捕捉屏幕截图,并在捕捉到的屏幕上书写、绘图、裁剪或分享给他人。 可截取当前屏幕和滚动区域。

#### 捕捉屏幕截图

 $\blacksquare$ 

使用以下方法捕捉屏幕截图。捕捉的屏幕截图将保存在**相册**中。

- · 按键截屏:同时按住主屏幕键和电源键。
- 快速设置按键截屏: 打开通知面板, 在通知面板上向下滑动, 然后点击**截取屏** 幕上方的按键。
- 滑动截屏: 将手向左或向右滑过屏幕。
- ・ 用浮窗指令截屏: 从插槽拔出 S 触控笔打开浮窗指令面板, 然后点击**截屏编** 写。
	- · 使用某些应用程序和功能时无法截取屏幕图像。
		- 如果未启动滑动截屏,打开主屏幕,点击设置 → 高级功能, 然后点击 手掌滑动截屏开关以将其启动。

捕捉屏幕截图后,使用屏幕底部工具栏上的以下选项:

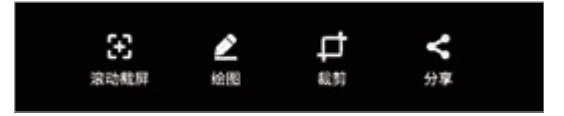

- · 滚动截屏: 捕捉多屏上更多连续的内容, 例如网页。当您点击滚动截屏时, 屏 幕会自动向下滚动,并会捕捉更多内容。
- · 绘图:在屏幕截图上书写或绘制。有关详细信息,请参阅[截屏编写。](#page-60-0)
- · 裁剪:裁剪部分截屏。只有裁剪的区域会保存在相册中。
- 分享. 与他人共享屏幕截图。

如果选项在捕捉的屏幕上不可见,打开主屏幕,点击**设置 → 高级功能**, 然 后点击智能截屏开关以将其启动。

# 打开应用程序

在主屏幕上,选择要打开的应用程序图标。

如欲从最近使用应用程序列表中打开应用程序,点击 n 并选择最近使用的应用程 序窗口。

## 关闭应用程序

点击 二, 并点击 X 或向左或向右拖动最近应用程序的窗口以将其关闭。如欲关闭 所有运行中的应用程序,点击关闭全部。

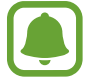

无法通过这种方式来关闭音乐。

可锁定运行中的应用程序以防止其关闭。点击 以锁定应用程序。

# 曲面侧屏

## 简介

您可以轻松访问收藏的应用程序、任务、联系人等。即使屏幕关闭时,您也可以查 看新闻、未接来电和信息提示等信息,并在曲面侧屏上查看夜间时钟。

基本功能

### 使用侧屏面板

向屏幕的中心拖动侧屏面板触钮。然后,向左或向右滑动以在不同侧屏面板之间切 换。

如果侧屏面板触钮不可见,打开主屏幕,点击设置 → 显示 → 曲面侧屏, 然后点 击曲面侧屏面板开关以将其启动。

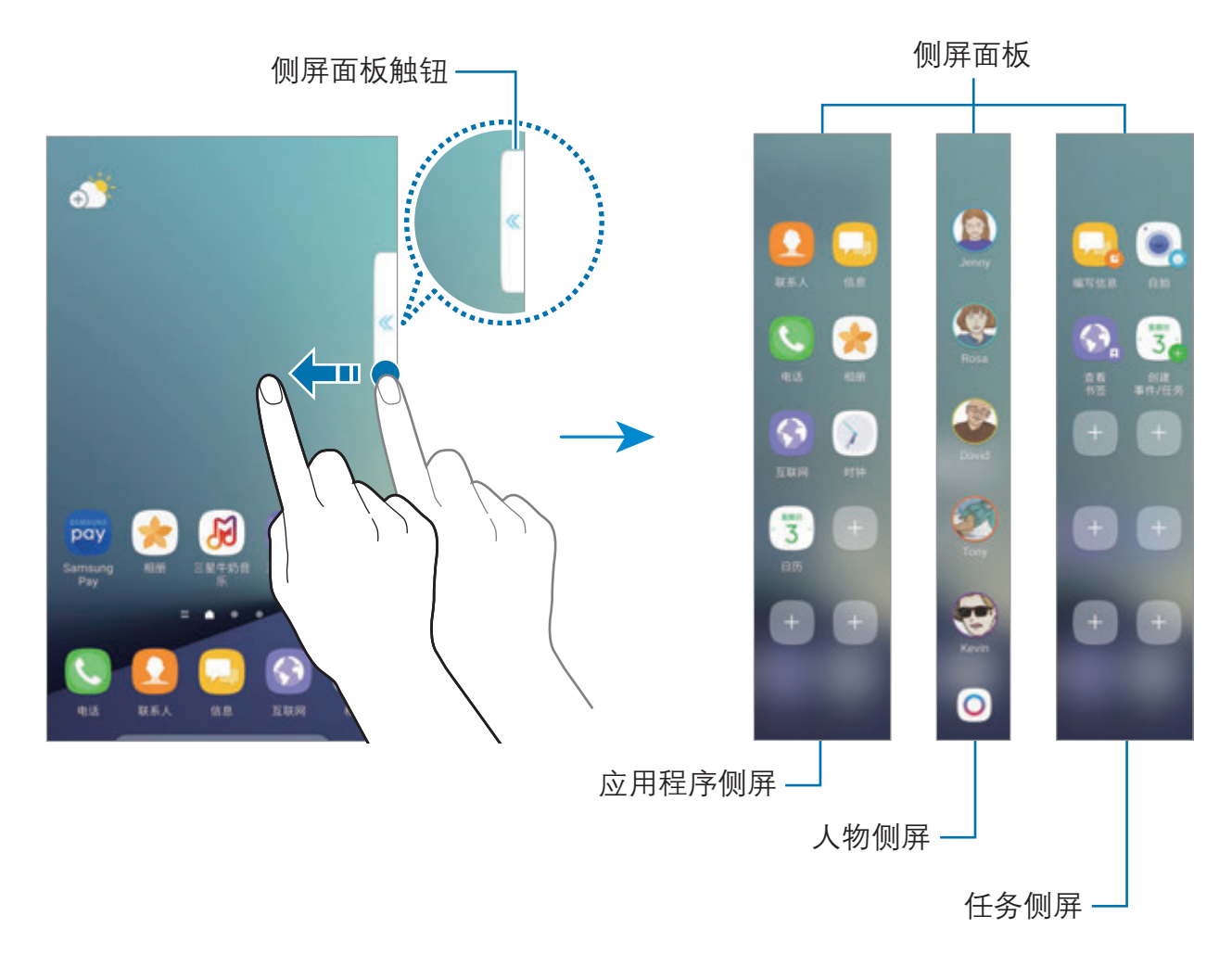

#### 编辑侧屏面板

选择要在曲面侧屏上显示的面板或对其进行编辑。

- 1 向屏幕的中心拖动侧屏面板触钮。
- 2 点击 3 以打开侧屏面板设置屏幕。

基本功能

- 3 勾选要显示的侧屏面板。
	- 如欲编辑面板,点击**编辑**。
	- 如欲下载额外的面板,点击下载。
	- 如欲重新排列面板,点击 → 重新排序,然后将 → 拖至其他位置。
	- 如欲删除侧屏面板,点击:→ 卸载,然后点击要删除的面板上方的 ⊖。

#### 设定侧屏面板触钮

您可以更改触钮的位置、大小或透明度。 向屏幕的中心拖动侧屏面板触钮。然后,点击 → → → 触钮设置。

## 应用程序侧屏

快速启动常用应用程序。

- 1 向屏幕的中心拖动侧屏面板触钮。
- 2 向左或向右滑动以打开应用程序侧屏面板。
- 3 选择应用程序,将其启动。

#### 编辑应用程序侧屏面板

- 如欲添加应用程序,在面板上点击 +,然后从应用程序列表点击应用程序。
- 如欲在面板上新建文件夹,点击面板上的 ,点住应用程序列表上的应用程 序并将其拖至应用程序侧屏面板上的另一应用程序。应用程序周围出现文件夹 框架时放下应用程序。
- 如欲删除应用程序,在面板上点住应用程序并将其拖至面板顶部的移除。
- 如欲更改应用程序的顺序,点住应用程序并将其拖至其他位置。
- 您还可以通过点击 ©, 然后点击应用程序侧屏下的编辑, 编辑应用程序侧 屏面板。

## 人物侧屏

将收藏联系人添加至人物侧屏面板,以便快速联系他们并查看收到的通知。

1 向屏幕的中心拖动侧屏面板触钮。

2 向左或向右滑动以打开人物侧屏面板。

## 将联系人添加至人物侧屏面板

将常用联系人添加至人物侧屏面板,并将其设置为优先联系人。 点击不同颜色的 并选择要添加的联系人。

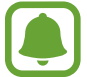

仅保存在联系人中的联系人才可添加至人物侧屏面板。

### 编辑人物侧屏面板

- · 如欲更改联系人的顺序,点住联系人的图标并将其拖至其他位置。
- · 如欲删除联系人,请点住联系人图标并将其拖至屏幕顶部的**移除**。

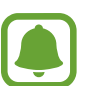

您还可以通过点击(3),然后点击人物侧屏下的编辑,编辑人物侧屏面板。 如欲更改为联系人指定的颜色,点击联系人的颜色图标。

### 从人物侧屏联系人中查看未读通知

当有来自人物侧屏面板中联系人的未读通知时,具有联系人指定颜色的标签将出现 在曲面侧屏上。

向屏幕的中央拖动标签以查看详情。可以通过点击通信选项之一来直接回复联系 人。

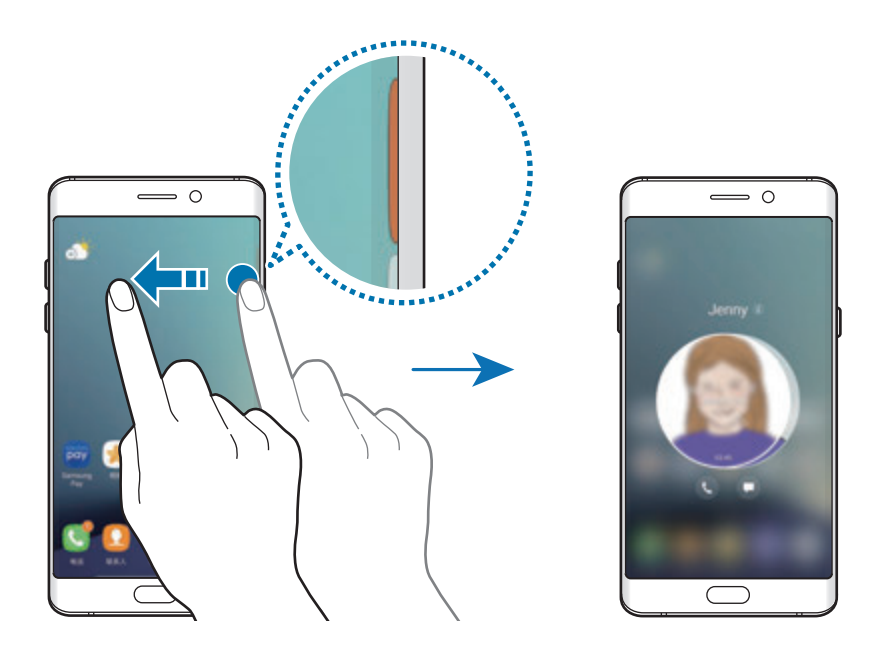

## 通过人物侧屏面板联系联系人

打开人物侧屏面板,然后点击联系人。通信按键将在屏幕上出现。点击所需按键以 拨号或发送信息给联系人。

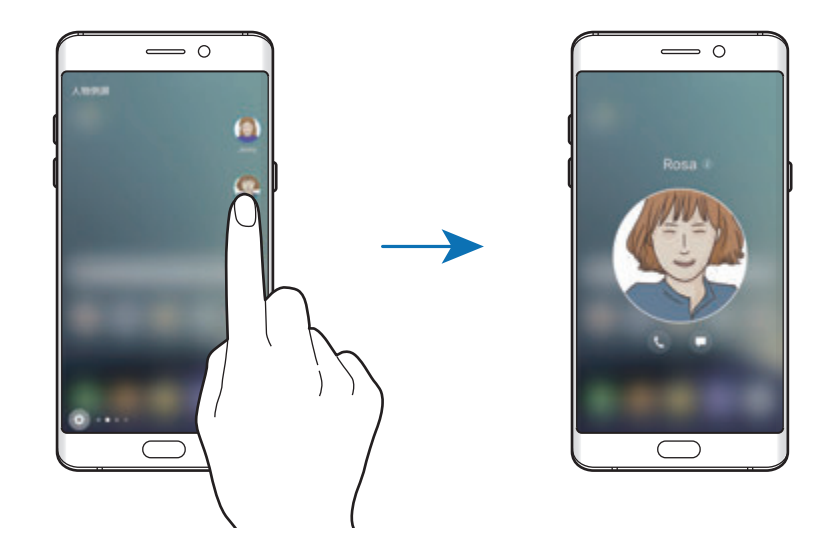

#### 侧屏闪光

当设备的屏幕朝下时,曲面侧屏将在您接到来电或通知时亮起。

在主屏幕上,点击设置 → 显示 → 曲面侧屏,然后点击侧屏闪光开关以将其启 动。

如果启动人物侧屏功能,曲面侧屏将在您接到优先联系人的来电或通知时亮起指定 的颜色。

可以使用自定义拒绝信息拒绝来电。设备的屏幕朝下时,将手指保持在设备背面的 传感器上两秒钟以拒绝来电。

在主屏幕上,点击设置 → 显示 → 曲面侧屏 → 侧屏闪光 → 快速回复,然后点击 开关以将其启动。

如欲编辑默认拒绝信息,点击**快速回复信息**下的信息文本。

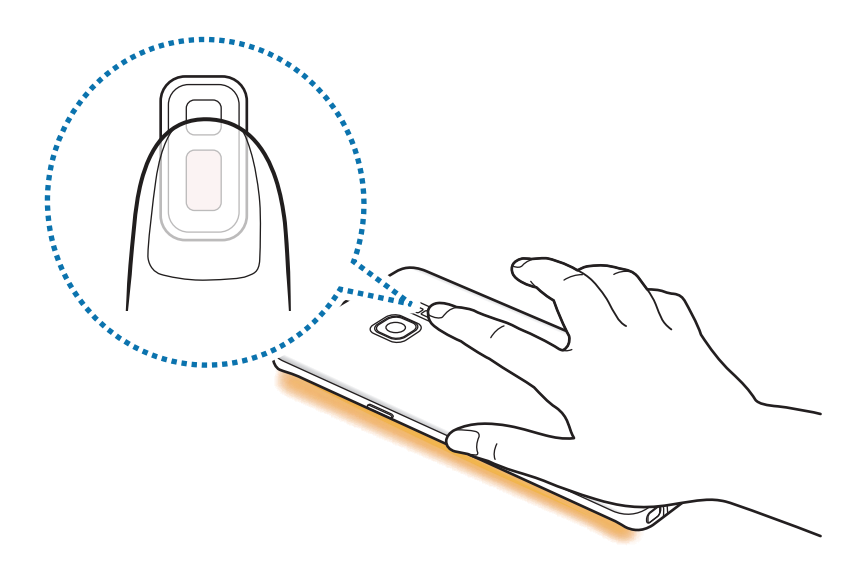

基本功能

## **OnCircle**

您可以向好友发送图片、实时表情和其他有趣信息。

- · 此功能可能无法使用,具体取决于所在的地区或服务提供商。
	- · 仅在收件人已启动此功能时,才能使用此功能。

 $1$ 在人物侧屏面板上点击 $\Omega$ 。

将显示已启动 OnCircle 功能的联系人列表。

- 如果人物侧屏面板未显示 图标或您想自定义该设置,点击 ,点击人 e e 物侧屏下的编辑,然后点击 OnCircle 开关以将其启动。如欲使用此功 能,必须验证您的电话号码。
- 2 从列表中选择联系人。
- 3 点击 ⊙ 、 ② 、 ④ 。或者, 也可以点击联系人资料图像或在上面绘制图案, 以 发送有趣信息。

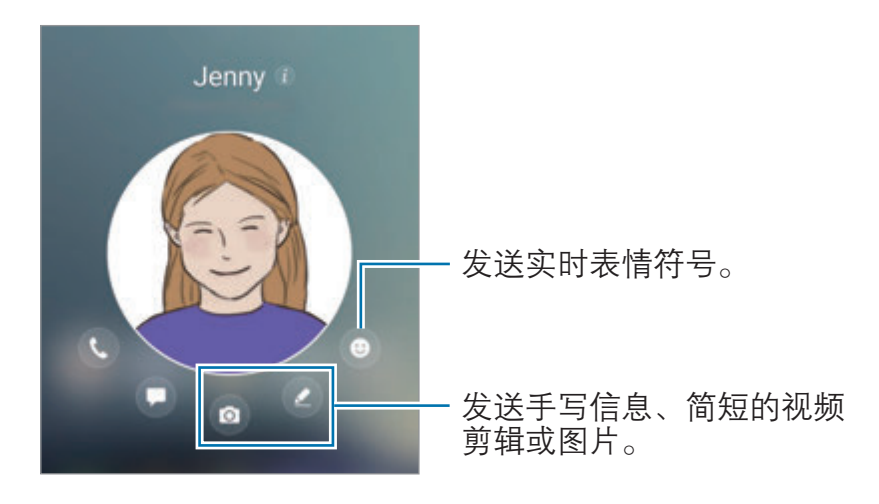

4 点击 ? 以发送信息。

## 任务侧屏

快速执行常用任务,例如编写信息和创建事件。

- 1 向屏幕的中心拖动侧屏面板触钮。
- 2 向左或向右滑动以打开任务侧屏面板。

3 点击任务以执行。

#### 编辑任务侧屏面板

- 如欲添加任务, 在面板上点击 +, 然后从任务列表点击任务。
- 如欲删除任务, 在面板上点住任务并将其拖至面板顶部的移除。
- 如欲更改任务顺序,点住任务图标并将其拖至其他位置。

您还可以通过点击(6),然后点击任务侧屏下的编辑,编辑任务侧屏面板。

## 曲面侧屏订阅源

当屏幕关闭时,实时新闻、未接来电、信息提示和其他信息将在曲面侧屏上显示。

#### 设置侧屏反馈

设置要在曲面侧屏上显示的信息。

- $1$  在主屏幕上,点击**设置 → 显示 → 曲面侧屏 → 曲面侧屏订阅源**。
- 2 点击开关以将其启动。
- 3 勾选要显示的项目。

如欲编辑反馈,点击**编辑**。

如欲下载额外的项目,点击下载。

如欲重新排列项目,点击:→ 重新排序。然后,点住项目上的 ( )并将其拖 至其他位置。

如欲删除项目,点击 → **卸载**,然后点击要删除的项目上方的 →。

### 查看侧屏反馈

1 在屏幕关闭的情况下,在曲面侧屏上向上再向下滑动,或反之以将其打开。

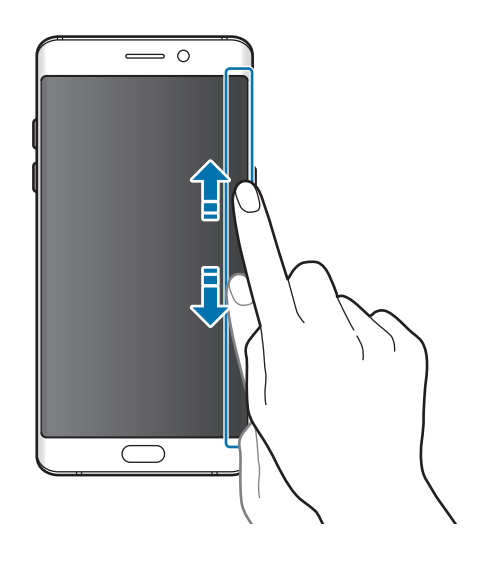

2 在曲面侧屏上向左或向右滑动以查看侧屏反馈。

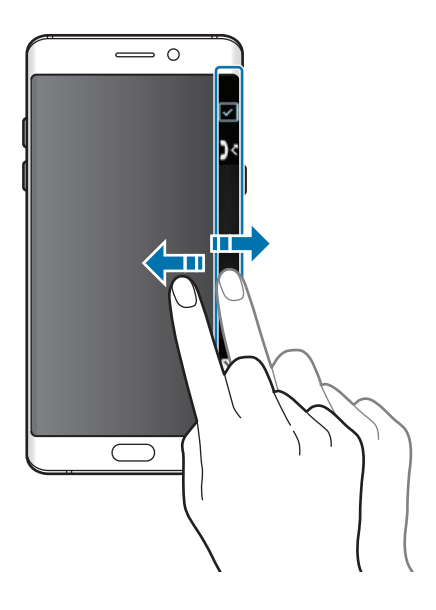

- · 如果在指定时间内不使用设备,曲面侧屏将会关闭。如欲更改曲面侧屏 的超时设置,打开主屏幕并点击设置 → 显示 → 曲面侧屏 → 曲面侧屏 订阅源 → → 曲面侧屏订阅源超时。
	- 侧屏反馈启动时,无法使用"息屏提醒"功能。

## 夜间时钟

在曲面侧屏上保持时钟活动以在夜间查看。

 $1$  在主屏幕上, 点击设置 → 显示 → 夜间时钟。

2 点击开关以将其启动。

3 设置夜间时钟保持启动的持续时间。

如欲设置夜间时钟的位置,点击夜间时钟位置,然后选择一侧。

· 夜间时钟功能可设置为最长 18 小时。

- 电池电量降至低于 5 % 时, 夜间时钟功能将停用。
- · 夜间时钟启动时,无法使用"息屏提醒"功能。

基本功能

# S 触控笔功能

## 浮窗指令

浮窗指令是一个可提供 S 触控笔功能并可快速访问常用应用程序的选项。

如欲打开浮窗指令面板,从插槽中拔出 S 触控笔或将 S 触控笔悬停在屏幕上并按 下 S 触控笔按钮。也可使用 S 触控笔点击浮窗指令图标。

屏幕关闭或某些安全功能启动时,取出 S 触控笔将不会打开浮窗指令面 板。

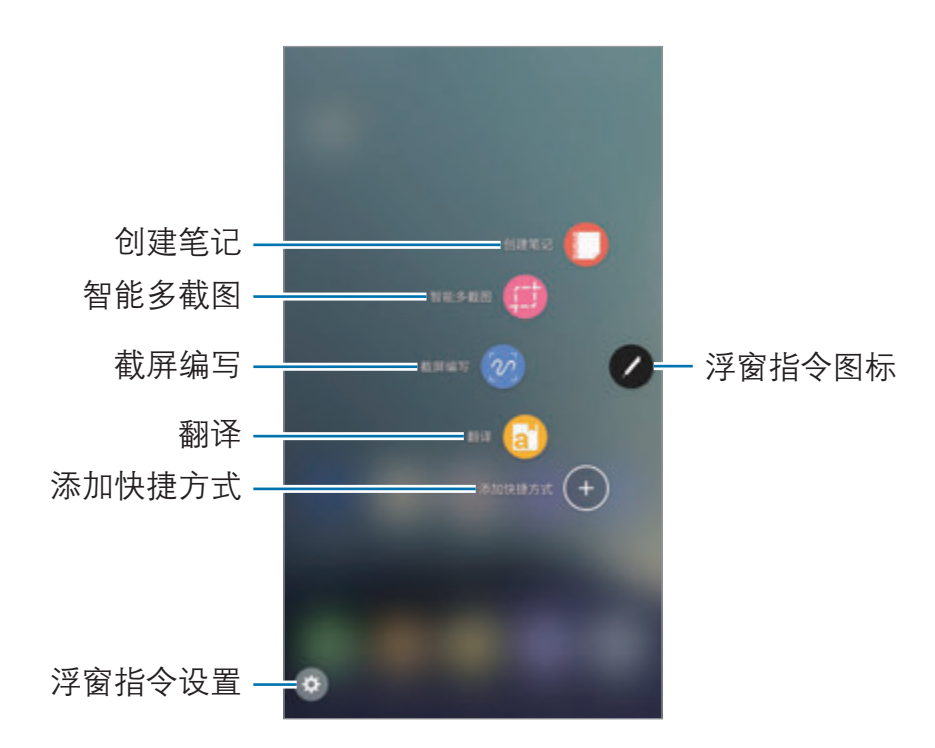

#### 向浮窗指令面板添加快捷方式

将常用应用程序的快捷方式或功能添加至浮窗指令面板。 在浮窗指令面板中,点击**添加快捷方式**并选择要从面板中打开的应用程序或功能。 或是,打开浮窗指令面板并点击 ◆ → 快捷方式。

#### S 触控笔功能

从浮窗指令面板启动不同的 S 触控笔功能。可通过使用添加快捷方式功能来添加 默认不显示在面板上的快捷方式。

- **创建笔记:** 启动三星笔记并创建新的笔记。有关详细信息, 请参阅[三星笔记。](#page-141-0)
- · 智能多截图:使用 S 触控笔以选择区域并执行操作,如共享或保存。有关详细 信息,请参阅[智能多截图。](#page-58-0)
- **截屏编写**: 捕捉屏幕截图并在其上书写或绘制, 或从捕捉的图像中裁剪某个区 域。有关详细信息,请参阅[截屏编写。](#page-60-0)
- 翻译· 将 S 触控笔悬停在单词上以翻译它。有关详细信息, 请参[阅翻译](#page-61-0)。
- · 放大:将 S 触控笔悬停在屏幕区域上以放大它。有关详细信息,请参[阅放大](#page-62-0)。
- 速览: 将应用程序缩小成缩略图, 然后将 S 触控笔悬停在缩略图上可以全屏视 图打开应用程序。有关详细信息,请参阅[速览。](#page-63-0)
- · 添加快捷方式:将常用应用程序的快捷方式添加至浮窗指令面板。

#### 浮窗指令图标

浮窗指令面板关闭时,浮窗指令图标将保持在屏幕上。可使用 S 触控笔点击图标 来打开浮窗指令面板。

如欲移动图标,点住 ,然后将其拖至新位置。

如欲移除图标,点住 有并将其拖至屏幕顶部的移除。

若屏幕上没有出现浮窗指今图标,打开主屏幕并点击**设置 → 高级功能 → S Pen** → **浮窗指令,**然后点击**浮动图标**开关以启用。

## <span id="page-58-0"></span>智能多截图

使用 S 触控笔以选择区域并执行操作,如共享或保存。您还可以从视频中选择区 域并将其捕捉为 GIF 动画。

- 1 当有想要捕捉的内容时,例如图像的一部分,打开浮窗指令面板,然后点击**智** 能多截图。
- 2 在工具栏上选择所需的形状图标,并将 S 触控笔划过要选择的内容。

点击自动选择以自动重设所选区域的形状。

如果所选区域中包括文本,点击提取文本以识别所选区域中的文本并进行提 取。

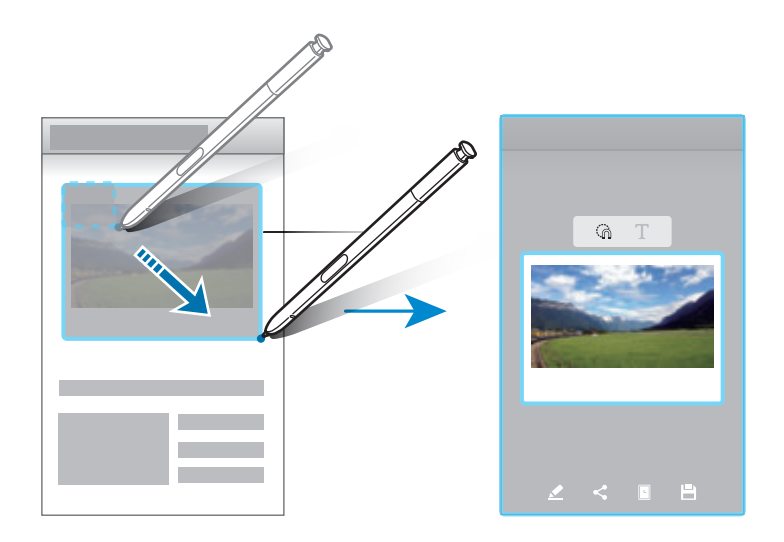

- 3 选择要用于所选区域的选项。
	- 绘图: 在所选区域上书写或绘制。
	- · 分享:与他人共享已选择区域。
	- 设置为: 把选定区域设置为息屏提醒图片 (仅在息屏提醒打开时可用)。
	- **· 保存**:在**相册**中保存选择的区域。

#### 从视频中捕捉区域

当播放视频时,选择一个区域并捕捉为 GIF 动画。

- 1 当在视频播放期间有想要捕捉的内容时,打开浮窗指令面板,然后点击**智能多** 截图。
- 2 在工具栏上,点击动画。
- 3 调整捕捉区域的位置和大小。

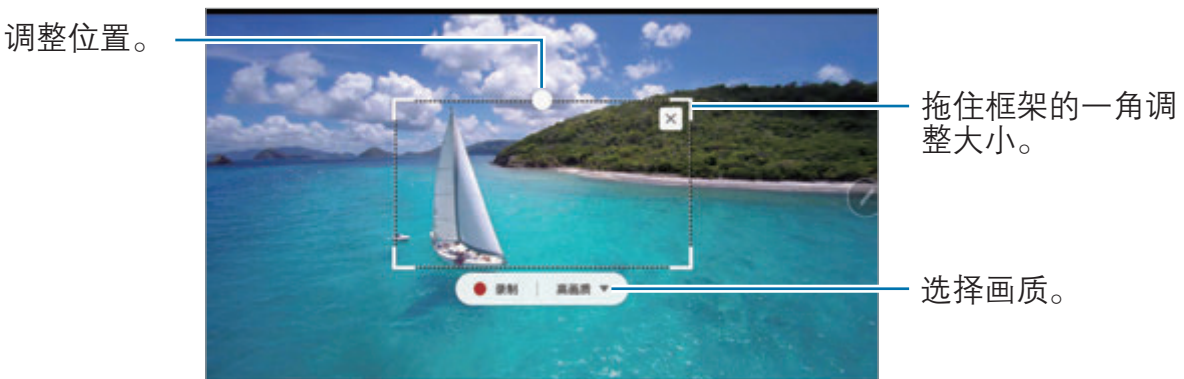

- 4 点击录制开始捕捉。
	- · 捕捉视频之前,确保视频正在播放。
	- 屏幕上将显示可以捕捉视频区域的最大时长。
	- · 从视频中捕捉区域时,不会录制声音。
- 5 点击停止以停止捕捉。
- 6 选择要用于所选区域的选项。
	- 绘图: 在所选区域上书写或绘制。点击预览可在保存文件前查看结果。
	- ・ 分享: 与他人共享已选择区域。
	- ・ 保存: 在相册中保存选择的区域。

## <span id="page-60-0"></span>截屏编写

捕捉屏幕截图并在其上书写或绘制,或从捕捉的图像中裁剪某个区域。

- 1 当有想要截取的内容时,打开浮窗指令面板并点击截屏编写。 当前屏幕将会自动捕捉且将出现编辑工具栏。
- 2 如果截取跨越多个屏幕的内容,如网页,点击滚动截屏以捕捉更多内容。反复 点击滚动截屏,直到完成屏幕捕捉,然后点击完成。
- 3 在屏幕截图上编写备忘录。

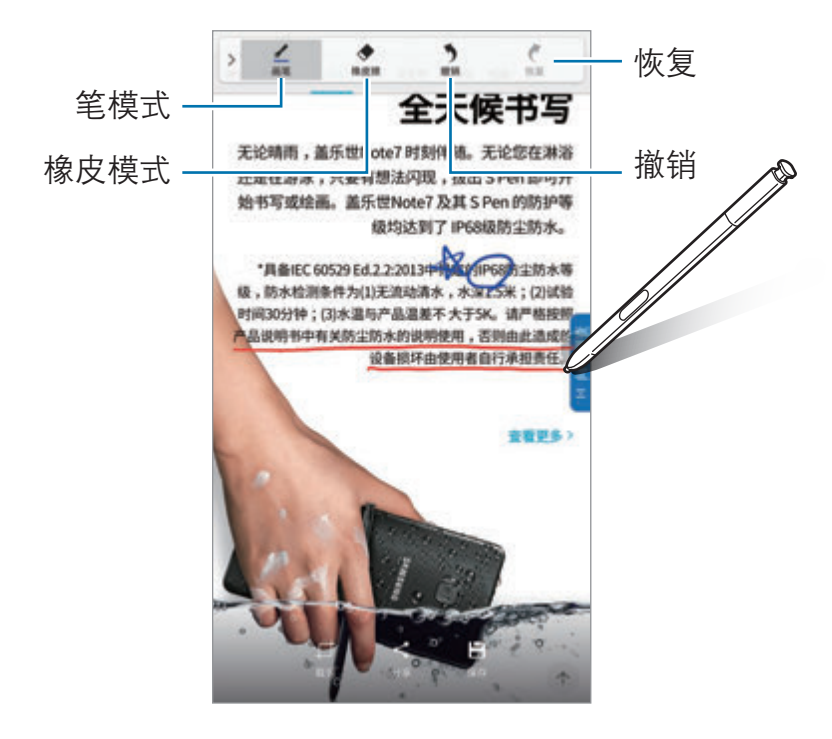

4 选择要用于屏幕截图的选项。

- 裁剪: 裁剪部分截屏。只有裁剪的区域会保存在相册中。
- 分享: 与他人共享屏幕截图。
- **保存:**将屏幕截图保存在**相册**中。

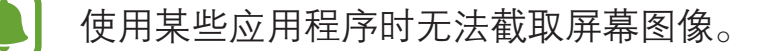

#### <span id="page-61-0"></span>翻译

将 S 触控笔悬停在单词上以翻译它。

- · 如欲使用此功能,设备必须连接至 WLAN 或移动网络。
	- 某些语言不支持此功能。
	- · 此功能仅在支持屏幕截图的屏幕上可用。
- 1 打开浮窗指令面板并点击翻译。
- 2 在屏幕顶部的翻译面板上选择语言。
- 3 将 S 触控笔悬停在要翻译的单词上。 翻译后的单词将显示在原单词上方。点击 以听取发音。 如欲查看更多定义,点击翻译后的单词。

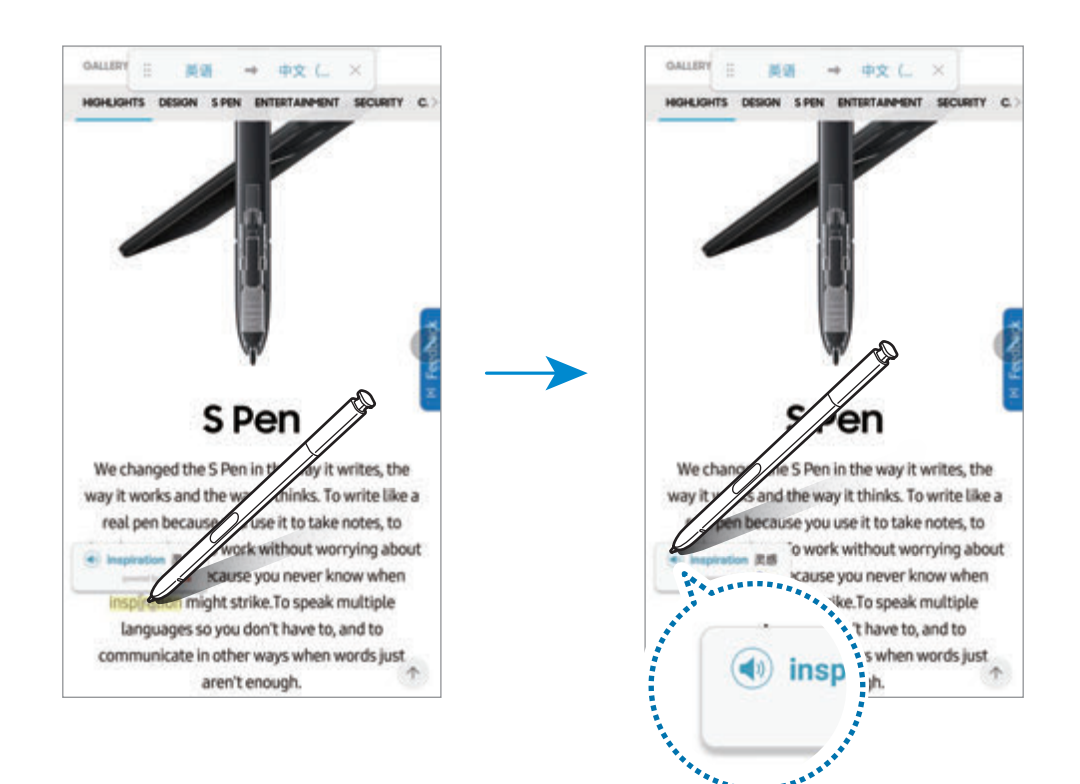

#### $4$ 如欲关闭翻译,在翻译面板上点击  $\times$ 。

## <span id="page-62-0"></span>放大

将 S 触控笔悬停在屏幕区域上以放大它。

- 1 打开浮窗指令面板并点击放大。
- 2 从屏幕顶部的放大镜面板中选择放大倍数。
- 3 将 S 触控笔悬停在要放大的区域上。 放大镜窗口将会出现。

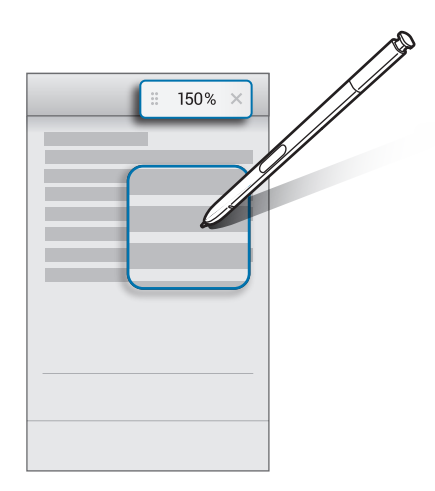

 $4$  要关闭放大镜,点击放大镜面板上的 $\times$ 。

## <span id="page-63-0"></span>速览

将应用程序缩小成缩略图,然后将 S 触控笔悬停在缩略图上可以全屏视图打开应 用程序。

例如,启动地图应用程序,打开浮窗指令面板,然后点击速览。应用程序将缩小为 缩略图并放置在屏幕底部。在浏览网页时,将 S 触控笔悬停在缩略图上,可以全 屏打开地图应用程序并快速搜索地点。

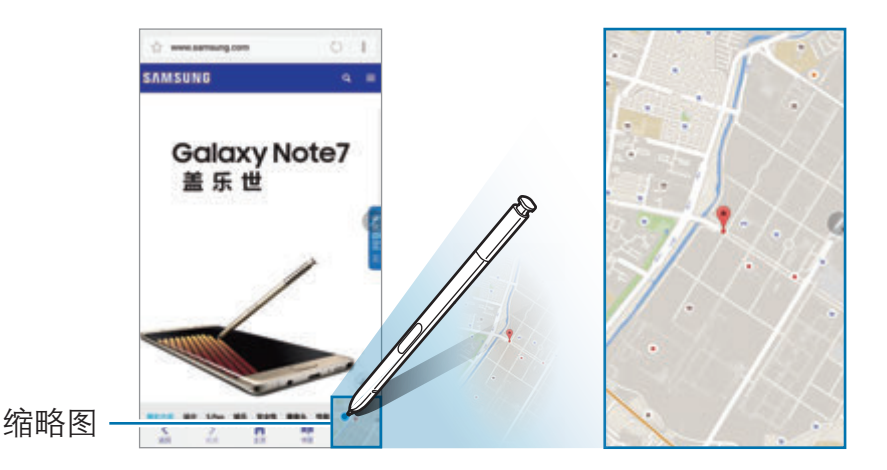

将 S 触控笔从屏幕拿开可重新将应用程序缩小为缩略图。 如欲关闭最小化的应用程序,点住缩略图并将其拖至屏幕顶部的移除。

## 浮窗预览

将 S 触控笔悬停在屏幕上的项目上方,可预览内容或在弹出窗口中查看信息。 在某些应用程序中,预览窗口上会显示动作按钮。

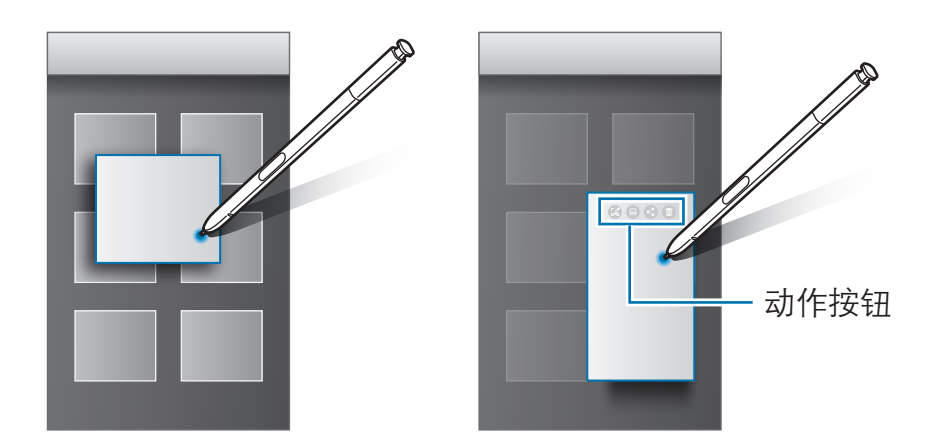

如果此功能未启动,打开主屏幕,点击设置 → 高级功能 → S Pen, 然后 点击浮窗预览开关以将其启动。

## 画笔选择

在按住 S 触控笔按钮的同时,将 S 触控笔拖过文本或项目列表以选择多个项目或 文本。也可以将所选项目或文本复制并粘贴至其他应用程序,或与他人共享。

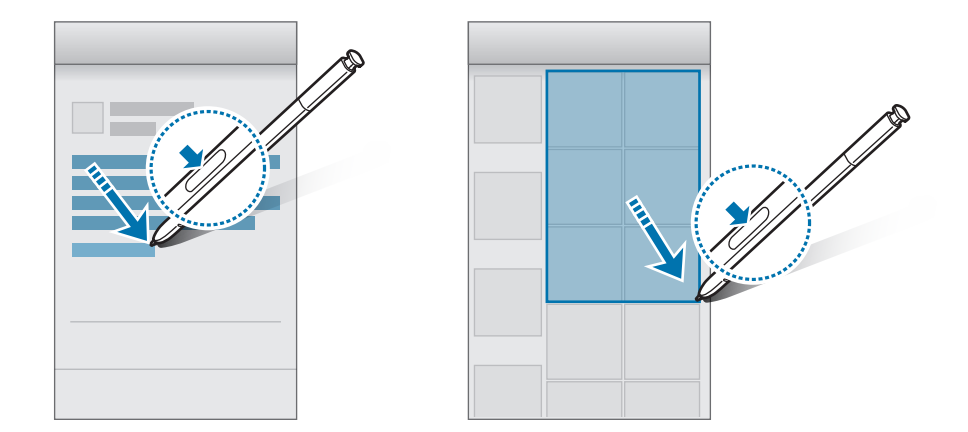

基本功能

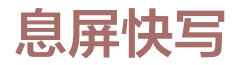

无需打开屏幕,即可通过在屏幕上书写来快速创建备忘录。

屏幕关闭时,拔出 S 触控笔并编写备忘录。点击 ⊙ 可扩展页面。点击保存或重新 插入 S 触控笔至插槽。然后, 备忘录将保存至**三星笔记**。

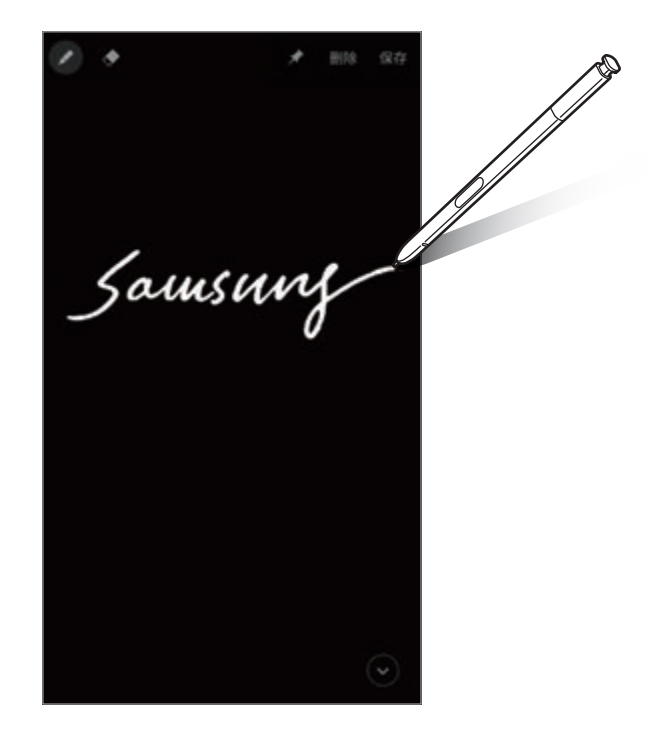

如欲在屏幕关闭时查看备忘录,点击 ★。钉选的备忘录将显示时间和日期信息。 如欲将备忘录最小化,用手指双击 (A)。用手指双击 (D) 即可在不打开屏幕的情况 下查看备忘录。

如欲查看备忘录,打开主屏幕并点击三星笔记 → 类别 → 息屏快写。

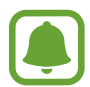

- 如果此功能未启动,打开主屏幕,点击设置→高级功能→S Pen, 然后点击**息屏快写**开关以将其启动。
- · 若备忘录打开一个小时而没有执行任何动作,备忘录将自动最小化。
- 即使已钉选屏幕关闭时要杳看的备忘录,您仍然可以从插槽中拔出 S 触控笔创建新的屏幕关闭备忘录。
- 屏幕关闭时无法编辑钉选的备忘录。如欲编辑备忘录,请启动**三星笔** 记。

# <span id="page-66-0"></span>虹膜识别

# 简介

虹膜识别功能利用您虹膜的唯一特性,例如形状和图案,来加强本设备的安全性。 您的虹膜数据可以用于各种身份验证用途。注册虹膜后,即可设置设备以将虹膜用 于以下功能:

- · 屏幕锁定
- 网站登录
- · 验证三星帐户
- · 安全文件夹
	- · 此功能可能无法使用,具体取决于所在的地区或服务提供商。
	- · 若您使用虹膜作为屏幕锁定方式,在设备重启后,您的虹膜无法用于解 锁屏幕。如欲使用设备,必须使用注册虹膜时设置的图案、数字密码或 混合密码解锁屏幕。不要忘记图案、数字密码或混合密码。
		- 如果未能识别出虹膜,使用注册虹膜时设置的图案、数字密码或混合密 码解锁设备,然后重新注册虹膜。如果忘记图案、数字密码或混合密 码,不重置将无法使用设备。对于由于忘记解锁码而造成的任何数据丢 失或不便,三星概不负责。

# 使用虹膜识别的注意事项

在使用虹膜识别相机和 LED 指示灯之前,请切记以下注意事项。

- · 为保护您的眼睛,在使用虹膜识别时请保持屏幕距离脸部至少 20 厘米。
- · 请勿在设备上贴附非官方的屏幕保护贴 (隐私保护贴膜、钢化玻璃保护贴等)。 即使您非常靠近虹膜识别 LED,它可能也不会关闭。
- · 请勿对婴儿使用虹膜识别功能。否则可能会伤害他们的视力。
- · 出现眩晕、惊厥、丧失知觉、黑朦或其他与癫痫相关症状的人或家族中有此类 症状或情况的人在使用虹膜识别之前应咨询医生。
- 虹膜扫描仪并非设计用作医疗设备; 虹膜扫描仪所收集并存储在本地的生物特 征数据不得用于诊断、治疗或预防医疗用途。

您的设备上还有备选的安全选项。请遵循此功能的所有使用说明。

## 如何更好地识别虹膜

如果存在下列情况,手机可能无法识别您的虹膜:

- · 有东西遮挡相机使其无法获得对虹膜的良好视野 (例如眼镜、眩光、眼睑低 垂、近期进行过眼部手术或其他医疗状况)。
- · 有东西遮挡相机或 LED (例如屏幕保护贴、污渍、相机上的破损)。
- · 光照条件与记录虹膜信息时差异太大 (例如房间光照太强)。
- · 手机倾斜程度太大或在移动。

请将设备屏幕朝向自己,并与面部保持 25-35 厘米的距离。

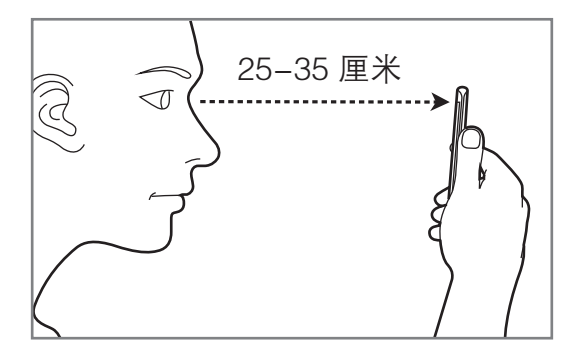

## 注册虹膜

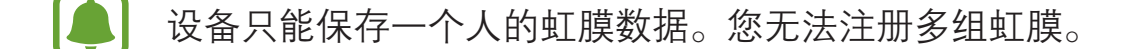

- $1$  在主屏幕上,点击设置 → 锁定屏幕与安全 → 虹膜。
- 2 使用预设的屏幕解锁方式解锁屏幕。 若您还未设置任何屏幕锁定方式,请创建一种锁屏方式。
- 3 阅读屏幕指示,然后点击继续。 如欲仅注册眼睛的一个虹膜,点击您可以选择只注册一个虹膜。
- 4 握住设备,使屏幕朝向您,看着屏幕。

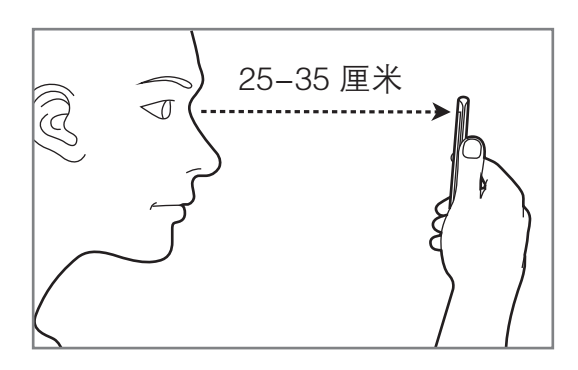

5 将视线放在屏幕上的圆圈中,尽力睁大眼睛。 虹膜识别相机将扫描您的虹膜。

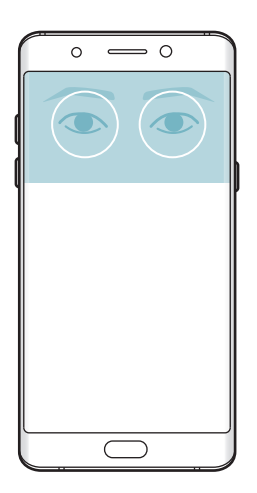

6 虹膜锁定弹出窗口出现后,点击启用以使用虹膜解锁屏幕。

当您在锁定屏幕上向任意方向滑动后,将出现虹膜识别屏幕。看着屏幕以扫描虹 膜。

### 删除虹膜

您可以删除已注册的虹膜。

 $1$  在主屏幕上,点击**设置 → 锁定屏幕与安全 → 虹膜**。

- 2 使用预设的屏幕解锁方式解锁屏幕。
- 3 点击移除。

一旦删除了注册的虹膜,所有相关功能也会被停用。

#### 验证三星帐户密码

使用虹膜以验证您的三星帐户密码。可使用虹膜来取代输入密码,例如在您从三星 应用商店购买内容时。

- $1$  在主屏幕上,点击**设置 → 锁定屏幕与安全 → 虹膜**。
- 2 使用预设的屏幕解锁方式解锁屏幕。
- 3 点击验证三星帐户开关以启动。
- 4 登录您的三星帐户。

### 用虹膜登录帐户

可使用虹膜以登录支持密码保存的网页。

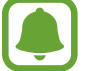

此功能仅适用于通过互联网应用程序访问的网页。

- $1$  在主屏幕上,点击**设置 → 锁定屏幕与安全 → 虹膜**。
- 2 使用预设的屏幕解锁方式解锁屏幕。
- 3 点击网站登入开关以将其启动。
- 4 打开想要用虹膜登录的网页。
- 5 输入用户名和密码,然后点击网页的登录按键。
- 6 勾选下次使用生物识别登录并点击记住。

可以使用虹膜验证帐户和密码以登录网页。

## 用虹膜解锁屏幕

可使用虹膜取代使用图案、数字密码或混合密码解锁屏幕。

- $1$  在主屏幕上,点击**设置 → 锁定屏幕与安全 → 虹膜**。
- 2 使用预设的屏幕解锁方式解锁屏幕。
- 3 点击虹膜解锁开关以将其启动。
- 4 在锁定屏幕上,向任意方向滑动并将眼睛放在屏幕上的圆圈范围内以扫描虹 膜。

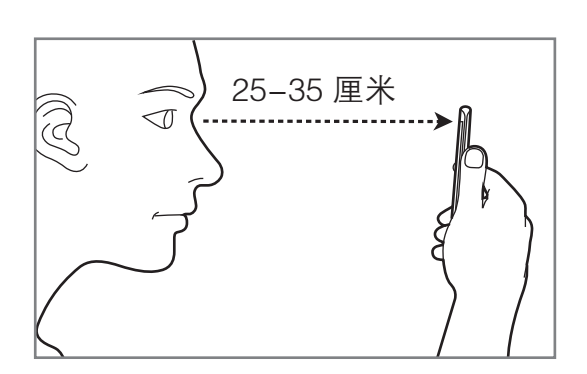

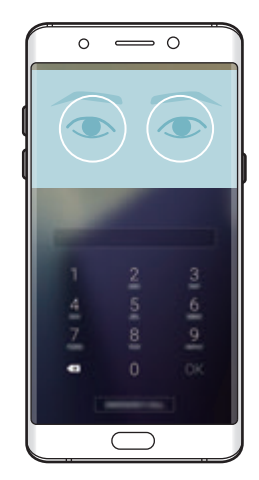

# <span id="page-71-0"></span>指纹识别

## 简介

 $\blacksquare$ 

为了使指纹识别功能起作用,将需要注册指纹信息并保存至设备。注册后,即可设 置设备以将指纹用于以下功能:

- · 屏幕锁定
- · 网站登录
- · 验证三星帐户
- · 安全文件夹
- · Samsung Pay
	- · 此功能可能无法使用,具体取决于所在的地区或服务提供商。
		- 指纹识别使用每个指纹的独特特征来提高设备的安全性。指纹传感器混 淆两个不同指纹的可能性非常低。但是,在极少数的情况下,个别指纹 非常相似,此时传感器可能会将它们识别为相同。
		- · 若您使用指纹作为屏幕锁定方式,在设备重启后,您的指纹无法用于解 锁屏幕。如欲使用设备,必须使用注册指纹时设置的图案、数字密码或 混合密码解锁屏幕。不要忘记图案、数字密码或混合密码。
		- · 如果未能识别出指纹,使用注册指纹时设置的图案、数字密码或混合密 码解锁设备,然后重新注册指纹。如果忘记图案、数字密码或混合密 码,不重置将无法使用设备。对于由于忘记解锁码而造成的任何数据丢 失或不便,三星概不负责。

# 如何更好地识别指纹

在设备上扫描指纹时,注意以下可能影响该功能性能的情况:

- 主屏幕键包含指纹识别传感器。确保主屏幕键未被硬币、钥匙和项链等金属物 体刮擦或损坏。
- · 设备随附的屏幕保护装置可能导致指纹识别传感器发生故障。取下屏幕保护装 置,以提高指纹识别灵敏度。
- 确保指纹识别区域和手指干净且干燥。
- · 设备可能无法识别受皱纹或伤疤影响的指纹。
- · 设备可能无法识别手指较小或较细的指纹。
- 如果弯曲手指或使用指尖,设备可能无法识别指纹。确保用手指覆盖整个主屏 幕键。
- 如欲改进识别性能,注册最常用手的指纹以在设备上执行任务。
- · 在干燥环境中,设备内可能积聚静电。请勿在干燥的环境中使用此功能,或者 在使用此功能之前通过触碰金属物体释放静电。

## 注册指纹

- 1 在主屏幕上,点击设置 → 锁定屏幕与安全 → 指纹。
- 2 使用预设的屏幕解锁方式解锁屏幕。 若您还未设置任何屏幕锁定方式,请创建一种锁屏方式。
- 3 将手指放在主屏幕键上。
- 4 设备检测到您的手指时,抬起手指并再次放到主屏幕键上。 通过向上或向下移动手指来重复此操作,直至指纹完成注册。 指纹锁定弹出窗口出现后,点击**启用**以使用指纹解锁屏幕。

## 删除指纹

可以删除已注册的指纹。

- 1 在主屏幕上,点击设置 <sup>→</sup> 锁定屏幕与安全 <sup>→</sup> 指纹。
- 2 使用预设的屏幕解锁方式解锁屏幕。
- 3 点击编辑。
- 4 勾选要删除的指纹并点击移除。

## 验证三星帐户密码

使用指纹以验证您的三星帐户密码。可使用指纹来取代输入密码, 例如在您从**三星** 应用商店购买内容时。

 $1$  在主屏幕上,点击**设置 → 锁定屏幕与安全 → 指纹**。

- 2 使用预设的屏幕解锁方式解锁屏幕。
- 3 点击验证三星帐户开关以启动。
- 4 登录您的三星帐户。

## 用指纹登录帐户

可使用指纹以登录支持密码保存的网页。

此功能仅适用于通过互联网应用程序访问的网页。

- $1$  在主屏幕上,点击**设置 → 锁定屏幕与安全 → 指纹**。
- 2 使用预设的屏幕解锁方式解锁屏幕。
- 3 点击网站登入开关以将其启动。
- 4 打开想要用指纹登录的网页。
- 5 输入用户名和密码,然后点击网页的登录按键。
- 6 勾选下次使用生物识别登录并点击记住。

可以使用指纹验证帐户和密码以登录网页。

# 通过 Samsung Pay 使用指纹进行支付

您可以通过 Samsung Pay 使用指纹进行快速安全地支付。有关详细信息,请参阅 [Samsung Pay。](#page-132-0)

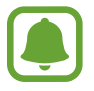

Samsung Pay 可能无法使用,具体取决于所在的地区或服务提供商。

# 用指纹解锁屏幕

可使用指纹取代使用图案、数字密码或混合密码解锁屏幕。

- $1$  在主屏幕上,点击设置 → 锁定屏幕与安全 → 指纹。
- 2 使用预设的屏幕解锁方式解锁屏幕。
- 3 点击指纹解锁开关以将其启动。
- 4 在锁定屏幕上,将手指放在主屏幕键上进行指纹扫描。

基本功能

# 安全文件夹

# 简介

安全文件夹保护您的照片和笔记等私人内容和应用程序不被其他人访问。即使设备 已经解锁,也可保护您的私人内容和应用程序安全。

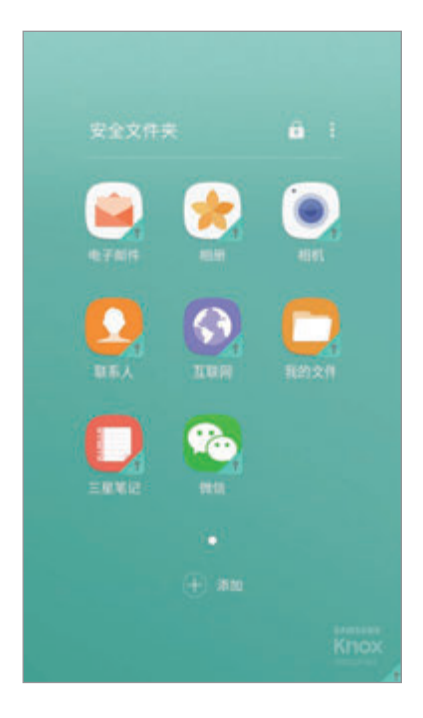

安全文件夹是单独的安全存储区域。安全文件夹中的数据无法通过例如  $\mathbf Q$ USB 或 WLAN 直连等未批准的共享方法传输到其他设备。尝试对操作系统 进行自定义或修改软件将导致安全文件夹自动锁定并无法访问。在将数据保 存到安全文件夹前,请确保在其他安全位置备份数据的副本。

基本功能

# 创建安全文件夹

- $1$  在主屏幕上,点击**设置 → 锁定屏幕与安全 → 安全文件夹**。
- 2 点击登录并登录三星帐户。
- 3 选择用于安全文件夹的锁定方式,然后按照屏幕提示完成设置。 主屏幕上会添加安全文件夹的快捷方式。

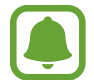

如果忘记安全文件夹解锁码,可以使用三星帐户将其重置。点击输入错误解 锁码时显示的重置按键,然后输入三星帐户密码。

# 为安全文件夹设置自动锁定

将设备设置为在不使用时自动锁定安全文件夹。

- 1 在主屏幕上,点击安全文件夹。
- $2 \overline{a}$ 点击: → 设置 → 自动锁定安全文件夹。
- 3 选择锁定选项。

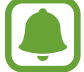

如欲手动锁定您的安全文件夹,点击 A。

## 移动内容

将照片和联系人等内容移动到安全文件夹。以下是将图像从默认存储移动到安全文 件夹的操作示例。

1 在主屏幕上,点击相册。

2 选择图像并点击:→ 移动至 安全文件夹。

所选项目将移动到安全文件夹中相应的应用程序。

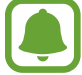

您可以将内容从安全文件夹移动到默认存储中相应的应用程序。选择项目并 点击:→移出 安全文件夹。

基本功能

## 添加应用程序

添加要在安全文件夹中使用的应用程序。

- 1 在主屏幕上,点击安全文件夹。
- 2 点击添加。
- 3 勾选设备上已安装的一个或多个应用程序并点击添加。

#### 从安全文件夹中移除应用程序

点住应用程序并将其拖至屏幕顶部的**卸载或添加至主屏幕**。

# 添加帐户

添加要与安全文件夹中的应用程序同步的三星帐户或其他帐户。

- 1 在主屏幕上,点击安全文件夹。
- $\overline{Q}$  点击:  $\rightarrow$  设置 → 帐户 → 添加帐户。
- 3 选择帐户服务。
- 4 按照屏幕提示完成帐户设置。

### 隐藏安全文件夹

您可以从主屏幕中隐藏安全文件夹的快捷方式。

1 在主屏幕上,点击安全文件夹。

2 点击:→ 设置并点击显示安全文件夹开关以停用。

如欲再次显示安全文件夹快捷方式,打开主屏幕并点击**设置 → 锁定屏幕与安全 →** 安全文件夹,然后点击显示安全文件夹开关以启用。

# 卸载安全文件夹

您可以卸载安全文件夹以及其中的内容和应用程序。

#### $1$  在主屏幕上,点击**设置 → 锁定屏幕与安全 → 安全文件夹 → 卸载**。

- 2 点击卸载或备份和卸载。
	- · 卸载: 立即卸载安全文件夹。安全文件夹中的所有应用程序, 包括它们的 内容和帐户,都将删除。
	- 备份和卸载:备份内容并卸载安全文件夹。如欲查看从安全文件夹中备份 的数据,打开主屏幕并点击实用工具 → 我的文件 → 我的设备 → Secure Folder。

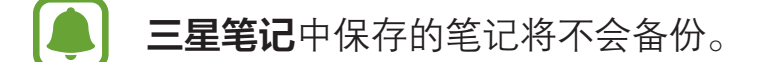

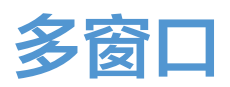

# 简介

多窗口可让您在分屏视图上同时运行两个应用程序。也可在弹出窗口视图中同时运 行多个应用程序。

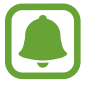

某些应用程序可能不支持此功能。

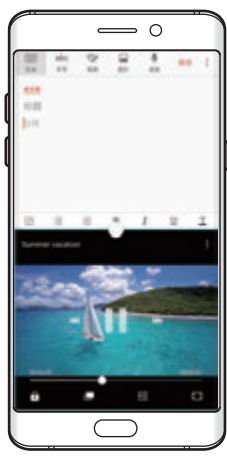

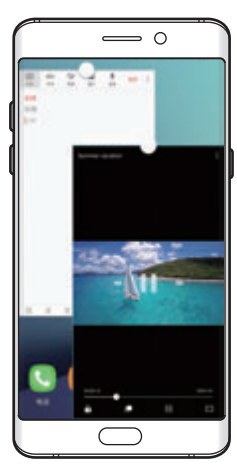

分屏视图 弹出窗口视图

# 分屏视图

- 1 点击 □ 以打开最近应用程序的列表。
- 2 向上或向下滑动并在最近使用的应用程序窗口上点击 吕。 所选的应用程序将在上方窗口中启动。

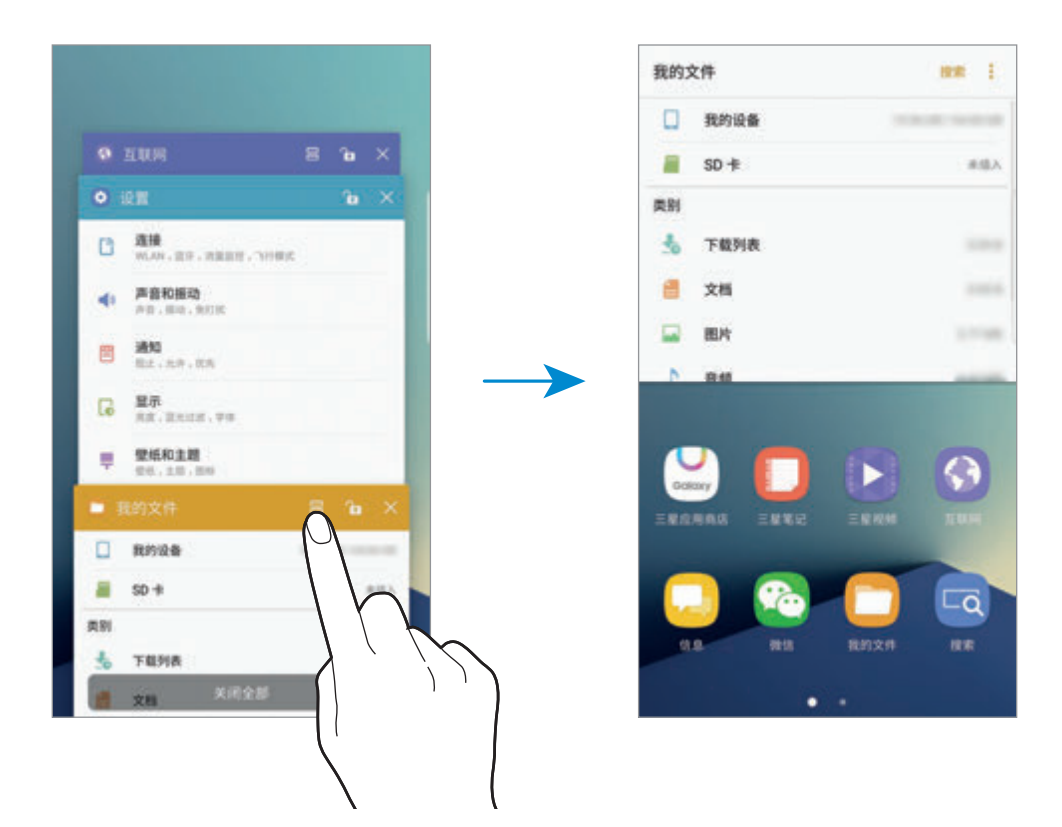

3 向左或向右滑动选择其他应用程序以启动。

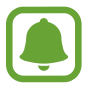

也可通过点住 司 来启动分屏视图。

## 使用其他选项

在分屏视图中使用应用程序时,选择应用程序窗口,然后点击应用程序窗口之间的 圆圈以访问以下选项:

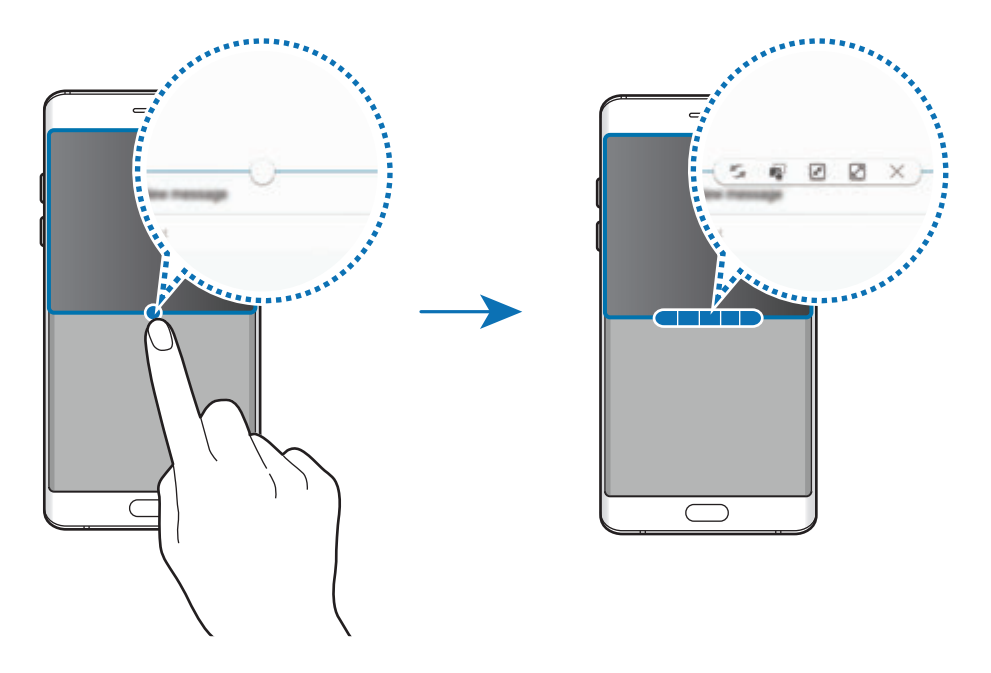

- ••: 在应用程序窗口之间切换位置。
- · :在窗口之间拖放文本或图像副本。点住所选窗口中的项目并将其拖至另一 窗口中的位置。

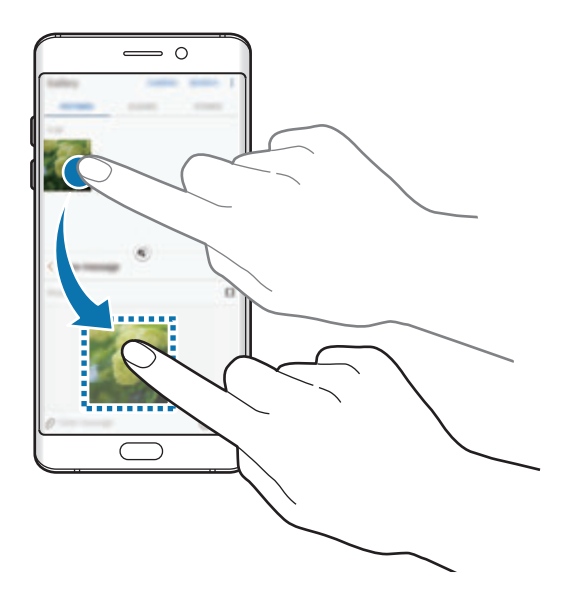

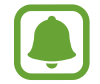

某些应用程序可能不支持此功能。

- 网:最小化窗口。
- □:最大化窗口。
- X: 关闭应用程序。

基本功能

## 调整窗口大小

向上或向下拖动应用程序窗口之间的圆圈以调整窗口的大小。

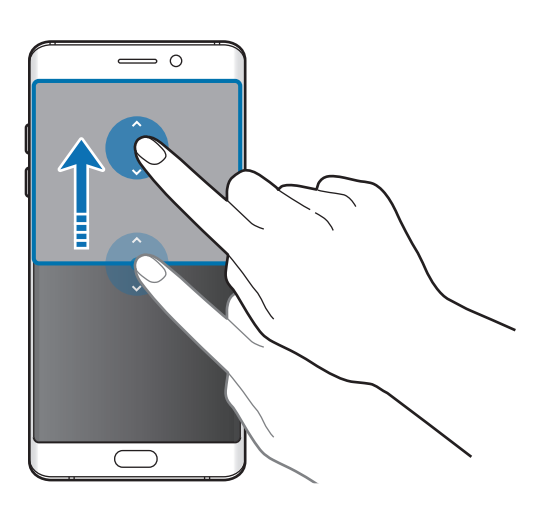

# 弹出窗口视图

- 1 在主屏幕上,启动要在弹出窗口视图中使用的应用程序。
- 2 从顶部边缘的一端沿对角线向下拖动。 应用程序屏幕将出现在弹出窗口视图中。

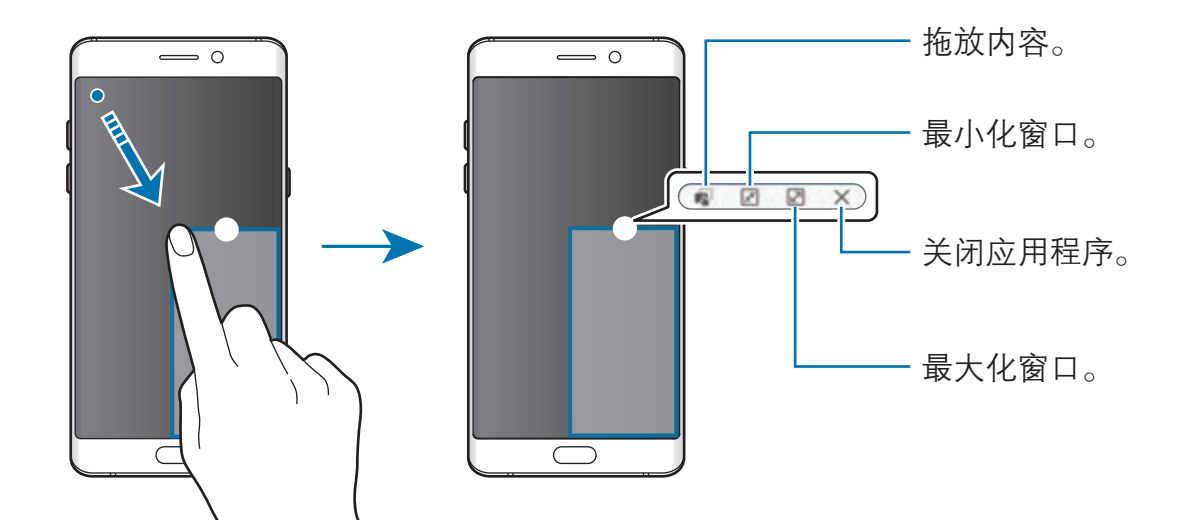

## 移动弹出窗口

如欲移动弹出窗口,点住窗口上的圆圈并将其拖至新位置。

基本功能

# <span id="page-83-0"></span>三星帐户

## 简介

三星帐户是一个综合型服务帐户,通过提供移动设备、电视和三星网站让您享受多 种三星服务。一旦三星帐户已注册,无需登录帐户就可使用三星提供的应用程序。 使用电子邮件地址创建三星帐户。

如欲通过三星帐户检查可使用的服务列表,请访问 account.samsung.com。有关 三星帐户的更多信息,打开主屏幕,然后点击设置 → 云和帐户 → 帐户 → 三星帐  $\overline{P} \rightarrow \overline{R}$ 助。

## 注册三星帐户

#### 注册新的三星帐户

若您还没有三星帐户,应该创建三星帐户。

- $1$  在主屏幕上,点击**设置 → 云和帐户 → 帐户 → 添加帐户**。
- $2\pi$ 点击三星帐户 → 新建帐户。
- 3 按照屏幕提示完成帐户创建。

#### 注册现有的三星帐户

若您已经拥有三星帐户,将其注册到设备中。

 $1$  在主屏幕上,点击**设置 → 云和帐户 → 帐户 → 添加帐户**。

#### 2 点击三星帐户。

3 输入电子邮件地址和密码,然后点击登录。

若忘记了帐户信息,点击忘记您的用户名或密码 ?可通过输入所需信息和屏幕 上显示的验证码找到帐户信息。

### 移除三星帐户

从设备中移除注册的三星帐户后,同时也移除了联系人或事件等数据。

- $1$  在主屏幕上,点击**设置 → 云和帐户 → 帐户**。
- 2 点击三星帐户,然后点击帐户。
- $\overline{\text{3}}$  点击  $\frac{1}{2}$  → 删除帐户 → 删除帐户 → 确定。
- 4 输入您的三星帐户密码,然后点击删除帐户。

# 设备和数据管理

## 将设备连接至电脑进行数据传输

将音频、视频、图像或其他类型的文件从设备移至电脑,或反之。

- 请勿在传输文件时从设备拔下 USB 数据线。否则可能会导致数据丢失或设 备损坏。
- 如果通过 USB hub 连接,设备可能无法正确连接。将设备直接连接至电脑 的 USB 端口。
- 1 使用 USB 数据线将设备连接至电脑。
- 2 打开通知面板,然后点击设备状态 → 正在通过 USB 传输媒体文件 → 传输文 件。 若电脑无法识别设备,点击传输图片。

- 3 点击允许以允许电脑访问设备数据。 电脑识别设备后,设备会出现在"我的电脑"中。
- 4 在设备和电脑之间传输文件。

## 更新设备

设备可更新至最新的软件。

我公司郑重提醒各位用户,任何未经本公司授权的操作系统升级都可能对您 的信息安全带来风险。

#### 无线更新

设备可通过空中固件升级 (FOTA) 服务直接更新至最新的软件。

 $\pm\pm\overline{\text{F}}}$ 幕上,点击**设置 → 系统更新 → 手动下载更新**。

点击自动下载更新开关以将其启动后,设备连接到 WLAN 网络时,将自动 下载更新。

#### 通过 S 换机助手更新

将设备连接至电脑并将设备更新至最新软件。

- 1 在电脑上,请访问 www.samsung.com/cn/smartswitch 以下载并安装 S 换机 助手。
- 2 在电脑上,启动 S 换机助手。
- 3 使用 USB 数据线将设备连接至电脑。
- $\varDelta$  打开通知面板,然后点击**设备状态 → 正在通过 USB 传输媒体文件 → 传输文** 件。
- 5 如果软件更新可用,请按照屏幕提示更新设备。
	- 设备更新时, 请勿关闭电脑或断开 USB 数据线。  $\mathbf \mathbf \Gamma$ 
		- 更新设备时,请勿将其他媒体设备连接至电脑。否则可能会干扰更新过 程。更新前,从电脑断开所有其他媒体设备的连接。

## <span id="page-86-0"></span>备份和恢复数据

在设备上安全保管个人信息、应用程序数据和设置。可以将敏感信息备份并在以后 访问。必须登录至三星帐户才能备份或恢复数据。有关详细信息,请参[阅三星帐户](#page-83-0) [和帐户](#page-184-0)。

#### 使用三星帐户

在主屏幕上,点击设置 → 云和帐户 → 备份 → 备份我的数据,进入三星帐户,点 击要备份项目旁边的开关以将其启动,然后后点击**立即备份**。 数据将备份到三星云。有关详细信息,请参[阅三星云](#page-183-0)。

如欲设置设备以自动备份数据,点击**自动备份**开关以将其启动。

如欲使用三星帐户从三星云恢复备份数据,点击**恢复**。选择要恢复的设备和数据类 型,然后点击**立即恢复**。选定的数据将恢复到设备。

# 执行数据重置

删除设备上的所有设置和数据。执行恢复出厂设定之前,确保备份设备上存储的所 有重要数据。有关详细信息,请参[阅备份和恢复数据](#page-86-0)。

在主屏幕上,点击设置 → 常规管理 → 重置 → 恢复出厂设置 → 重置设备 → 全部 删除。设备自动重启。

基本功能

# 快速连接

# 简介

 $\blacksquare$ 

使用快速连接功能快速搜索并连接至附近设备,例如蓝牙耳机或电视。

- 如果想要连接的设备不支持快速连接功能,请在启动设备上的**快速连接** 前启动其 WLAN 直连或蓝牙功能。
	- · 连接方法可能因所连接设备的类型或共享内容而异。

# 连接至其他设备

- 1 打开通知面板,在通知面板上向下滑动,然后点击**搜索手机并扫描附近的设** 备。
- 2 点击扫描附近设备。

WLAN 和蓝牙功能将启动且设备将自动搜索附近的设备。

3 从列表中选择设备并按照屏幕提示进行连接。 接下来的步骤可能因所连接的设备而异。

### 连接至电视

将设备与电视连接以在更大的屏幕上查看设备中的内容。根据连接的电视,您可使 用更多功能。

- 1 打开电视并将设备靠近电视。
- 2 打开通知面板,在通知面板上向下滑动,然后点击搜索手机并扫描附近的设 备。
- 3 点击扫描附近设备。

基本功能

4 选择电视。

出现可通过电视使用的功能列表。

- 5 选择一项功能,然后按照屏幕提示使用此功能。 可用功能可能因电视而异。
	- 在电视上查看设备 (Smart View): 在电视屏幕上查看设备内容。根据 您想要连接的电视,可能需要启动屏幕共享功能。如果电视不支持屏幕 共享功能,使用兼容的配件以启用功能。兼容的配件包括 HomeSync 和 AllShare Cast Dongle。
	- ・ 用作遥控器: 将设备用作电视遥控器。
	- 在设备上观看电视: 在设备屏幕上看电视。您可以在允许的连接范围内继 续观看电视。
	- 在设备上播放电视声音: 看电视时通过使用设备的扬声器听声音。可将耳 机连接至设备,使其他人听不到电视声音。
	- 注册电视 / 取消注册电视:注册电视至设备以使用更多功能, 例如用作遥 控器。
		- · 视连接而定,有些文件在播放期间可能发生缓冲。
			- · 若电视不支持高带宽数字内容保护 (HDCP),您将无法查看受数字版权 (DRM) 保护的内容。

## 已注册电视中的内容

 $\blacksquare$ 

若将电视注册至设备,播放内容时更容易连接至电视。

如果在观看内容时设备识别已注册的电视, 图标将在设备上出现。点击图标以 将内容从设备流传输到电视。

- 仅设备的默认相册应用程序支持此功能。
	- · 已注册电视连接至电源插座时,即使电视屏幕关闭仍可使用此功能。

# 共享功能

通过使用各种共享选项来共享内容。以下操作为共享图像的示例。

通过移动网络共享文件可能会产生额外费用。

- 1 在主屏幕上,点击**相册**。
- 2 选择图像。
- 3 点击分享,然后选择共享方法,例如蓝牙或电子邮件。

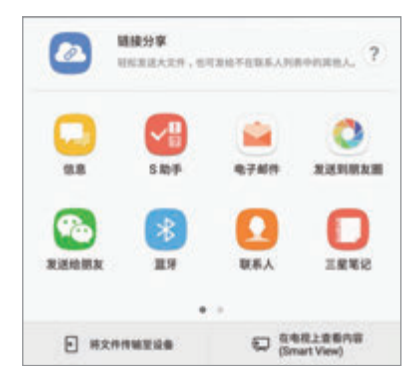

您还可使用以下选项:

- **链接分享**: 将内容上传到三星存储服务器并与其他人共享链接和访问码, 即使他们未保存在联系人列表中也可共享。如欲使用此功能,必须验证您 的电话号码。
- 将文件传输至设备 · 通过 WLAN 直连或蓝牙与附近设备共享内容。必须在 设备上启动可见性设置。
- Smart View (屏幕共享): 通过无线连接在更大的屏幕上查看设备显示的 内容。
- 具有通信或共享历史记录时,联系人将显示在共享选项面板上。如欲通过相  $\blacksquare$ 应的应用程序与他们直接共享内容,选择联系人图标。如果功能未启动,打 开主屏幕,点击**设置 → 高级功能,** 然后点击**直连共享**开关以将其启动。

4 按照屏幕提示与他人共享图像。

图像发送至收件人的设备时,通知将在其设备上出现。点击要查看或下载图像的通 知。

基本功能

# 紧急模式

您可以将设备切换到紧急模式以减少电池消耗。部分应用程序和功能将受到限制。 在紧急模式中,可以拨打紧急通话、将您的当前位置信息发送给他人、发出紧急报 警等等。

按住电源键,然后点击紧急模式。

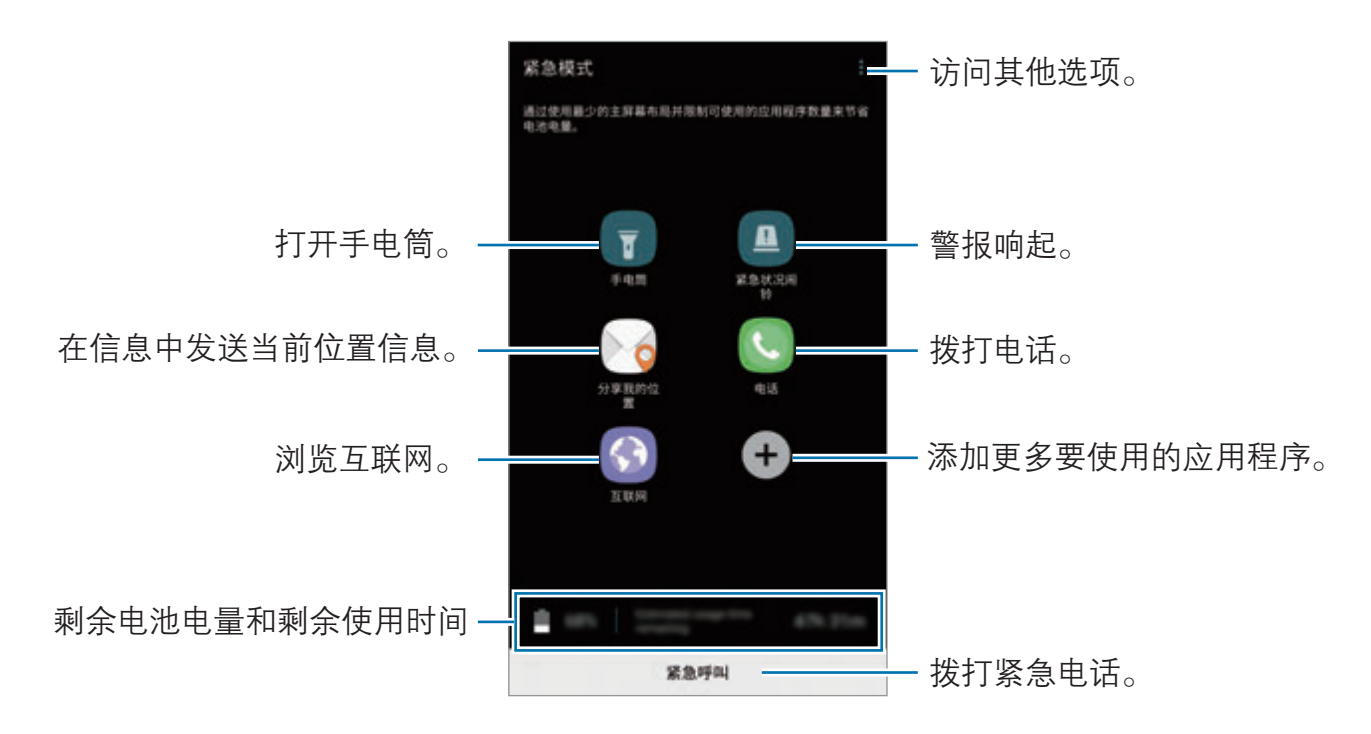

- · 如果未插入 SIM/USIM 或 UIM 卡、没有可连接的网络或网络不支持 时,您的设备可能无法拨打紧急电话。
	- · 剩余使用时间显示电池电量耗尽前的剩余时间。剩余使用时间可能因您 的设备设置和操作条件而异。

## 停用紧急模式

如欲停用紧急模式,点击:→ 禁用紧急模式。或者,也可按住电源键,然后点击 紧急模式。

# 安装或卸载应用程序

# 三星应用商店

购买和下载应用程序。可以下载专供 Samsung Galaxy 设备使用的应用程序。 在主屏幕上,点击**三星应用商店**。

此应用程序可能无法使用,具体取决于所在的地区或服务提供商。

### 安装应用程序

按类别浏览应用程序,或点击搜索以搜索关键字。

选择应用程序以查看相关信息。如欲下载免费应用程序,点击安装。如欲购买并下 载付费应用程序,点击价格并按照屏幕提示完成操作。

如欲更改自动更新设置,点击 ☆ → 自动更新应用程序,然后选择选项。

# 管理应用程序

### 卸载或禁用应用程序

在主屏幕上,点住应用程序,然后将其拖至屏幕顶部的禁用或卸载。或者,也可在 主屏幕上,点击设置 → 应用程序,选择应用程序,然后点击禁用或卸载。

- 禁用: 禁用不可从设备卸载的选定默认应用程序。
- · **卸载**· 卸载下载的应用程序。

#### 启用应用程序

在主屏幕上,点击设置 → 应用程序 → → 已禁用,选择应用程序,然后点击启 用。

#### 设置应用程序权限

为了使部分应用程序正常运行,需要授予其访问或使用设备信息的权限。打开应用 程序时,可能会出现弹出窗口,请求访问特定功能或信息。点击弹出窗口上的**允许** 以授予应用程序权限。

如欲杳看应用权限设置,打开主屏幕,然后点击**设置 → 应用程序**。选择应用程 序,然后点击权限。您可以查看应用程序权限列表并更改相关权限。

如欲按照权限类别查看或更改应用程序的权限设置,打开主屏幕,点击**设置 → 应** 用程序 → • → 应用程序许可。选择项目, 然后点击应用程序旁边的开关以授予应 用程序权限。

若不授予应用程序权限,应用程序的基本功能可能无法正常运行。

# 电话

### 简介

拨打或接听语音或视频电话。

## 拨打电话

- 1 在主屏幕上,点击**电话**。
- 2 输入电话号码。

如果拨号盘未在屏幕上出现, 点击 ● 以打开拨号盘。

3 点击 (: 或 : ) 以拨打语音电话。

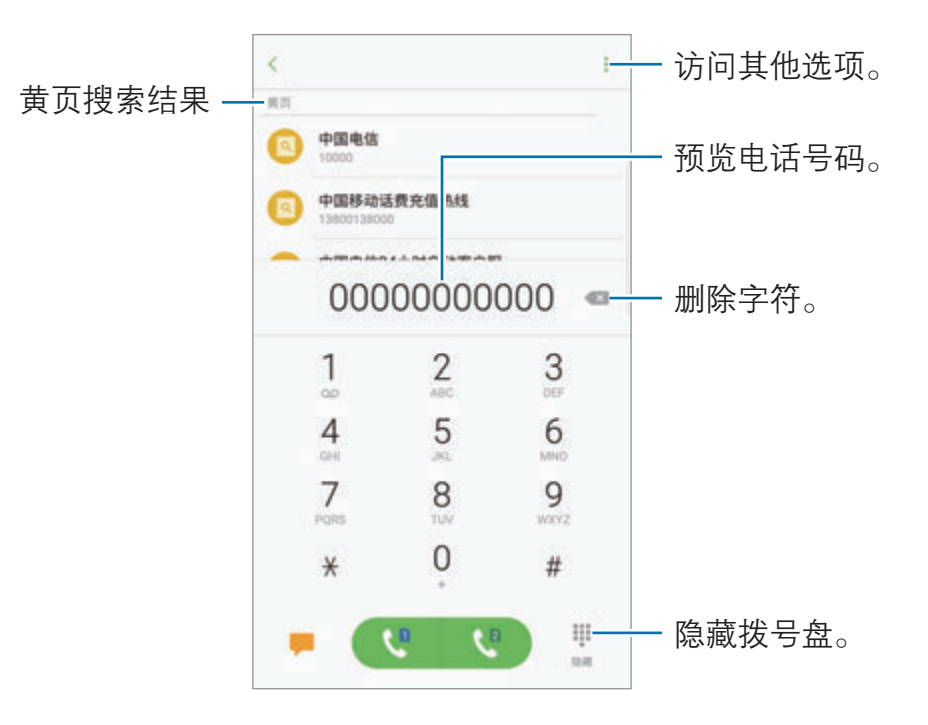

#### 使用快速拨号

设置快速拨号号码以快速拨号。

如欲为快速拨号设置号码,点击:→ 快速拨号,选择快速拨号号码,然后添加电 话号码。

如欲拨号,点住拨号盘上的快速拨号号码。对于数字 10 及以上的快速拨号,点击 号码的前一 (几) 位数字, 然后点住最后一位数字。

例如,如果将数字 123 设置为快速拨号号码,依次点击 1 和 2, 然后点住 3。

#### 从锁定屏幕拨打电话

在锁定屏幕上,点住 内拖到大圆外面。

#### 从通话记录或联系人列表拨打电话

点击**记录**或**联系人**,然后在联系人或电话号码上向右滑动以拨打电话。

#### 使用黄页拨打电话

可以使用黄页提供的来电显示数据轻松搜索企业并呼叫它们。

点击黄页,然后在搜索字段中输入数字或字符。设备会自动显示在搜索中标识的企 业。选择要呼叫的企业。

#### 拨打国际电话

1 如果键盘未在屏幕上出现, 点击 ● 以打开键盘。

2 点住 0,直到 + 号出现。

3 输入国家代码、区号和电话号码,然后点击 (2 或 8)。

## 接听电话

#### 接听电话

来电时,点住 的拖到大圆以外。

#### 拒绝通话

来电时,点住 6 拖到大圆以外。 如欲在拒绝来电时发送信息,向上拖动发送信息栏。 如欲创建各种来电拒绝短信,打开主屏幕,点击电话 → • → 设置 → 来电阻止 → 通话拒绝信息,输入信息,然后点击 +。

#### 未接来电

如果有未接来电, 人 图标将会在状态栏上出现。打开通知面板以查看未接来电的 列表。或者,也可在主屏幕上,点击电话→记录以查看未接来电。

## 阻止电话号码

阻止已添加至阻止列表的指定号码来电。

 $1$  在主屏幕上,点击电话 →  $\stackrel{\bullet}{\bullet}$  → 设置 → 来电阻止 → 黑名单。

 $2\pi$ 点击 → 手动添加或从联系人/通话记录添加。

3 输入电话号码或勾选联系人,然后点击完成。

黑名单中的号码尝试与您联系时,您将不会收到通知。

还可以阻止未显示呼叫号码的来电。点击**设置 → 拦截匿名来电**开关以启动 功能。

## 通话期间的选项

### 语音通话期间

可供使用的操作包括:

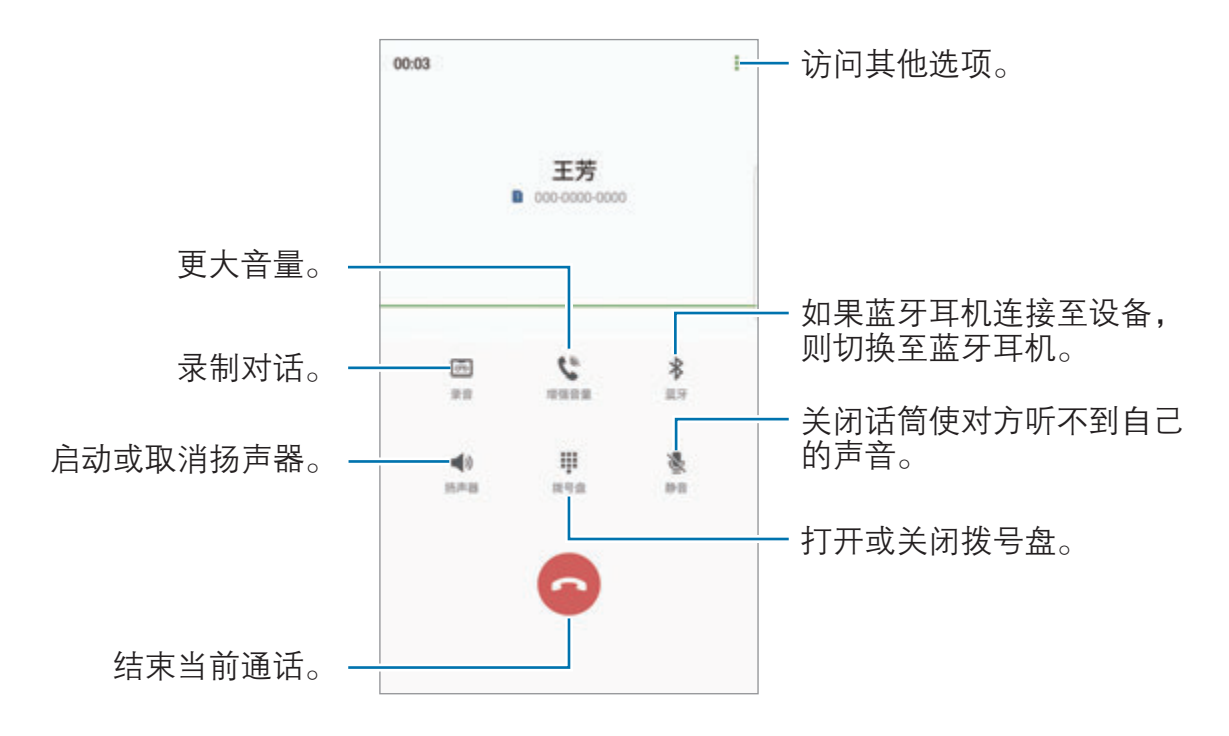

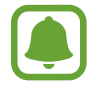

使用扬声器时,对着设备顶部的话筒说话并使设备与耳朵保持一定距离。

# 联系人

简介

在设备上创建新联系人或管理联系人。

添加联系人

### 创建新联系人

- 1 在主屏幕上,点击联系人。
- 2 点击 并选择存储位置。
- 3 输入联系人信息。

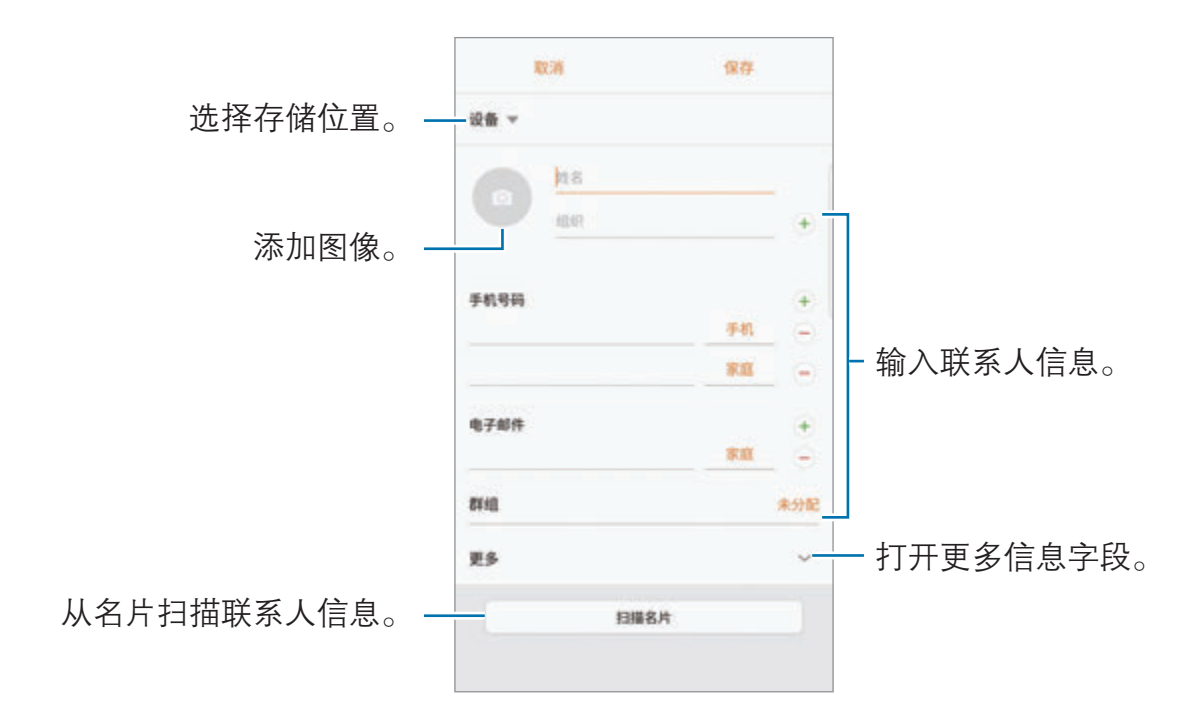

取决于所选存储位置,可以保存的信息类型可能有所不同。

4 点击保存。

#### 通过键盘将电话号码添加到联系人

- 1 在主屏幕上,点击电话。
- 2 输入号码并点击添加至联系人。 如果拨号盘未在屏幕上出现,点击 ● 以打开拨号盘。
- 3 点击新建联系人以创建新联系人,或点击更新现有联系人以将号码添加到现有 联系人。

#### 通过通话列表将电话号码添加到联系人

- $1$  在主屏幕上,点击电话 → 记录。
- $2$ 点击呼叫人图像,或点击电话号码→详情。
- 3 点击新建联系人以创建新联系人,或点击更新现有联系人以将号码添加到现有 联系人。

### 导入联系人

通过从其他存储设备导入到您的设备添加联系人。

- 1 在主屏幕上,点击联系人。
- $2 \overline{a}$ 点击: → 设置 → 导入/导出联系人 → 导入。
- 3 选择要从中导入联系人的存储位置。
- 4 选择要将联系人保存到的存储位置。
- 5 勾选要导入的 VCF 文件或联系人, 然后点击完成。

#### 与网络帐户同步联系人

将设备联系人与例如三星帐户等网络帐户中保存的在线联系人同步。

在主屏幕上,点击**设置 → 云和帐户 → 帐户**,选择帐户名称,选择要同步的帐 户,然后点击**同步联系人**开关以将其启动。

## 搜索联系人

在主屏幕上,点击联系人。 使用以下搜索方法之一:

- · 向上或向下滑动联系人列表。
- · 沿着联系人右侧的索引拖动手指,以快速滑动列表。
- · 点击联系人列表顶部的搜索字段并输入搜索标准。

点击联系人图像,或点击联系人姓名 → **详情**。然后执行以下操作之一:

- √>•添加至收藏联系人。
- t. 拨打语音电话。
- · t · 拨打 IP 电话。
- ■: 撰写信息。
- ~: 撰写电子邮件。

# 共享个人资料

使用个人资料共享功能与他人共享您的个人资料信息,例如您的照片和状态信息。

- · 此功能可能无法使用,具体取决于所在的地区或服务提供商。
	- · 此功能仅适用于已在其设备上启动个人资料共享功能的联系人。

在主屏幕上,点击联系人 → 您的个人资料 → 个人资料分享, 然后点击开关以将 其启动。如欲使用此功能, 必须验证您的电话号码。可以查看联系人中已更新的联 系人个人资料信息。

如欲设置要共享的其他项目,点击**已分享个人资料信息**并选择项目。 如欲设置要与之共享您个人资料的联系人群组,点击**分享对象**,然后选择选项。

## 共享联系人

可以使用各种共享选项来与他人共享联系人。

- 1 在主屏幕上,点击联系人。
- 2 点击:→分享。
- 3 勾选联系人并点击分享。
- 4 选择共享方法。

# 合并重复联系人

从其他存储设备导入联系人时,或将联系人同步或移动到其他帐户时,联系人列表 中可能包含重复联系人。将重复联系人合并为一个联系人可以简化联系人列表。

- 1 在主屏幕上,点击联系人。
- $2 \overline{a}$ 点击:→ 设置 → 合并重复的联系人。
- 3 勾选联系人并点击合并。

## 删除联系人

- 1 在主屏幕上,点击联系人。
- 2 点击:→ 删除。
- 3 勾选联系人并点击删除。

如欲逐一删除联系人,打开联系人列表并点击联系人图像,或点击姓名 → **详情**。 然后点击 :→ 删除。

信息

# 简介

按对话发送和查看信息。

## 发送信息

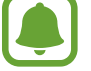

漫游时发送信息可能会产生额外费用。

- 1 在主屏幕上,点击信息。
- 2 点击 3。
- 3 添加收件人,然后点击编写。
- 4 输入信息。

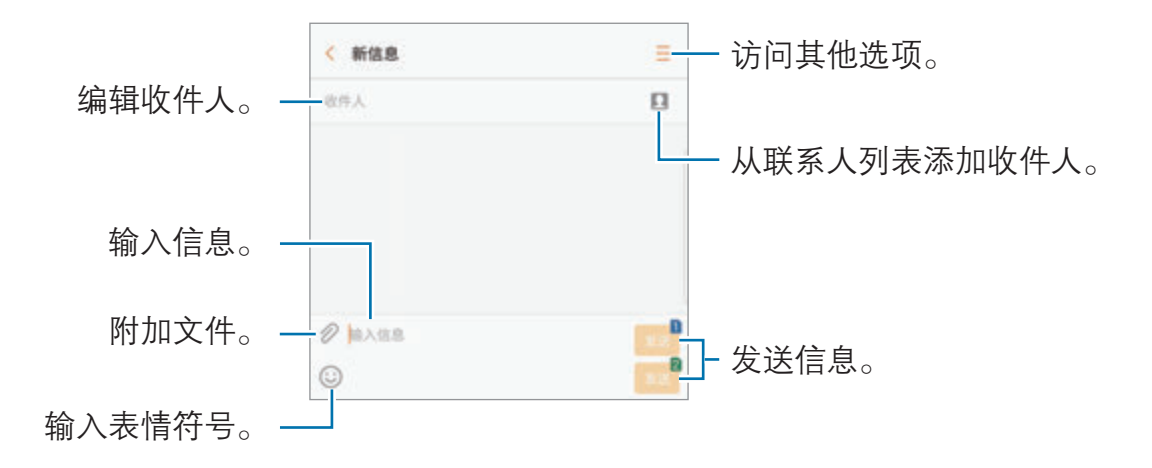

5 点击 · 可或 · 可以发送信息。

## 查看信息

信息将按联系人归入信息会话。

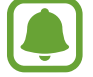

漫游时接收信息可能会产生额外费用。

1 在主屏幕上,点击**信息**。

2 在信息列表上,选择联系人。

3 查看会话。 如欲回复信息,输入信息并点击 ■ 或 ■ 。

## 阻止不必要的信息

阻止已添加至黑名单的指定号码的信息。

- 1 在主屏幕上,点击**信息**。
- $2 \overline{a}$ 点击:  $\rightarrow \mathbf{R}$ 置 → 拦截信息 → 黑名单。
- $3.5 \pm 0.9$  一手动添加或从联系人/通话记录添加。

4 输入电话号码或勾选联系人,然后点击**完成**。

## 设置信息通知

可以更改通知声音、显示选项等。

1 在主屏幕上,点击信息。

 $2$ 点击:→ 设置→通知,然后点击开关以将其启动。

3 更改通知设置。

- 提示音:更改通知声音。
- 振动, 设置设备以在收到信息时振动。
- 弹出显示: 设置设备以在弹出窗口中显示信息。
- 预览信息,设置设备以在锁定屏幕和弹出窗口中显示信息内容。

#### 设置信息提醒

可以设置间隔提示以让您知道有未查看的通知。如果此功能未启动,打开主屏幕, 点击设置 → 辅助功能 → 通知提醒, 然后点击开关以启动。然后, 点击信息开关 以将其启动。

# 互联网

简介

浏览互联网以搜索信息并将您喜爱的网页收藏至书签以便于访问。

# 浏览网页

- 1 在主屏幕上,点击互联网。
- 2 点击地址字段。
- 3 输入网址或关键字,然后点击转到。

您也可以点击地址字段中的 嬲,通过扫描二维码转到网页,无需输入网址。

如欲查看工具栏,在屏幕上稍微向下拖动手指。

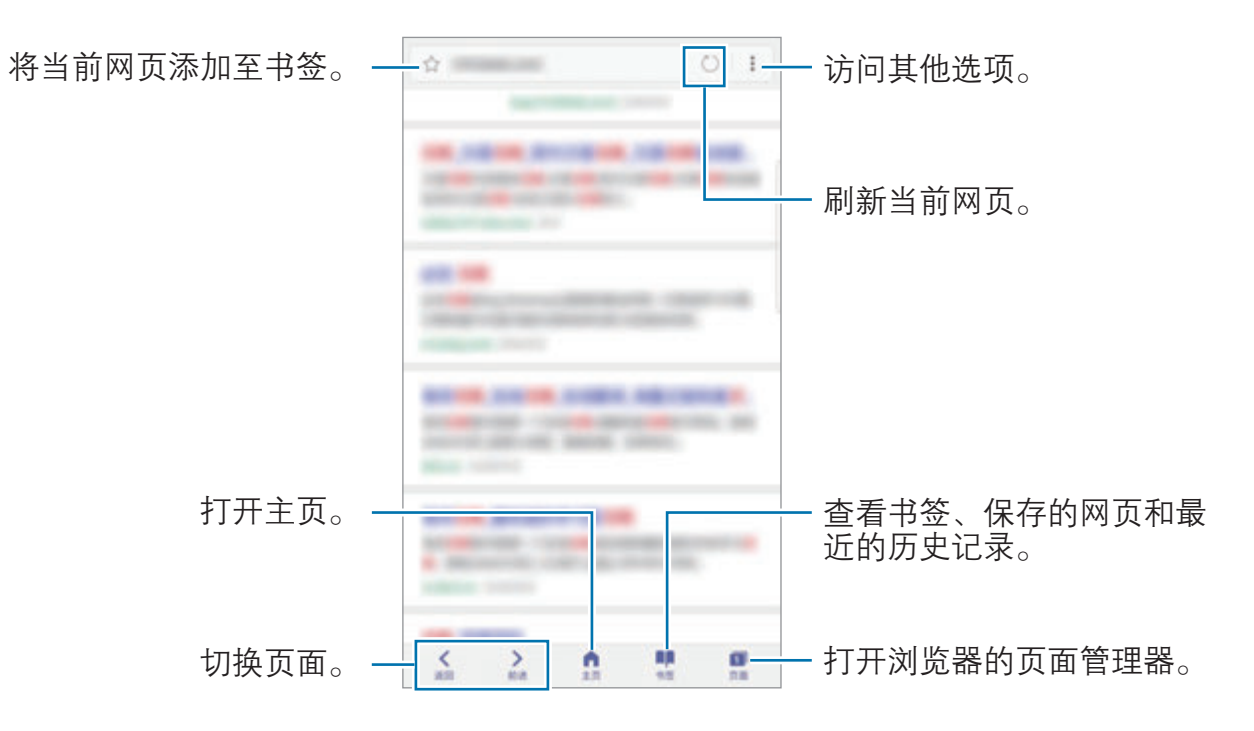

## 使用保密模式

在保密模式中,可分别管理已打开的页面、书签与储存的页面。您可使用密码、指 纹或虹膜锁定保密模式。

### 启动保密模式

在屏幕底部的工具栏上,点击页面→启用保密模式。如果是首次使用此功能,可 以选择是否要为保密模式设置密码。

在保密模式中,某些功能无法使用,例如屏幕截图。

在保密模式中,设备会更改工具栏的颜色。

#### 更改安全设置

可更改密码或锁定方式。

点击:→ 设置 → 隐私 → 保密模式安全性 → 更改密码。如欲将注册的指纹或虹膜 和密码一起设置为锁定方式,点击指纹或虹膜开关以将其启动。有关使用指纹的详 细信息,请参[阅指纹识别](#page-71-0),有关使用虹膜的详细信息,请参[阅虹膜识别](#page-66-0)。

#### 停用保密模式

在屏幕底部的工具栏中,点击页面 → 禁用保密模式。

# 电子邮件

#### 设置电子邮件帐户

首次打开电子邮件时,设置电子邮件帐户。

1 在主屏幕上,点击实用工具 → 电子邮件。

- 2 选择电子邮件服务并输入电子邮件地址和密码,然后点击登录。 如欲手动注册电子邮件帐户,点击手动设置。
- 3 按照屏幕提示完成设置。

如欲设置其他电子邮件帐户,点击:→ 设置 → 添加帐户。 如果有多个电子邮件帐户,可以将其中一个设置为默认帐户。点击 • → 设置 → • → 设置默认帐户。

#### 发送电子邮件

- 1 点击 2 以编写电子邮件。
- 2 添加收件人并输入电子邮件文本。
- 3 点击发送以发送邮件。

#### 读取电子邮件

电子邮件打开时, 设备将自动收取新电子邮件。如欲手动收取电子邮件, 在屏幕上 向下滑动。

在屏幕上点击电子邮件以读取邮件。

如果电子邮件同步功能已禁用,将无法收取新电子邮件。如欲启用电子邮 件同步功能,点击 → → 设置 → 帐户名称, 然后点击同步帐户开关以将其启 动。

# 相机

# 简介

使用各种模式与设置拍摄照片和录制视频。

#### 相机使用规范

- · 未经他人允许,请勿拍摄照片或录制视频。
- · 请勿在法律禁止的地方拍摄照片或录制视频。
- · 请勿在可能侵犯他人隐私的场合拍摄照片或录制视频。

# 启动相机

 $\blacksquare$ 

使用以下方法启动相机:

- 在主屏幕上,点击相机。
- · 快速按下主屏幕键两次。
- 在锁定屏幕上,点住 植到大圆外面。
	- · 部分方法可能无法使用,具体取决于所在的地区或服务提供商。
		- 如果从锁定屏幕, 或在安全功能启动的情况下关闭屏幕时启动**相机**, 部 分相机功能将不可用。

## 使用滑动手势

通过在不同方向上滑动可以快速控制预览屏幕。可以更改拍摄模式、在相机之间切 换或应用滤镜效果。

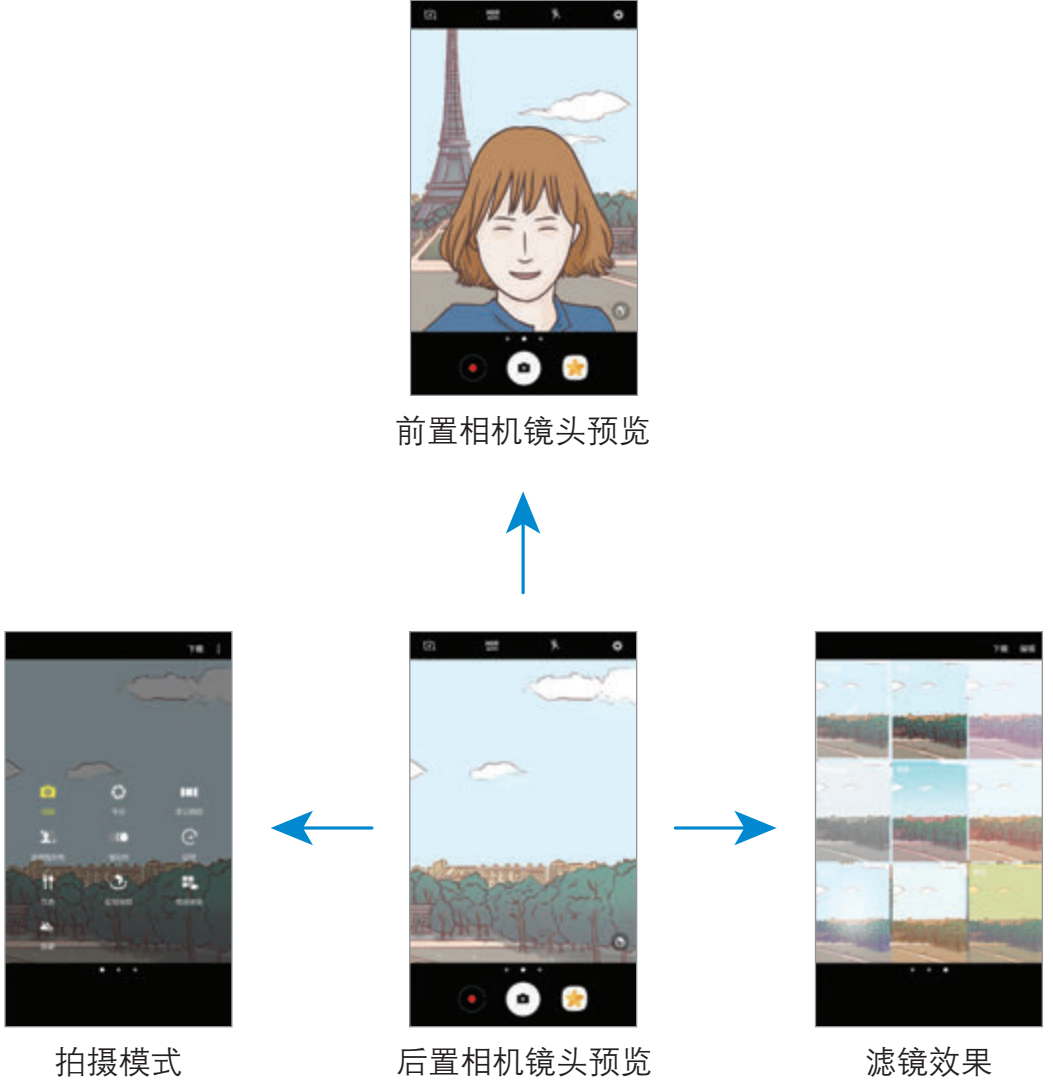

切换相机

在预览屏幕上,向上或向下滑动以在相机之间切换。

查看拍摄模式

在预览屏幕上,从左向右滑动以打开拍摄模式列表。

#### 查看滤镜效果

在预览屏幕上,从右向左滑动以打开滤镜效果列表。可以对照片或视频应用独特的 效果。

此功能仅适用于部分拍摄模式。

# 基本拍摄

#### 拍摄照片或录制视频

- 1 点击预览屏幕上的图像,此处相机应已对焦。
- $2 \text{ at } \Theta$  拍摄照片或点击  $\Theta$  录制视频。如欲拍摄一系列照片,点住  $\Theta$ 。
	- · 在屏幕上两指张开进行放大,两指合拢进行缩小。
	- 如欲调整照片或视频的亮度,点击屏幕。调整栏出现后,将调整栏上的。 拖向  $+$  或  $-$ 。
	- 如欲在录制时从视频捕获图像, 点击**捕捉**。
	- 如欲在录制视频时更改对焦,点击要对焦的位置。如欲聚焦屏幕的中央, 点击 (5)。

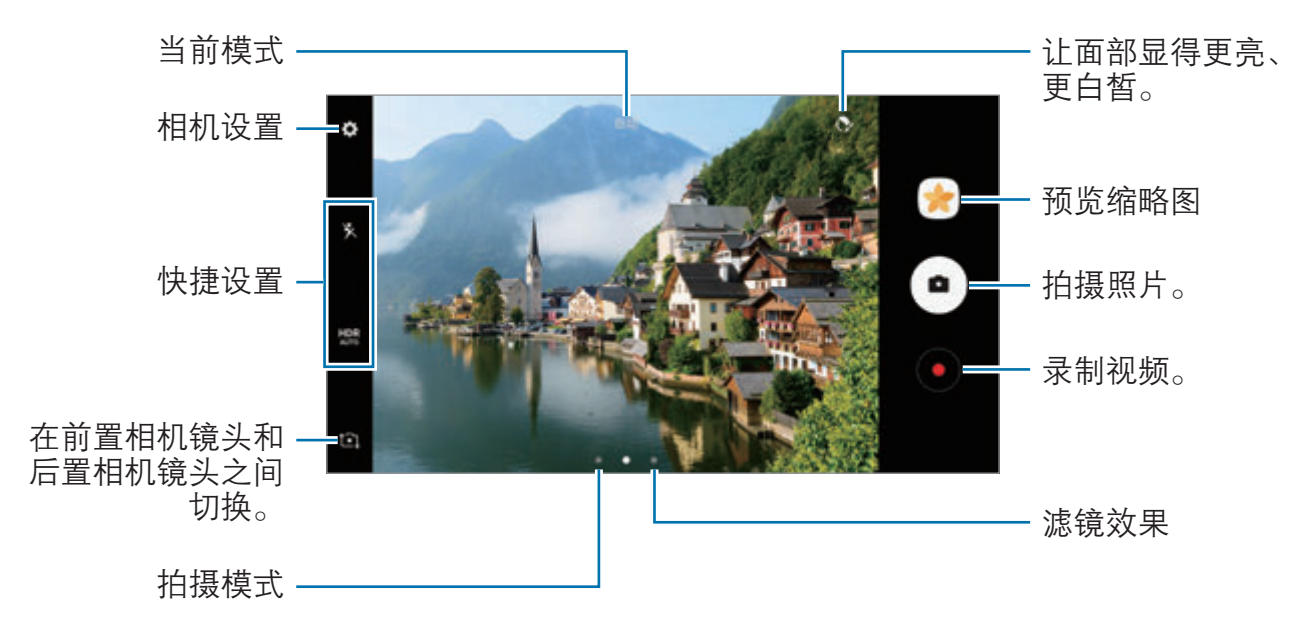

- · 预览屏幕可能因拍摄模式和使用的相机而异。
	- · 在不使用一段时间后,相机会自动关闭。
	- · 确保镜头清洁。否则,在某些需要高分辨率的模式中,设备可能无法正 常工作。
	- · 设备的相机具有广角镜头。广角照片中可能会出现细微失真,这并非设 备性能问题。
	- 以高分辨率录制视频时,最长录制时间可能会缩短。
### HDR (高动态范围)

使用 HDR 模式,即使在明亮或黑暗区域中,也能以丰富的色彩拍摄照片和录制视 频并再现细节。

1 在预览屏幕上,反复点击 HDR 直至达到所需的选项。

- HDR: 设备将根据拍摄条件自动启动 HDR 模式。
- **HDR: HDR** 模式已启动。
- HDR 模式已取消。

 $2$ 点击 • 拍摄照片或点击 • 录制视频。

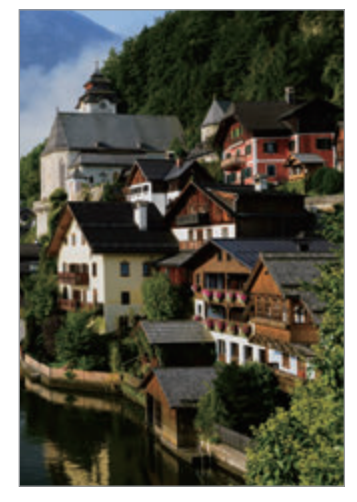

无效果 有效果

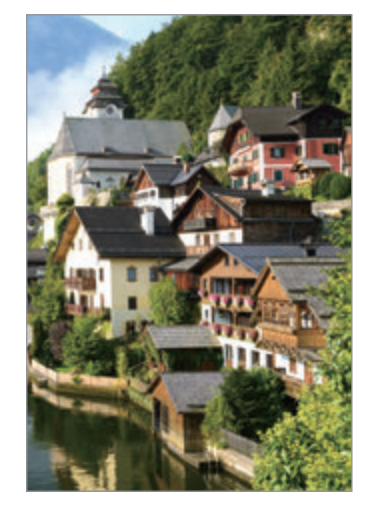

### 锁定对焦 (AF) 和曝光 (AE)

您可锁定选定区域的对焦或曝光,以防止相机根据拍摄物体或光源变化进行自动调 整。

点住要对焦的区域,AF/AE 锁定框将出现在此区域且曝光设定将被锁定。即使在拍 照后,设定也会保持锁定。

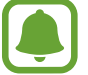

此功能仅适用于部分拍摄模式。

#### 自定义拍摄模式

在预览屏幕上,向右滑动以打开拍摄模式的列表并选择模式。 如欲杳看每种模式的说明,点击:•→ 说明。 如欲重新排列模式,点击:→编辑,点住模式图标,然后将其拖至新位置。 如欲将模式快捷方式添加至主屏幕,点击:→ 创建主屏快捷方式。

### 自动模式

自动模式允许相机根据周围环境确定理想的拍照模式。 在拍摄模式列表中,点击**自动**。

### 专业模式

通过手动调整各种拍摄选项,例如曝光值和 ISO 值来拍照。 在拍摄模式列表中,点击**专业**。选择选项并自定义设置,然后点击 ● 以拍照。

- ◎:更改对焦模式。将调整栏拖向 史或 ▲ 以手动调整对焦。如欲切换至自 动对焦模式,将调整栏拖向 Auto。
- ■: 选择适当的白平衡, 以使图像具有逼真的色彩范围。可以设定色温。点击 ■■ 并在色温栏上拖动手指。
- ?. 选择色调。如欲创建自己的色调, 点击**色调 1 或色调 2**。
- · 更改曝光值。此值确定相机传感器接收的光线量。对于弱光环境,使用较 高的曝光。

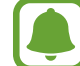

如果快门速度已手动设置,将无法更改曝光值。曝光值将根据快门速度的设 置自动显示。

- · :调整快门速度。慢速快门可以让更多光线进入,从而使照片变得更明亮。 这是拍摄风景照或在夜间拍照的理想选择。快速快门可以让更少光线进入。这 是拍摄快速移动对象的理想选择。
- · :选择 ISO 值。此值用于控制相机感光度。对静止不动或亮度较高的对象 使用较低的值。对快速移动或亮度较低的对象使用较高的值。但是,较高的 ISO 设置会在照片中产生噪点。

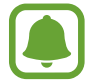

如果快门速度已手动设定,则无法将 ISO 设定至 Auto。

### 分离对焦区域和曝光区域

您可锁定选定区域的对焦和曝光,以防止相机根据拍摄物体或光源变化进行自动调 整。在专业模式下,可将曝光和对焦分开,分别设置到不同的点。

此功能仅在专业模式中将快门速度和对焦设定为 Auto 时可用。

1 在预览屏幕上,点住要对焦的区域。

AF/AE 锁定框将出现在对焦区域上。

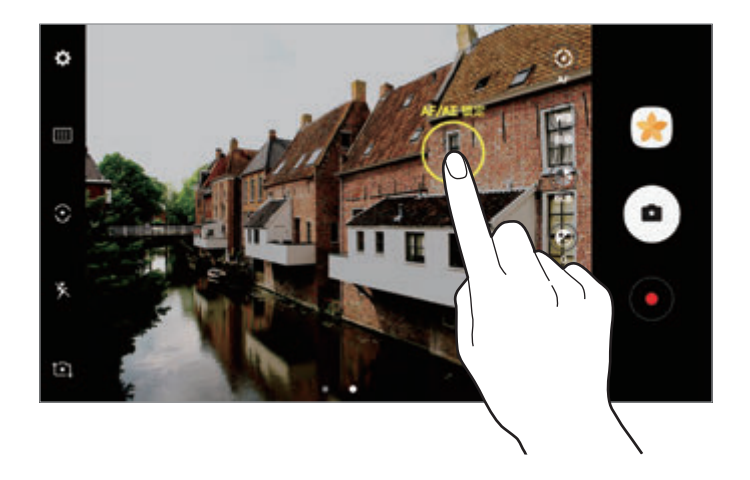

2 将 AF/AE 锁定框拖至曝光区域。 曝光区域将与对焦区域分离。

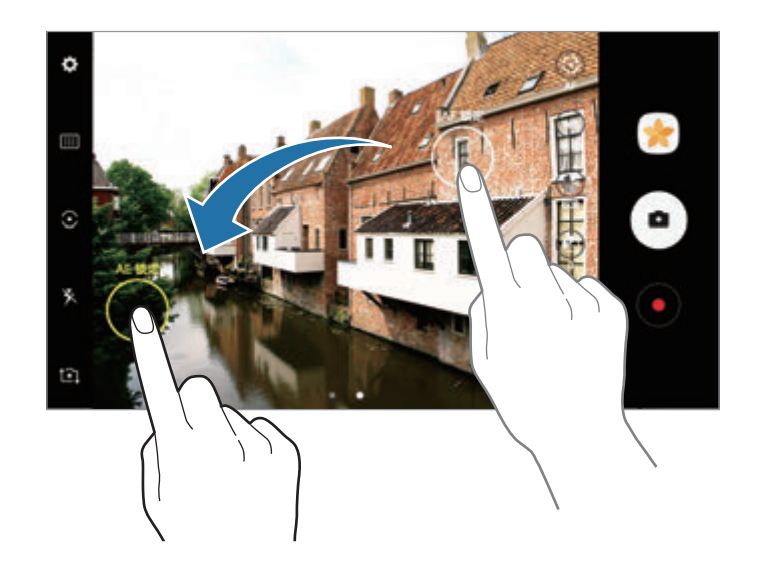

### 全景拍摄

以横向或纵向拍摄一系列照片,然后将其拼接到一起以创建广角场景。

- 如欲使用全景模式获得最佳的照片,按照以下提示:
	- · 朝一个方向缓慢移动相机。
	- · 使图像保持在相机取景器的框架内。若预览图像在引导框之外或没有移 动设备,设备会自动停止拍照。
	- · 避免拍摄背景难以清楚辨认的照片,例如空无一物的天空或单调的墙 壁。
- 1 在拍摄模式列表中,点击全景拍摄。
- 2 点击 并朝一个方向缓慢移动设备。
- 3 点击 以停止拍照。
- 4 在预览屏幕上,点击预览缩略图。

#### 动态全景

可以拍摄和查看动态全景照。

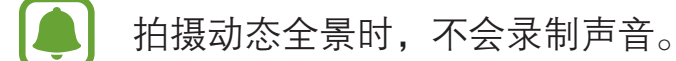

- 1 在全景预览屏幕上,点击 心 以启动动态全景功能并拍摄动态全景照。
- 2 在预览屏幕上,点击预览缩略图。
- 3 点击 。

将会播放拍摄的动态全景。

4 倾斜设备或滑动屏幕以旋转拍摄的动态全景。 如欲将动态全景保存为视频文件,点击另存为新文件。

### 选择性对焦

使用散景效果以使指定的对象在照片中显得突出。

- 1 在拍摄模式列表中,点击选择性对焦。
- 2 点击预览屏幕上的图像,此处相机应已对焦。
- 3 点击 拍摄照片。
- 4 点击预览缩略图。

5 点击 并选择以下选项之一:

- **近焦:** 使主体突出并模糊主体周围的背景。
- 远焦: 模糊主体并使背景从主体周围突出。
- 泛焦. 使主体及其背景突出。

6 点击保存。

- · 建议您将拍摄对象置于距离设备 50 厘米范围内。将您想要对焦的拍摄 对象靠近设备。
	- · 拍摄照片时,确保主体和背景之间距离足够远。该距离应是设备和主体 之间距离的三倍以上。
	- 握稳设备并在拍照时保持静止。
- · 设备所拍摄照片的质量可能受以下条件影响:
	- 设备或拍摄对象移动。
	- 强烈的背景光线、光线条件差或在室内拍照。
	- 拍摄对象或背景没有图案或由单调的颜色组成。

### 慢动作

录制视频以慢动作观看。可以指定要以慢动作进行播放的视频分区。

- 1 在拍摄模式列表中,点击慢动作。
- 2 点击 开始录制。
- 3 完成录制后,点击 (■)以停止。
- 4 在预览屏幕上,点击预览缩略图。
- 5 点击 (10。

视频将开始播放随机设置的慢动作分区。如果视频中包含大量移动,则会根据 幅度最大的移动创建一个或两个慢动作分区。

### 编辑慢动作分区

- 1 在预览屏幕上,点击预览缩略图。
- 2 点击 (10。
- 3 点击屏幕,然后点击 ■暂停播放。
- 4 将开始括板和结束括板拖至所需的点以设定要播放视频的持续时间。

5 拖动 以选择要以慢动作进行播放的视频区域。 如欲更精确地设置慢动作分区,点住 ●,然后向左或向右拖动手指以逐帧移动 分区。

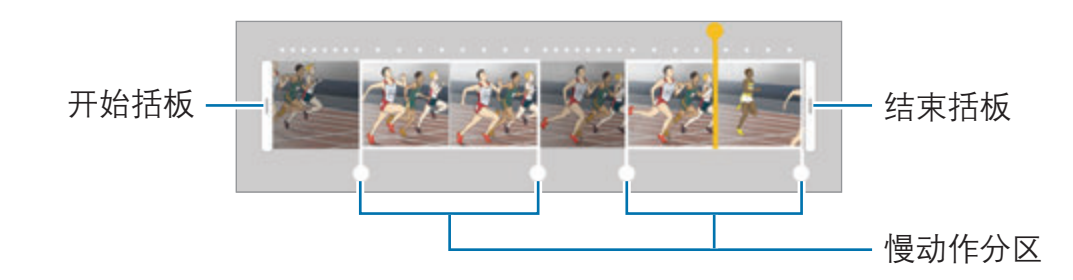

- 6 点击慢动作分区并使用以下选项:
	- · 分割: 将分区分成两部分。
	- · 删除:删除其中一个分割分区。
	- ・ 速度: 更改选定分区的播放速度。
- 7 点击 以预览视频。
- 8 点击**导出**,将视频存储为新文件。

### 延时

录制移动的人物或过往的车辆等情景,然后将其以快动作视频方式进行查看。帧速 率可自动调节,从而在行走或乘车等情况下拍摄更流畅、更稳定的快动作视频。

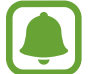

在此模式下,自动对焦不会运行。

- 1 在拍摄模式列表中,点击**延时**。
- 2 点击 并选择帧率选项。 若将帧率设置为自动,设备将根据场景的变化率自动调整帧率。
- 3 点击 开始录制。
- 4 点击 完成录制。

 $5$  在预览屏幕上,点击预览缩略图,然后点击  $\odot$  以查看视频。

### 饮食

使用更鲜艳的颜色拍摄食物。

- 1 在拍摄模式列表中,点击饮食。
- 2 点击屏幕,然后将方框拖至要标亮的区域。 方框以外的区域会模糊。 如欲调整方框的大小,拖动方框一角。

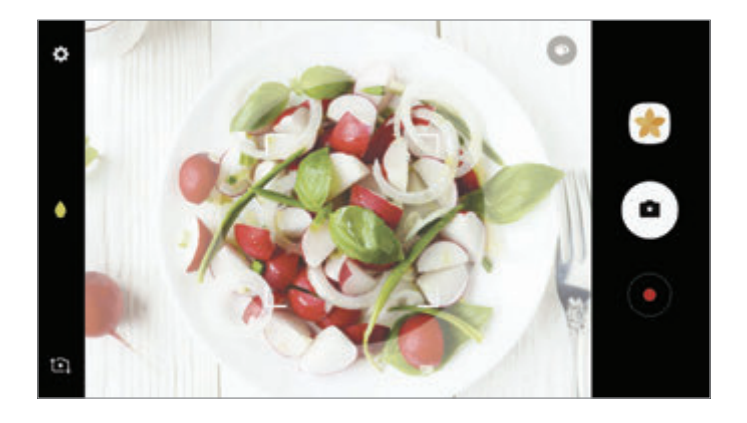

- 3 点击 并拖动调整栏以调整色调。
- 4 点击 拍摄照片。

### 虚拟拍摄

在拍摄对象周围绕圈拍摄一系列照片以从多个角度创建拍摄对象的视图。可以通过 在照片上向左或向右拖动手指来从不同角度查看拍摄对象。

- 1 在拍摄模式列表中,点击**虚拟拍摄**。
- 2 将拍摄对象置于预览屏幕中央并点击 ◎。
- 3 朝一个方向绕着拍摄对象移动设备以拍摄更多照片。 箭头完全变黄或停止圈出拍摄对象时,设备将自动停止拍照。

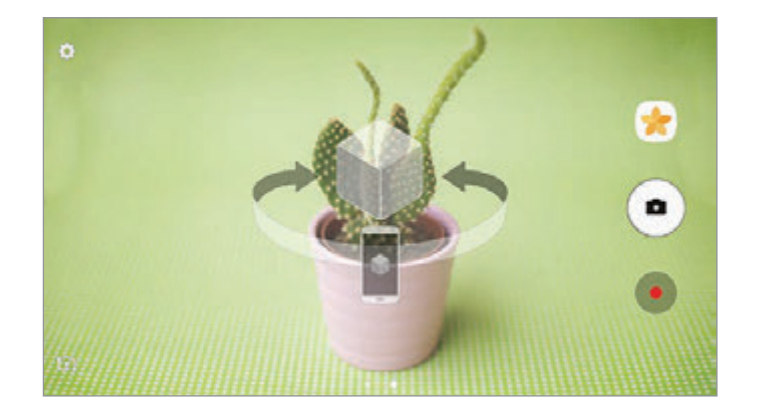

### 查看虚拟拍摄照片

- 1 在预览屏幕上,点击预览缩略图。
- 2 点击 。
- 3 在屏幕上向左或向右拖动手指,或者向左或向右缓慢转动设备以从不同角度查 看拍摄对象。

### 视频拼贴

录制视频以创建独特的视频拼贴。可以编辑视频并与他人分享。

1 在拍摄模式列表中,点击**视频拼贴**。

2 点击 并选择拼贴类型。

如欲录制视频以在慢动作拼贴视频中查看, 在**慢动作视频拼贴**下选择拼贴类 型。

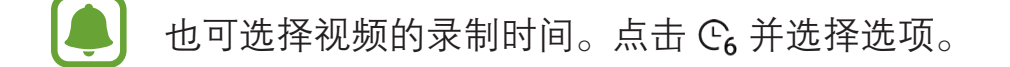

3 点击 ● 开始录制。

录制视频后, 编辑屏幕将会出现。

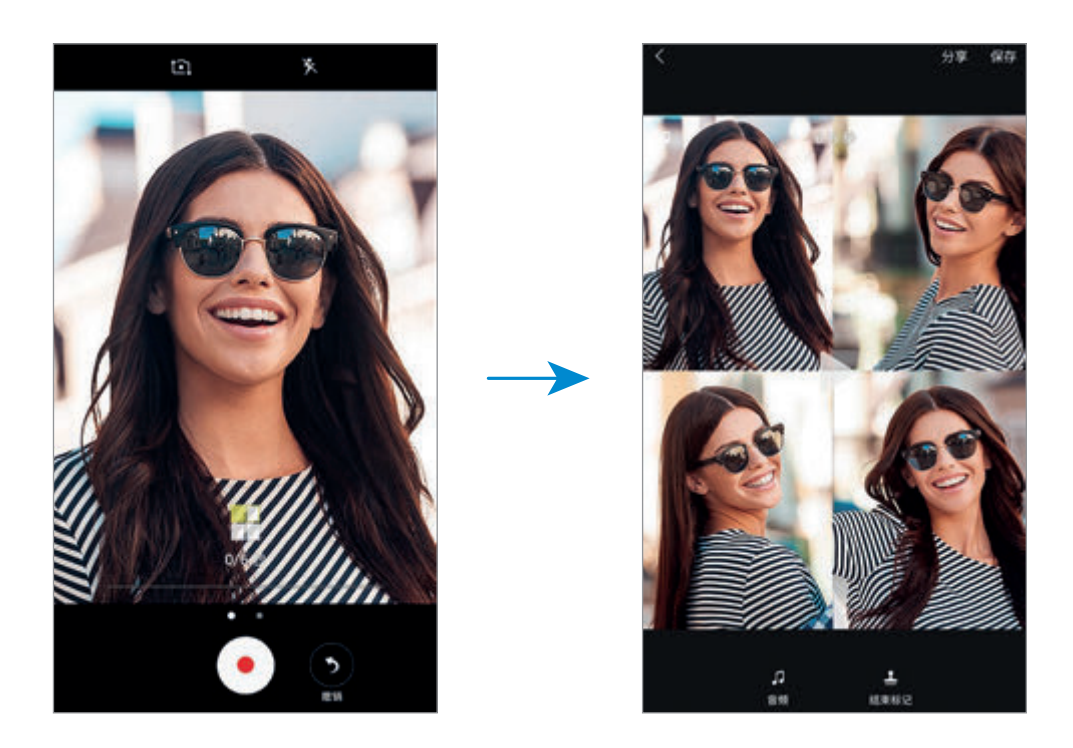

- 4 使用可用选项编辑视频。
	- 音频: 调整录制的声音或插入背景音乐。
	- · 慢速部分: 在每帧中选择要以慢速播放的视频分区。此选项将在选择慢动 作视频拼贴选项时出现。
	- 结束标记: 在视频上显示录制日期和时间。

应用程序

5 完成编辑时,点击保存以保存视频。 如欲与好友共享视频,点击分享。

### 防雾

在有雾的条件下拍摄照片或视频。 在拍摄模式列表中,点击防雾。

### 自拍

通过前置相机镜头拍摄自拍照。可以在屏幕上预览各种美肌效果。

- 1 在预览屏幕上,向上或向下滑动,或点击 10 以切换至前置相机镜头进行自 拍。
- 2 在拍摄模式列表中,点击自拍。
- 3 面向前置相机镜头。
- 4 设备检测到您的脸部时,点击设备背面上的传感器即可拍摄自己的照片。 或者,也可以在前置相机镜头前张开手掌。识别手掌后,会出现一个倒数计时 器。到时间后,设备就会拍照。

如欲使用前置相机镜头的各种拍摄选项,点击☆→拍照方法,然后点击开 关以将其启动。

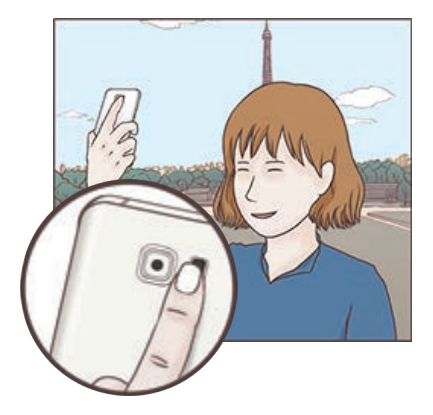

### 使用自拍闪光灯

通过前置相机镜头在弱光环境下拍摄自拍照时,触摸屏可用作闪光灯。 在预览屏幕上,反复点击 ※ 直至达到 <del>%</del>。拍摄照片时,触摸屏会闪光。

#### 应用美肌效果

可以在拍摄自拍照前应用聚光灯效果或修改脸部效果,如肤色或脸形。

此功能仅在自拍模式下适用。

- 1 在预览屏幕上,点击 6。
- 2 选择以下选项以在预览屏幕上应用美肌效果至您的脸部,然后拍摄自拍。
	- 美肤: 让皮肤显得更亮、更白皙。
	- **聚光灯·** 调整聚光灯的亮度和位置。如欲设置点测光的位置以使其突出或 调整亮度,将调整栏拖至所需位置。
	- 瘦脸,调整脸形并让脸部显得更瘦。
	- 大眼效果:让眼睛显得更大。
	- · 形状修正:当脸部处于预览屏幕的边缘时,脸形会出现变形。启用此选项 可修正您的脸形。脸形修正后,背景可能会稍微变形。

### 广角自拍

拍摄广角自拍照并将尽可能多的人包括在照片内以防有人漏拍。

- 1 在预览屏幕上,向上或向下滑动,或点击 ta 以切换至前置相机镜头进行自 拍。
- 2 在拍摄模式列表中,点击广角自拍。
- 3 面向前置相机镜头。
- 4 设备检测到您的脸部时,点击设备背面上的传感器即可拍摄自己的照片。 或者,也可以在前置相机镜头前张开手掌。识别手掌后,会出现一个倒数计时 器。到时间后,设备就会拍照。

如欲使用前置相机镜头的各种拍摄选项,点击☆→拍照方法,然后点击开 关以将其启动。

5 向左再向右缓慢转动设备或反之以拍摄广角自拍照。 设备将在白框移动至每个取景器窗口的终点时拍摄额外的照片。

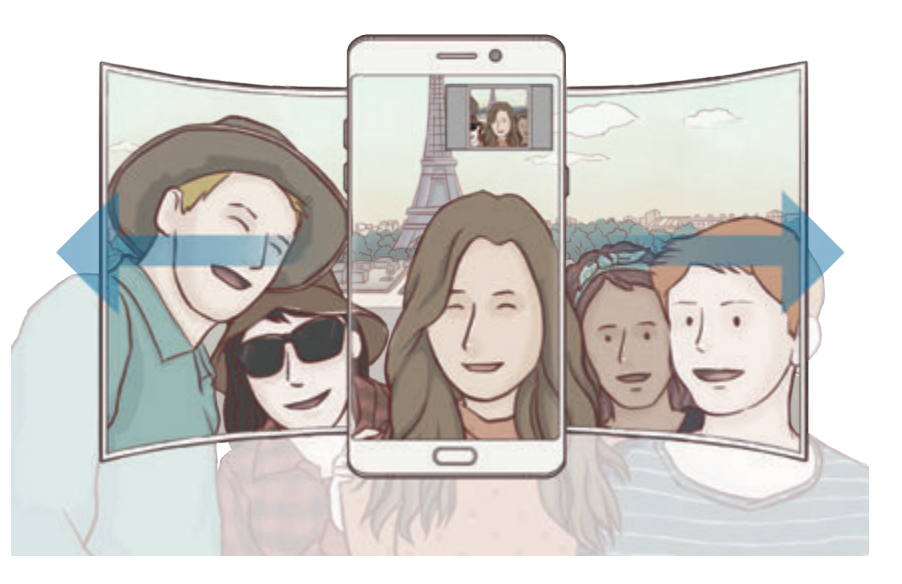

- 确保使白框处于取景器窗口内。
	- · 在拍摄广角自拍照时,拍摄对象应保持不动。
	- 取决于拍摄条件,预览屏幕上所显示图像的顶部和底部可能会被从照片 中切掉。

应用程序

#### 动态广角自拍

可以拍摄和查看动态广角自拍照。

- · 在运动中拍摄广角自拍照时,不会录制声音。
	- · 根据拍摄条件,动作可能无法保存。

1 在广角自拍预览屏幕上,点击 心 以启动动态功能并拍摄动态广角自拍照。

- 2 在预览屏幕上,点击预览缩略图。
- 3 点击 。 将会播放拍摄的广角自拍。
- 4 倾斜设备或滑动屏幕以旋转拍摄的全景自拍。 如欲将全景自拍保存为视频文件,点击另存为新文件。

### 下载模式

从**三星应用商店**下载更多拍摄模式。 在拍摄模式列表中,点击**下载**。

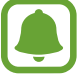

部分已下载的拍摄模式无权访问每个功能。

### 相机设置

#### 快捷设置

在预览屏幕上,使用以下快捷设置。

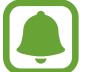

可用的选项可能因拍摄模式和使用的相机而异。

- HDR: 使用此模式, 即使在明亮或黑暗区域中, 也能以丰富的色彩拍照并再现 细节。
- · :更改对焦区域。 多点会对焦在框架内的几个区域。会出现多个矩形框 表示对焦区域。 下 中心会对焦在框架中心。
- G: 选择测光方式。此选项用于确定如何计算光线值。 ① 中央重点使用拍摄 场景中央部分的光线来计算拍摄场景的光照。 [•] 单点使用集中于拍摄场景中 央区域的光线来计算拍摄场景的曝光。 [3] 矩阵取整个场景的平均值。
- · · · · 创建可作为视频播放的动态全景照片。可以通过倾斜设备或滑动屏幕从 不同角度查看动态全景照片。
- · :选择视频录制时间。
- ■: 更改视频拼贴类型或屏幕比例。也可录制带慢动作效果的视频拼贴。
- ・ で、 选择帧率。
- ※:启动或取消闪光灯。
- 4: 对焦方框中的拍摄对象并模糊方框外的图像。
- · :调整滑块以在有雾的条件下拍摄出更清晰的照片。

#### 相机设置

在预览屏幕上,点击 ☆。

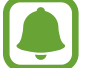

可用的选项可能因拍摄模式和使用的相机而异。

#### 后置摄像头

图片大小,选择照片的分辨率。虽然较高的分辨率可获得较高质量的照片,但 它们同时占用较多的内存。

点击保存 RAW 和 JPEG 文件开关, 以将设备配置为在专业模式中将照片另 存为未经压缩的 RAW 文件 (DNG 文件格式)。RAW 文件将保留所有照片数据 以确保最佳的图像质量,但它们将占用更多内存。如欲查看 RAW 文件,需要 使用图像专用查看器应用程序。

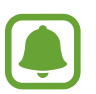

- · 使用此功能时,每张照片将以 DNG 和 JPG 两种格式保存。高速拍摄 照片仅会另存为 JPG 文件。
- $\overline{\phantom{a}}$ 可以在相册中杳看 JPG 文件。可以在 DCIM → Camera 文件夹中杳 看或删除 DNG 文件。
- 视频大小:选择视频的分辨率。虽然较高的分辨率可获得较高质量的视频,但 它们同时占用较多的内存。
- **自动追焦**: 设置设备以跟踪并自动对焦选定拍摄对象。选择拍摄对象时, 即使 在拍摄对象正在移动或改变相机的方位时,设备也会对焦拍摄对象。
- 此功能启动时,无法使用视频稳定性功能。  $\boxed{}$ 
	- 在以下条件下, 跟踪拍摄对象可能会失败,
		- 拍摄对象太大或太小。
		- 拍摄对象移动幅度太大。
		- 拍摄对象逆光或者拍摄位置光线暗。
		- 拍摄对象的颜色或图案与背景相同。
		- 主体包括水平图案,例如百叶窗等。
		- 相机抖动幅度太大。
		- 视频分辨率为高。
- **变形修正:**在照片中自动修正失真。

#### 前置摄像头

- 图片大小, 选择照片的分辨率。虽然较高的分辨率可获得较高质量的照片, 但 它们同时占用较多的内存。
- 机频大小, 选择视频的分辨率。虽然较高的分辨率可获得较高质量的视频, 但 它们同时占用较多的内存。
- · 按预览保存照片, 在以前置相机镜头拍照时, 翻转图像以创建原始场景的镜 像。
- 拍照方法: 选择要使用的拍照选项。

#### 通用

- · 定时器. 选择相机自动拍摄照片前延迟时间的长度。
- 动态照片,设置设备以在拍照前拍摄几秒视频剪辑。让您捕捉到有可能错过的 瞬间。如欲查看视频,点击预览缩略图,然后点击 3。如欲从视频剪辑中捕 捉静态图像,点击屏幕以停止播放,然后点击**捕捉**。
- 机频稳定性, 启动防抖功能以减少或消除在录制视频时因相机晃动而产生的模 糊图像。
- 风格线· 显示取景器指南以便在选择主体时帮助取景。
- ・ 位置信息: 将 GPS 位置信息附加至照片。
- · 在信号受阻的位置,如建筑物之间,在低洼地区或在恶劣的天气条件  $\left[ \begin{array}{c} \bullet \\ \bullet \end{array} \right]$ 下,GPS 信号强度可能会变差。
	- · 在将照片上传至互联网时,照片上可能已有位置信息。如欲避免此问 题,禁用位置标签设定。
- **查看照片:**设置设备以在拍摄后显示照片。
- **快速启动**: 设置设备以通过快速按下主屏幕键两次来启动相机。
- 存储位置. 选择存储位置。
- · 语音控制:设置设备以通过语音命令拍摄照片或录制视频。可以说出"微笑"、 "茄子"、"拍照"或"拍摄"来拍照。如欲录制视频,说出"录制视频"。
- ・ 音量键控制: 设置设备以使用音量键来控制快门。
- 快门音: 启用或禁用快门声音。
- · 检测二维码. 启用或禁用二维码阅读器。
- 恢复默认设置. 重置相机设置。
- 联系我们:提问或查看常见问题。有关详细信息,请参阅[盖乐世空间。](#page-136-0)

# 相册

### 简介

查看设备中存储的图像和视频。您也可以通过相册管理图像和视频,或创建故事与 他人共享。

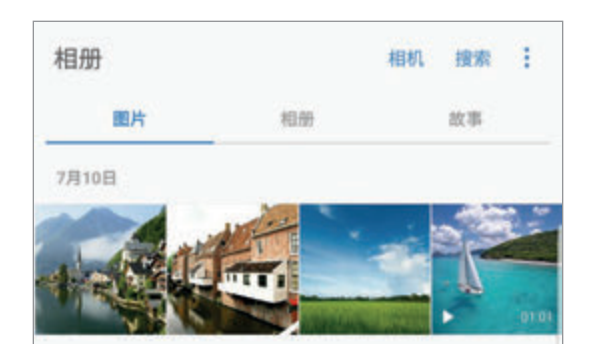

### 查看图像和视频

查看图像

1 在主屏幕上,点击相册 → 图片。

2 选择图像。

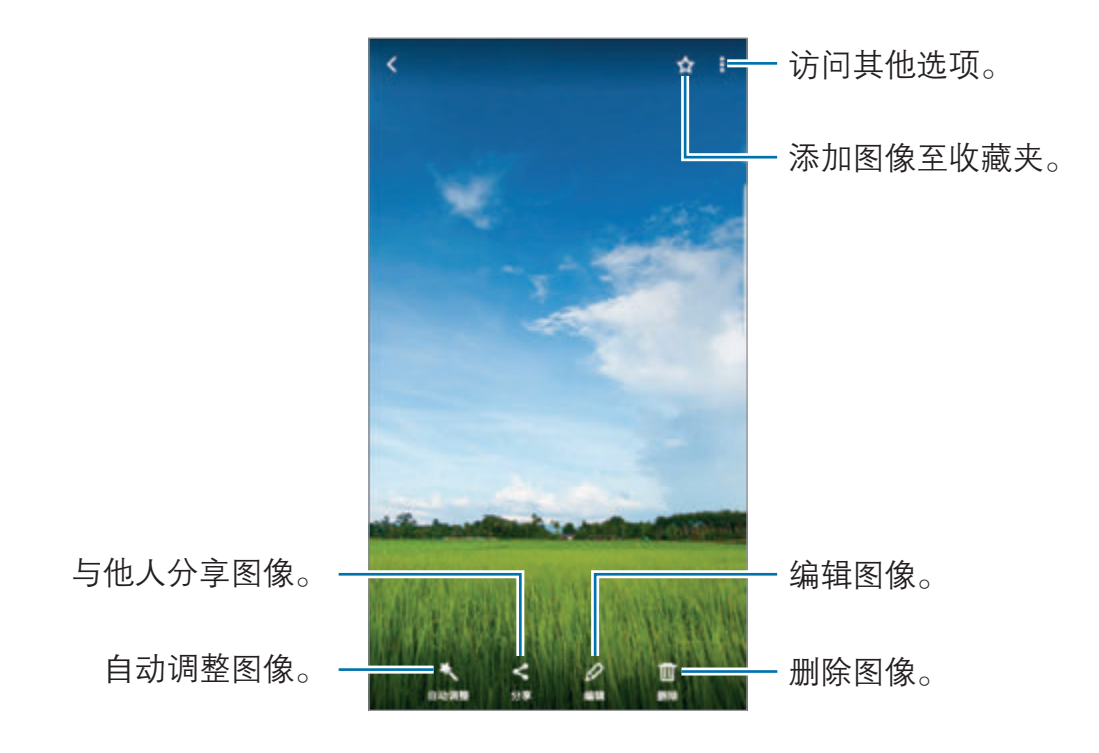

如欲隐藏或显示功能表,点击屏幕。

可以创建 GIF 动画或从多个图像拼贴。点击•→ 动画或拼贴, 然后选择图 像。拼贴最多可选择六幅图像。

#### 搜索图像

在相册屏幕上,点击搜索以查看按类别排序的图像,例如位置、人物、文档等。 如欲输入关键字搜索图像,点击 Q。

#### 查看视频

 $1$  在主屏幕上, 点击相册 → 图片。

2 选择要播放的视频。视频文件在预览缩略图上显示 图标。

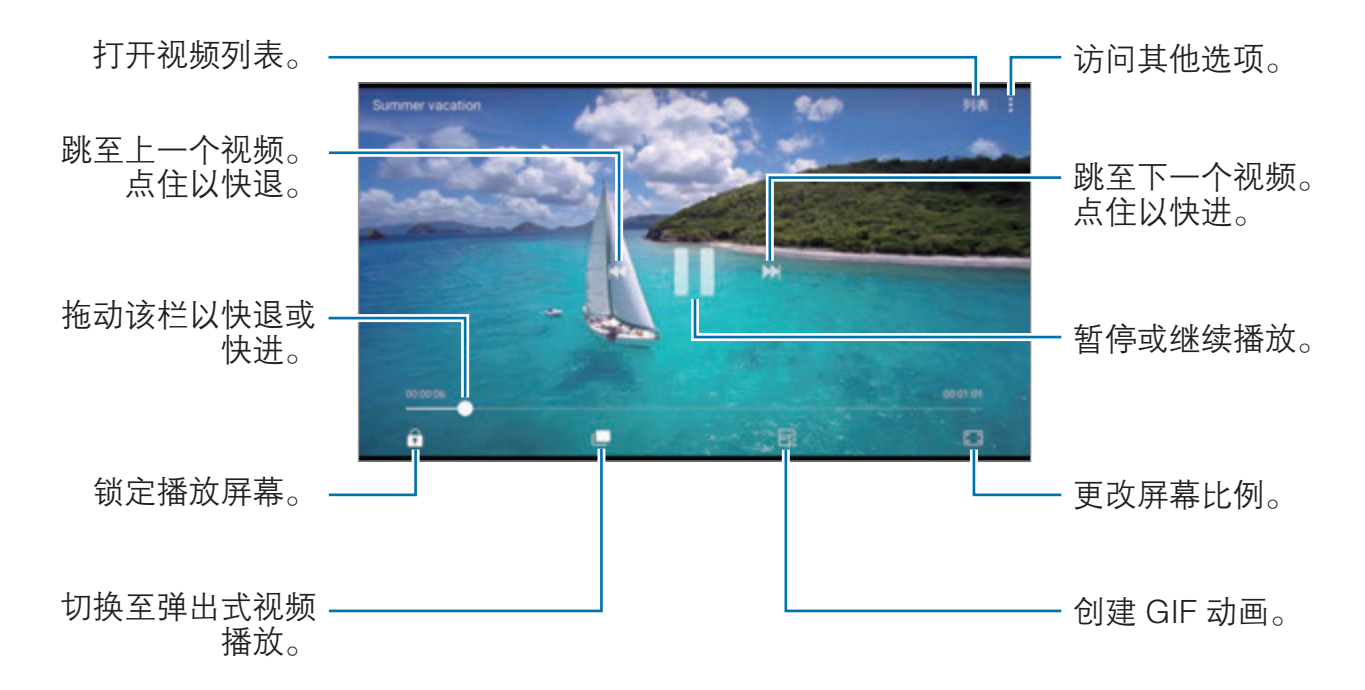

在播放屏幕的左侧向上或向下拖动手指以调整亮度,或在播放屏幕的右侧向上或向 下拖动手指以调整音量。

如欲快退或快进,在播放屏幕上向左或向右滑动。

### 使用视频增强功能

增强视频画质, 以享受更亮丽生动的色彩。在主屏幕上, 点击设置 → 高级功能. 然后点击**视频增强程序**开关以将其启动。

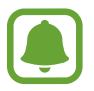

- · 此功能仅适用于部分应用程序。
- · 使用此功能会增加电池消耗。

### 查看相册

可以按文件夹或相册对设备中保存的图像和视频排序。您创建的动画或拼贴也会在 相册列表中按文件夹排序。

在主屏幕上,点击相册 → 相册,然后选择相片集。

### 查看故事

拍摄或保存图像和视频时,设备将读取日期和位置标签,对图像和视频排序,然后 创建故事。如欲自动创建故事,必须拍摄或保存多个图像和视频。

#### 创建故事

创建具有不同主题的故事。

1 在主屏幕上,点击相册 → 故事。

 $2 \nightharpoonup \text{dim} \mathbb{R}$  .

3 勾选要包含在故事中的图像或视频,然后点击完成。

4 输入故事的标题,然后点击创建。

如欲将图像或视频添加到故事,选择故事并点击**添加项目**。

如欲从故事中移除图像或视频,选择故事,点击 → 编辑,勾选要移除的图像或 视频,然后点击:→ 从故事中移除。

应用程序

#### 共享故事

您可以与联系人共享故事。

- $1$  在主屏幕上,点击相册 → 故事。
- 2 选择要共享的故事。
- 3 点击激请,勾选联系人,然后点击完成。

联系人接受共享请求后,即可共享故事,联系人也可将更多照片和视频添加至 故事。

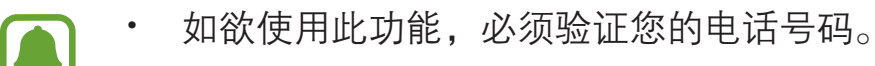

- · 通过移动网络共享文件可能会产生额外费用。
	- 如果收件人尚未验证其电话号码,或如果其设备不支持此功能,将会通 过短信发送文件链接。链接接收人可能无法使用部分功能。链接将在特 定期间后失效。

#### 删除故事

- $1$  在主屏幕上,点击相册 → 故事。
- $2$ 点住要删除的故事,然后点击删除。

### 删除图像或视频

#### 选择图像或视频

选择图像或视频并点击屏幕底部的删除。

#### 删除多个图像和视频

- 1 在相册屏幕上,点住要删除的图像或视频。
- 2 勾选要删除的图像或视频。
- 3 点击删除。

### 共享图像或视频

选择图像或视频,点击屏幕底部的h享,然后选择共享方式。

## 智能管理器

智能管理器提供设备电池、储存空间、内存和设备安全状况等的概述。也可以通过 一键点击以自动优化设备。

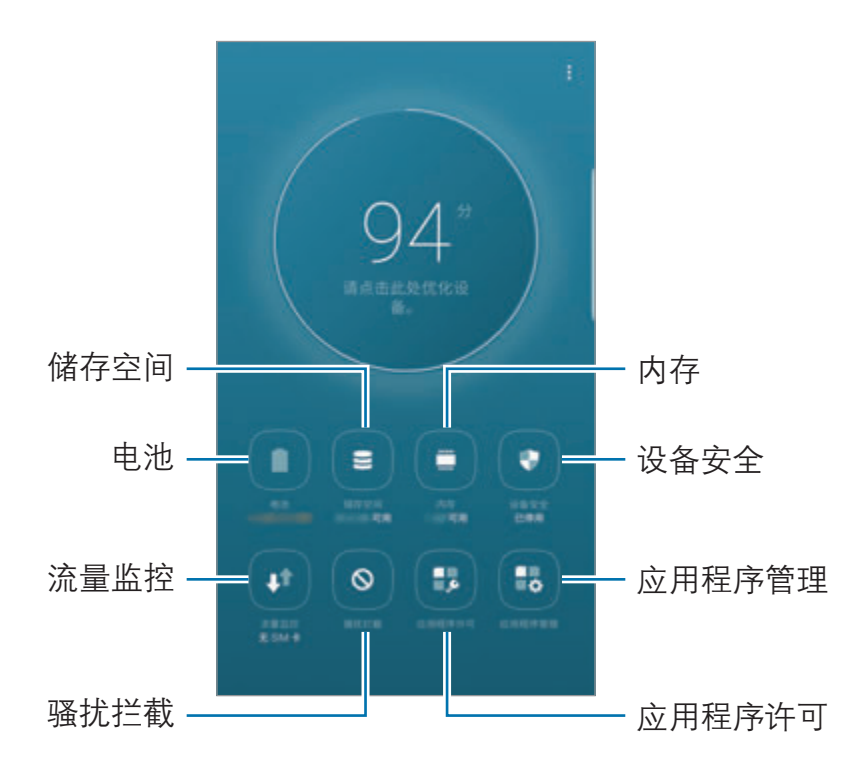

### 使用快速优化功能

在主屏幕上,点击智能管理器 → 请点击此处优化设备。 快速优化功能可通过以下操作提高设备的性能。

- · 清除存储空间。
- · 删除不必要的文件并关闭后台运行的应用程序。
- · 管理异常的电池使用情况。
- · 扫描恶意软件。

#### 电池

检查剩余电池电量和使用设备的时间。如果设备电量不足,可通过启动省电功能节 省电池电量。

在主屏幕上,点击**智能管理器 → 电池**。

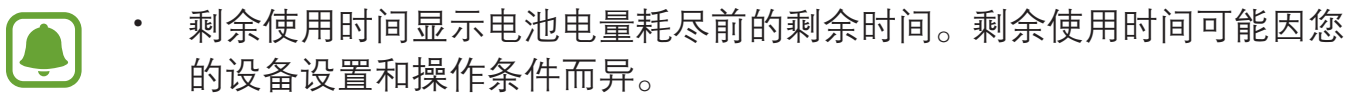

· 使用省电模式后,可能无法接收应用程序的通知。

管理电池

为节省电池电量,可阻止在后台运行但暂未使用的应用程序使用电量。从应用程序 列表勾选应用程序, 并点击省电。此外, 点击 • → 高级设置可以设置应用程序耗 电监控选项。

可设置设备以更快地为电池充电。点击:→ 高级设置, 然后点击快速有线充电开 关以将其启动。

#### 储存空间

检查已使用和可用内存的状态。

在主屏幕上,点击智能管理器 → 储存空间。

内存的实际可用容量会少于指定的容量,这是因为操作系统和默认应用程序 占用了部分内存。可用容量可能会在更新设备时更改。

管理内存

如欲删除缓存等残余文件,点击**立即清理**。如欲删除文件或卸载不再使用的应用程 序, 在**用户数据**下选择类别。然后, 勾选所需的项目并点击删除或卸载。

#### 内存

在主屏幕上,点击智能管理器 → 内存。

如欲通过减少所使用的内存量来提高设备速度,在应用程序列表中勾选应用程序, 然后点击**立即清理**。

#### 设备安全

检查设备的安全状态。此功能可扫描您的设备以查找恶意软件。 在主屏幕上,点击智能管理器 → 设备安全。

#### 流量监控

检查设备的数据使用量。可以自定义限制设置。 在主屏幕上,点击智能管理器 → 流量监控。

#### 骚扰拦截

拒绝来自特定电话号码的来电或信息,或拒绝包含特定文本的信息。 在主屏幕上,点击**智能管理器 → 骚扰拦截**。

#### 应用程序许可

指定用于特定应用程序的功能。 在主屏幕上,点击智能管理器 → 应用程序许可。

#### 应用程序管理

管理用于特定运行、通知或锁定应用程序的应用程序设置。

在主屏幕上,点击**智能管理器 → 应用程序管理**,然后点击每个功能下面的按键。

- · 自动运行应用程序: 关闭特定应用程序的自动运行, 以防止其在后台运行。
- · 通知:更改特定应用程序的通知设置。
- · **应用程序锁定**,设置一种锁定方式,以防止其他人访问选定的应用程序。

应用程序

# Samsung Pay

## 简介

将常用银行卡注册到一种叫做 Samsung Pay 手机支付应用中,以快速安全地进行 支付。Samsung Pay 支持磁信号安全传输 (MST) 和近场通讯 (NFC) 以通过标准 银行卡 POS 机进行支付。如欲查看更多相关信息,如哪种类型的银行卡支持该功 能,请访问 www.samsung.com.cn/samsungpay。或者, 也可打开主屏幕, 然后 点击 Samsung Pay → 更多 → 帮助。

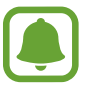

· 此应用程序的可用性和支持的功能可能因所在地区或服务提供商而异。

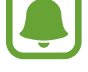

· 初始设置和银行卡注册的程序可能会因所在地区或服务提供商而异。

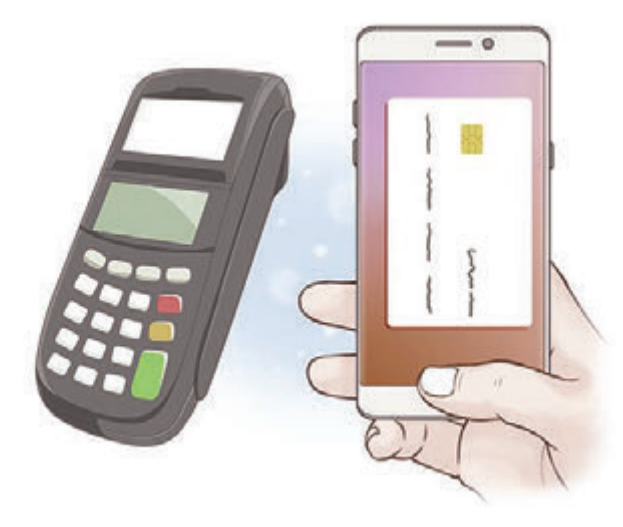

### 开始之前

- · 如欲使用此功能,必须登录三星帐户,并注册指纹。如需更多信息,请参阅[三](#page-83-0) [星帐户和](#page-83-0)[指纹识别。](#page-71-0)
- 如欲使用 Samsung Pay 进行支付, 根据所在地区, 可能需要将设备连接至 WLAN 或移动网络。

## 设置 Samsung Pay

首次运行此应用程序或在执行数据重置后重新启动时,按照屏幕提示完成初始设 置。

- 1 在主屏幕上,点击 Samsung Pay。
- 2 登录您的三星帐户。
- 3 阅读并同意条款和条件。
- 4 注册指纹以在支付过程中使用。
- 5 创建数字密码以在支付过程中使用。

此数字密码用于验证 Samsung Pay 的各种操作, 例如进行支付和解锁应用 程序。

### 注册银行卡

可通过使用相机捕捉图像轻松注册银行卡。

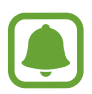

可在 Samsung Pay 网站检查支持此功能的银行卡 (www.samsung.com.cn/samsungpay)。

在主屏幕上,点击 Samsung Pay → 添加,然后按照屏幕提示完成银行卡注册。

应用程序

## 进行支付

1 点住屏幕底部的银行卡图像,然后将其向上拖动。 或者,也可在主屏幕上点击 Samsung Pay。

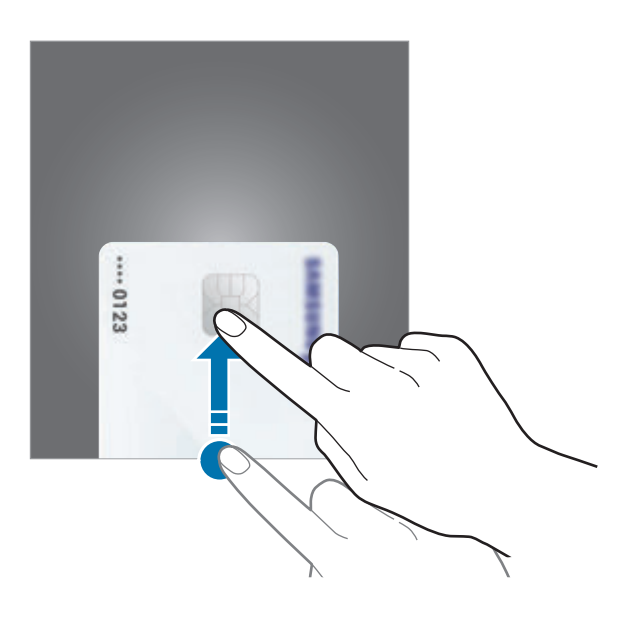

2 在银行卡列表上,向左或向右滑动,然后选择要使用的银行卡。

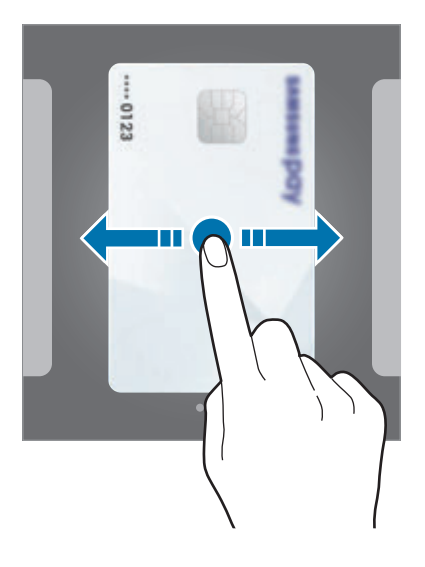

3 将手指放在主屏幕键上进行指纹扫描。

或者,也可输入在设置 Samsung Pay 时设置的数字密码。

4 将设备放置在与卡槽平行的位置,并用设备背面接触银行卡 POS 机。 银行卡 POS 机识别银行卡信息后,会进行支付。

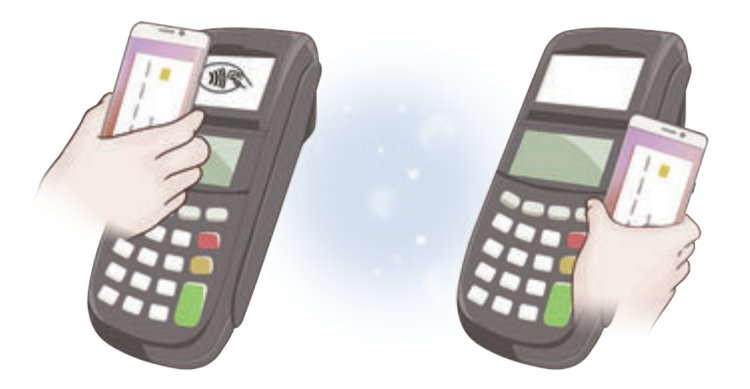

# Samsung Gear

Samsung Gear 是一个允许您管理 Gear 可穿戴设备的应用程序。将设备连接至 Gear 时,可以自定义 Gear 的设置和应用程序。

在主屏幕上,点击 Samsung → Samsung Gear。

点击连接至 GEAR 以将您的设备连接至 Gear。按照屏幕提示完成设置。有关如 何用设备连接和使用 Gear 的更多信息,请参阅 Gear 用户手册。

应用程序

# <span id="page-136-0"></span>盖乐世空间

盖乐世空间向用户提供支持服务,例如设备问题诊断,并允许用户提交问题和错误 报告。您也可以和三星用户社区中的其他人共享信息或查看最新的 Galaxy 新闻和 提示。 **盖乐世空间**可以帮助您解决使用设备时可能遇到的问题。

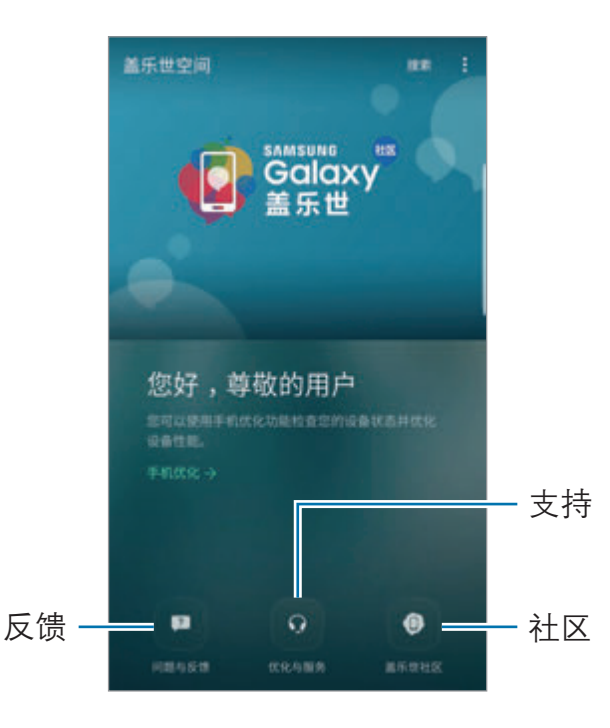

- · 此应用程序的可用性和支持的功能可能因所在地区或服务提供商而异。
	- 此应用程序可能位于 Samsung 文件夹, 具体取决于所在地区或服务 提供商。
	- · 可在问题与反馈和盖乐世社区中提交反馈或发表评论,但前者可以不登 录三星帐户,后者则必须要登录三星帐户。有关详细信息,请参[阅三星](#page-83-0) [帐户](#page-83-0)。

#### 问题与反馈

搜索常见问题,寻找设备上发生的问题的解决方案或提出与设备相关的问题。 在主屏幕上,点击**盖乐世空间 → 问题与反馈**。

- **常见问题:**按类别杳看常见问题及其答案。
- · 咨询和反馈: 向三星提交问题或错误报告。

提交问题或错误报告时,还会发送设备的信息,例如型号名称和操作系统日 志 (可选择是否发送),以便进行更准确的分析。

#### 优化与服务

检查设备的硬件是否有任何问题,以及访问客户服务信息。 在主屏幕上,点击**盖乐世空间 → 优化与服务**。

- 手机优化:诊断设备和优化设备性能。
- 自助服务, 杳看各种支持的客户服务和信息, 例如最近的三星服务中心的位置 或服务政策。
- · 人工服务:使用热线电话联系三星服务代表或在必要时安排会面。

对于部分客户服务,必须首先下载其应用程序。

#### 盖乐世社区

与其他 Galaxy 用户共享有关 Galaxy 设备的观点、信息和有用提示。 在主屏幕上,点击盖乐世空间 → 盖乐世社区。

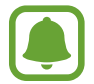

此功能可能无法使用,具体取决于所在的地区或服务提供商。

应用程序

#### 新闻和提示

查看最新的 Galaxy 新闻和使用提示。 在主屏幕上,点击盖乐世空间 → •• → 新闻和提示。

此功能可能无法使用,具体取决于所在的地区或服务提供商。

# 游戏中心

### 简介

游戏中心将您从三星应用商店或其他应用商店下载的游戏集中在一个地方,以便于 访问。可将设备设置为游戏模式,使玩游戏更方便。

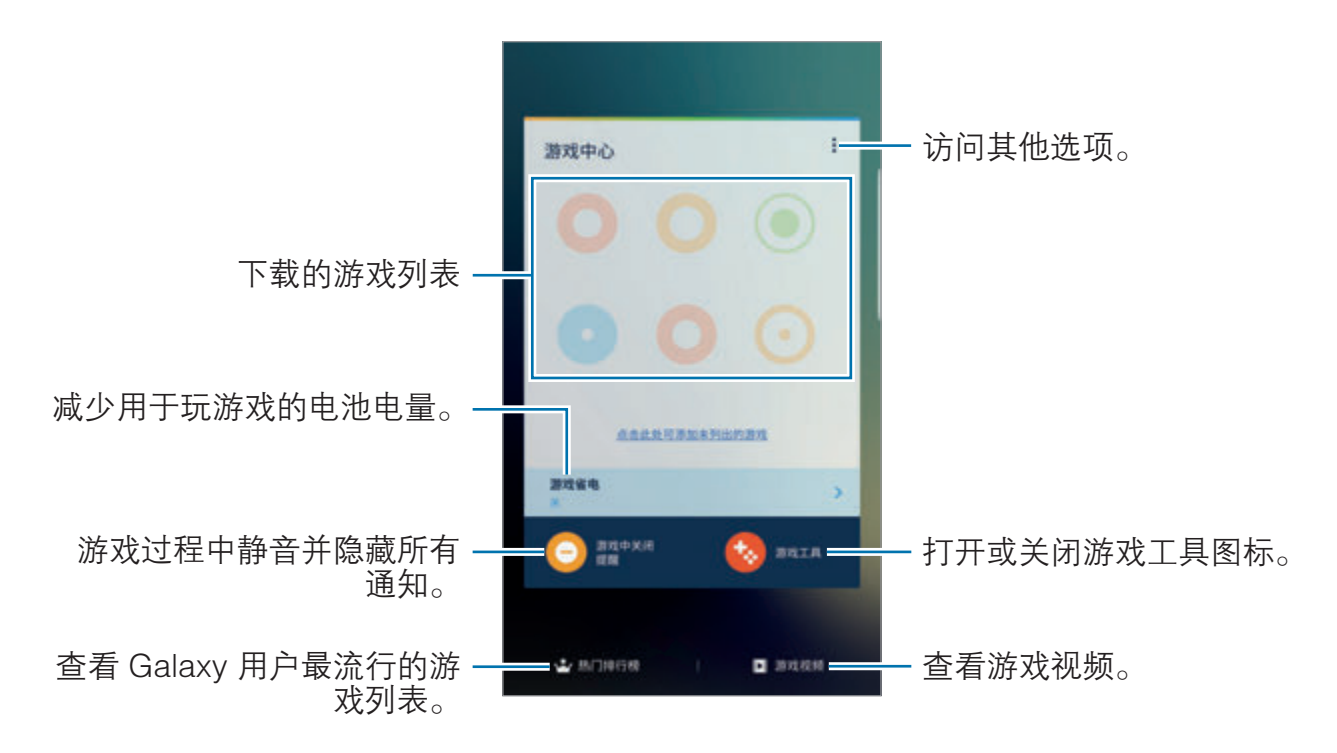

### 使用游戏中心

1 在主屏幕上,点击**设置 → 高级功能 → 游戏**,然后点击**游戏中心**开关以将其启 动。

将添加**游戏中心**至主屏幕。

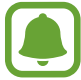

取消此功能后,游戏中心会从主屏幕中移除。

- 2 在主屏幕上,点击游戏中心。
- 3 点击游戏列表中的一个游戏。

从三星应用商店或其他应用商店中下载的游戏会自动显示在游戏中心屏幕 中。若无法查看您的游戏,点击点击此处可添加未列出的游戏。

### 移除游戏中心中的游戏

点住游戏并将其拖至屏幕顶部的**移除**。

### 启动游戏省电模式

启动游戏省电模式后,设备会降低游戏分辨率和帧率以减少电池消耗。 在主屏幕上,点击游戏中心 → 游戏省电。选择以下选项之一:

- · 关:不使用省电模式。
- 省电: 通过降低分辨率减少电池电量消耗。
- · **最大程度省电**: 通过降低分辨率和帧率大幅减少电池电量消耗。

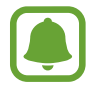

电池效率因游戏而异。

应用程序

### 使用游戏工具

可设置游戏工作图标,使其在游戏屏幕上作为浮动图标显示。

在主屏幕上,点击设置 → 高级功能 → 游戏, 然后点击游戏工具开关以将其启 动。

玩游戏时,点击 以显示游戏工具。

如欲移动图标,点住 , 然后将其拖至新位置。

如欲从当前游戏屏幕中隐藏图标,点住 的并将其拖至屏幕顶部的隐藏。

如欲重新在游戏屏幕上显示图标,打开通知面板并点击"游戏工具"通知上的品 示。

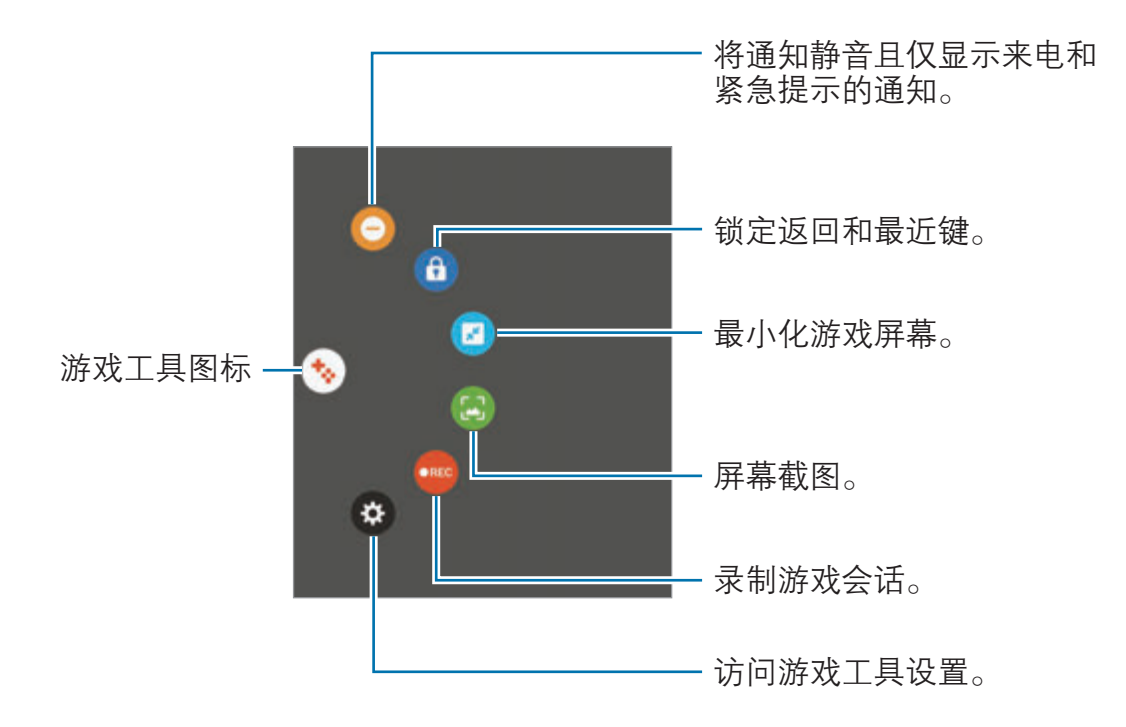

#### 阻止游戏过程中的通知

点击 → ● 以将通知静音并仅显示来电和紧急提示的通知, 从而让您不受打扰 地享受游戏。若接到来电,屏幕顶部会出现一个小通知。

应用程序

## 三星笔记

### 简介

通过键盘或使用 S 触控笔在屏幕上书写或绘制来输入文本创建笔记。您也可以在 笔记中插入图像或录音。

### 创建笔记

- $1$  在主屏幕上,点击三星笔记 → 全部 → ●。 您也可以打开浮窗指令面板并点击**创建笔记**快捷方式。
- 2 在屏幕顶部的工具栏选择输入方式,然后撰写笔记。 点击图片,从相册中选择图像或拍照以将其插入。 点击语音以录制录音并将其插入笔记。录音将立即开始。

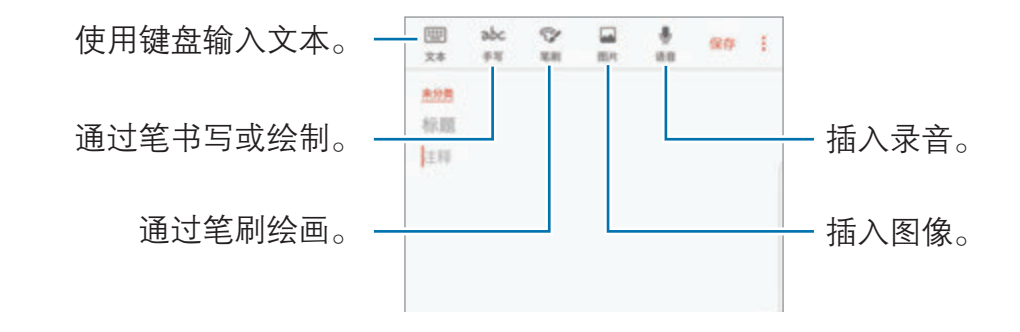

3 完成撰写笔记时,点击保存。

### 以手写方式撰写笔记

在笔记撰写器屏幕上,点击手写以使用 S 触控笔进行书写或绘制。

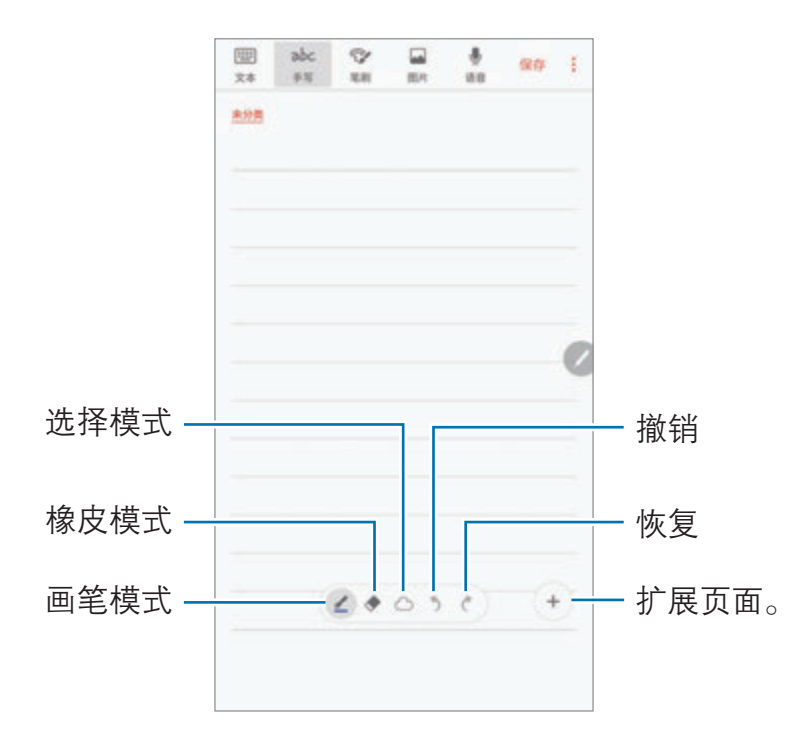

#### 更改笔设置

在屏幕上书写或绘制时,点击 2 以更改笔的类型、线条粗细或笔的颜色。

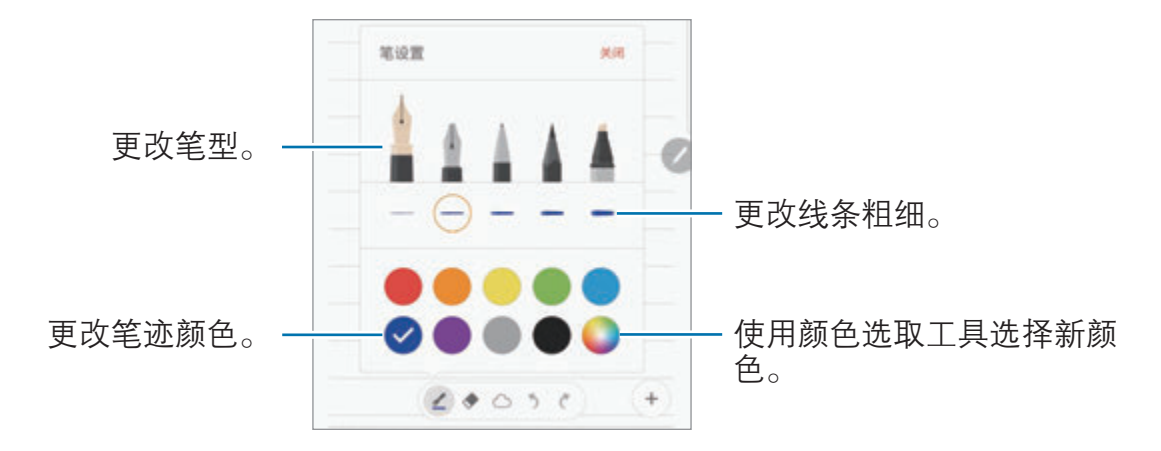

#### 使用线橡皮擦

1 如欲从笔记中擦除手写内容,点击◆。

2 点击要擦除的区域。

该区域上的整根线将被擦除。线橡皮擦可逐行擦除笔记。

- 如欲仅通过 S 触控笔擦除触摸的区域,再点击一次 ◆ 并点击**擦除接触的区** 域。可以通过拖动大小调整栏来调整橡皮的大小。
- 如欲清除笔记,点击**全部删除**。
- · 在笔模式下,按住 S 触控笔按钮,可以擦除某区域。
	- · 即使使用再小的橡皮擦,也不可能精确擦除预期部分。

#### 编辑手写笔记

使用各种编辑选项编辑手写笔记,如剪切、移动、调整大小或转换。

 $\overline{1}$  笔记上有手写内容时,点击 如欲更改选择的形状,再次点击
2 绕着输入点击或画线以选择。

如欲将输入框移至另一位置,选择输入框,然后将其拖至新位置。 如欲更改选择的大小,点击输入并拖动所出现的框架角落。

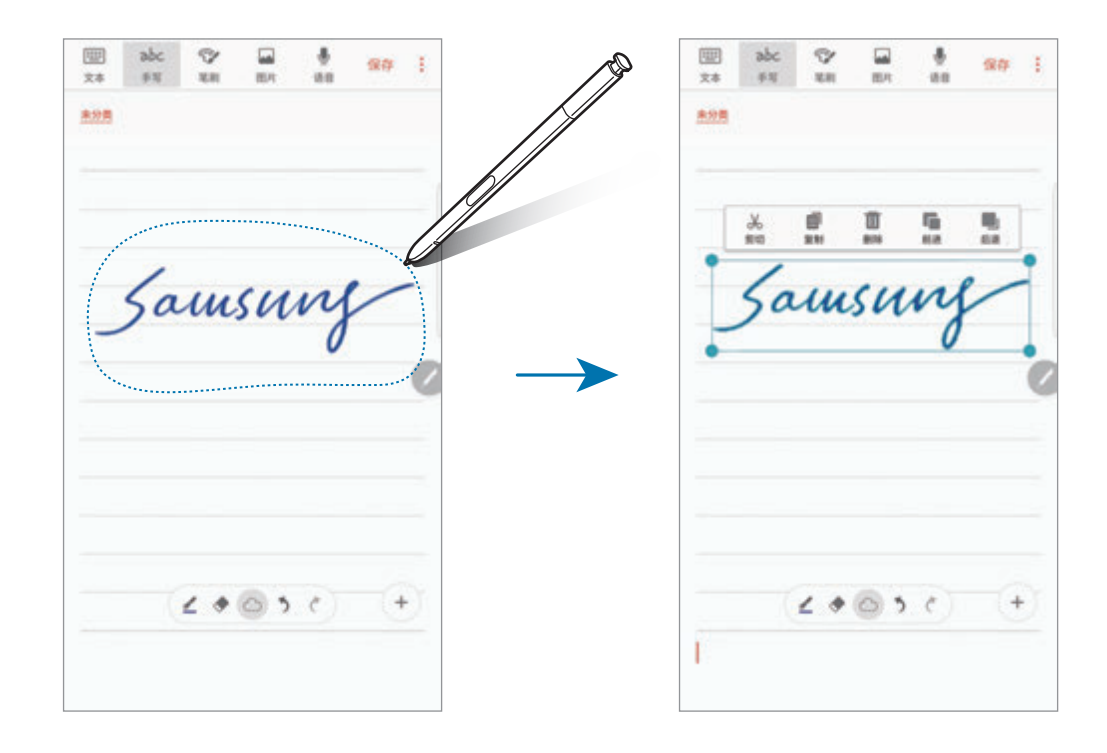

- 3 使用可用选项编辑输入。
	- **剪切:** 剪下输入。如欲将其粘贴至另一位置, 点住相应的位置, 然后点击 粘贴。
	- 复制: 复制输入。如欲将其粘贴至另一位置, 点住相应的位置, 然后点击 粘贴。
	- · 删除:删除输入。
	- · 前进: 将输入发送到前面。
	- · 后退: 将输入发送到后面。

## 通过笔刷绘画

在笔记撰写器屏幕上,点击笔刷以使用各种笔刷进行绘画。 完成时,点击完成以将绘画插入笔记。

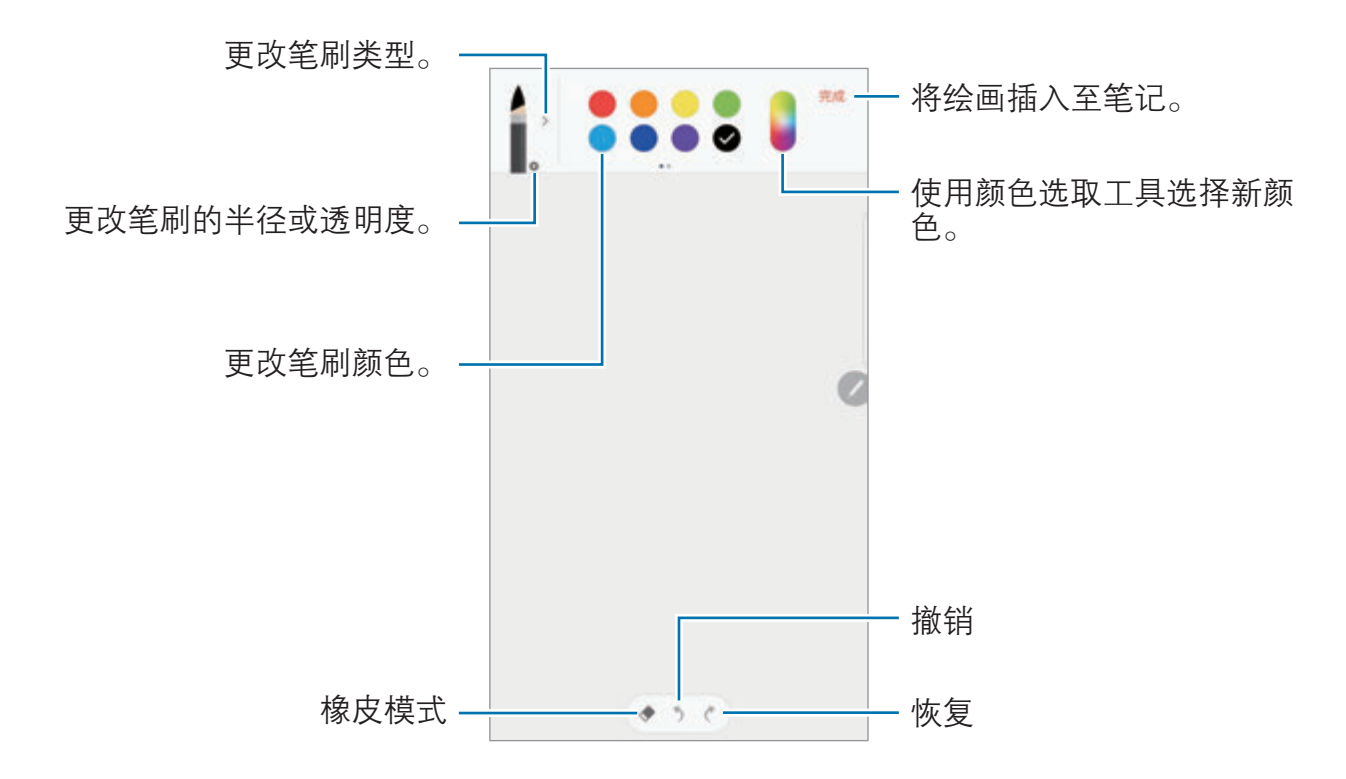

## 将图像插入笔记

在笔记撰写器屏幕上,点击**图片**。点击**相机 → ⊙** 以拍照,或点击相册或其他以选 择图像。图像将插入至笔记。

## 将录音插入笔记

在笔记撰写器屏幕上,点击语音以进行录音。点击 以停止录制。录音将插入至 笔记。

应用程序

## 将笔记固定至主屏幕

将笔记固定至主屏幕以快速查看笔记或打开并编辑笔记。

- 1 在主屏幕上,点击三星笔记。
- 2 点击全部,或点击类别并选择类别。
- 3 选择笔记并点击:→ 固定到主屏幕。

笔记将添加至主屏幕。

在主屏幕上,点住笔记以移动或调整大小。如欲将笔记替换为另一个笔记,点击更 改。

## 删除笔记

- 1 在主屏幕上,点击三星笔记。
- 2 点击全部,或点击类别并选择类别。
- 3 点住笔记。

如欲删除多个笔记,勾选更多要删除的笔记。

4 点击删除。

# 日历

# 简介

通过在日历中输入即将发生的事件或任务来管理日程。

## 创建事件

- 1 在主屏幕上,点击日历。
- 2 点击 → 或双击日期。

如果日期中已有保存的事件或任务,点击该日期,然后点击

3 输入事件详情。

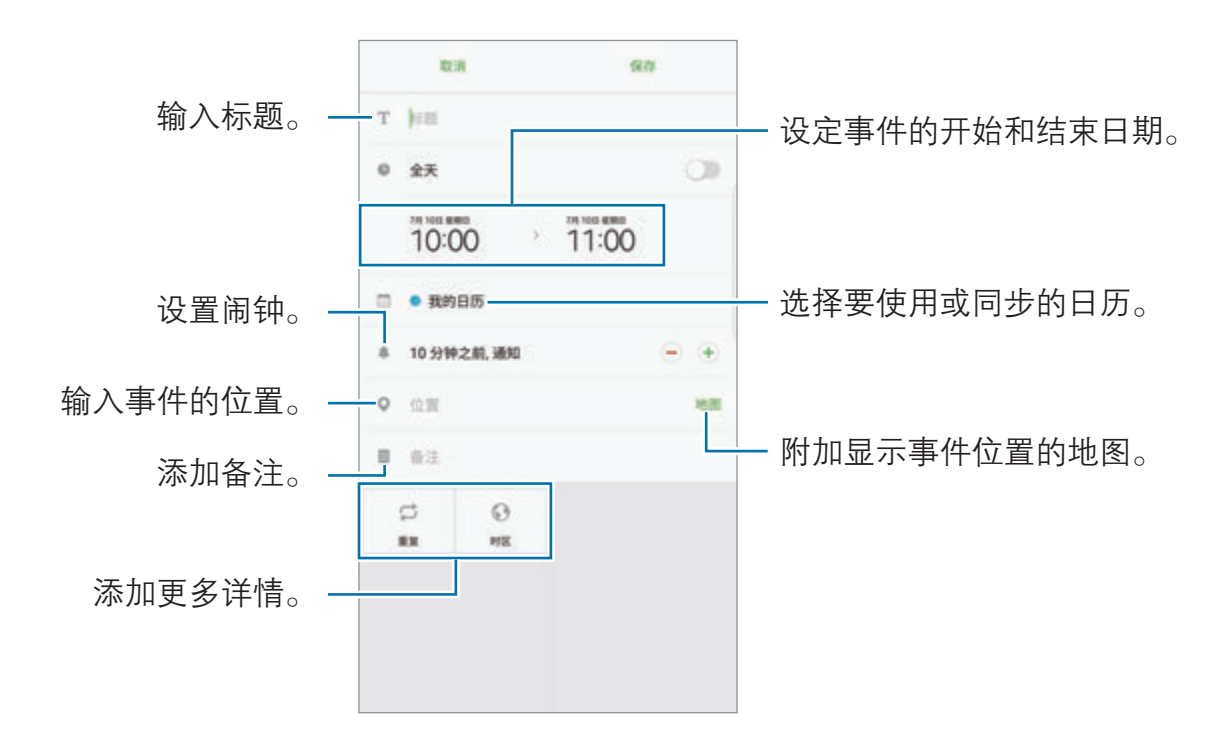

4 点击保存以保存事件。

应用程序

## 创建任务

- $1$ 在主屏幕上,点击日历。
- $2$ 点击查看 → 任务。
- 3 输入任务详情并点击今天或明天以设置截止日期。 如欲添加更多详情,点击 2。
- $4 \pm \frac{1}{2} \pm \frac{1}{2} \pm$

### 将事件和任务与您的帐户同步

在主屏幕上,点击**设置 → 云和帐户 → 帐户**,选择帐户和帐户服务,然后点击**同** 步日历开关以与帐户同步事件和任务。 如欲添加要与之同步的帐户,打开主屏幕,然后点击日历 → •• 一管理日历 → 添加 帐户。然后,选择要与之同步的帐户并登录。添加帐户时,列表上将显示该帐户。

# S 健康

## 简介

S 健康可帮助您管理健康和健身。设置健身目标、检查进度、并追踪您的整体健康 和健身情况。

## 启动 S 健康

首次运行此应用程序或在执行数据重置后重新启动时,按照屏幕提示完成设置。

- $1$  在主屏幕上,点击 Samsung → S 健康。
- 2 按照屏幕提示完成设置。

应用程序

## 使用 S 健康

可以从 S 健康功能表和追踪器中查看关键信息以监控您的健康和健身情况。 在主屏幕上,点击 Samsung → S健康。

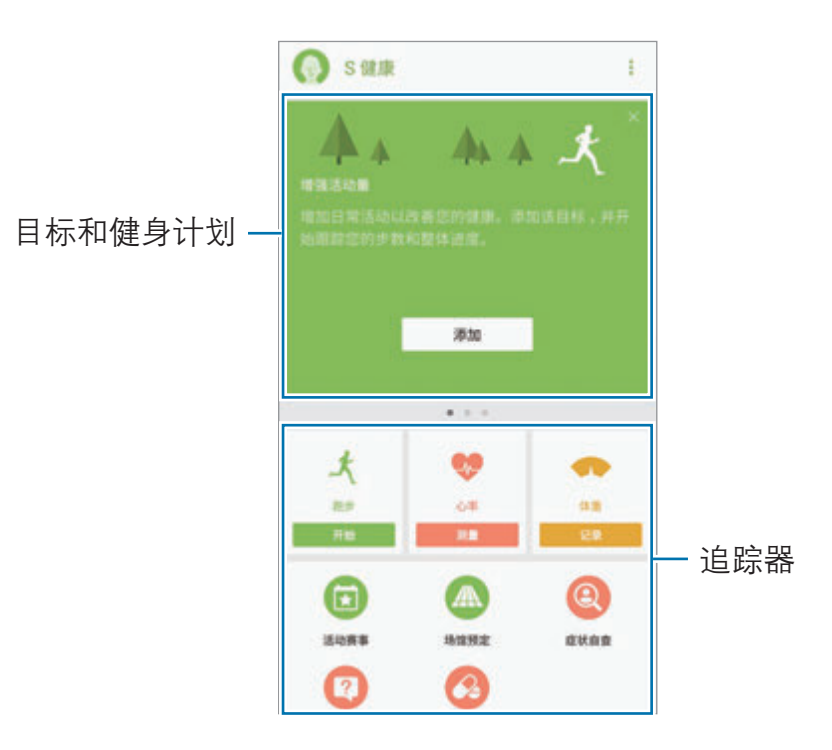

如欲将项目添加至 S 健康屏幕, 点击:→ 管理项目, 然后在每个标签下选择项 目。

- 追踪器: 监控您的活动、食物摄入量和身体测量值。
- 目标:设置您的日常健身目标并查看进步情况。
- · 健身计划: 使用定制的锻炼计划。
- 一起运动: 共享步数记录或与联系人比赛。

# 其他信息

- S 健康仅适用于健身和保健的目的, 不适用于诊断疾病或其他健康状况, 或用 于医治、缓和、治疗或预防疾病。
- · 由于当地法律法规的不同,S 健康的可用功能和可添加应用程序可能会因国家/ 地区而有所不同。使用前应检查特定地区的可用功能和应用程序。
- · 数据收集的目的仅限于提供您请求的服务,包括提供额外的信息以改善您的健 康、备份/同步数据、数据分析和统计,或开发和提供更好的服务。(但是, 如 果从 S 健康登录您的三星帐户,数据可能会保存到服务器,以用作数据备份目 的。)个人信息可能会一直存储,直到完成此类目的。可以使用"设置"功能 表中的重置数据选项来删除 S 健康保存的个人资料。如欲删除已通过社交网络 分享或已传输至保存设备的任何数据,必须将其单独删除。
- · 可以共享和/或与额外的三星服务或您选择的兼容第三方应用程序以及任何其 他已连接设备同步数据。仅在得到您明确同意的情况下允许该等额外的服务或 第三方设备访问 S 健康信息。
- 对于因使用社交网络上共享的数据或转移给他人的数据而造成的问题,您应负 全部责任。与他人共享个人信息时务必小心谨慎。
- 如果设备已连接至测量设备,验证通信协议以确认正确操作。如果使用无线连 接,如蓝牙,设备可能会受其他设备的电子干扰影响。避免在发射无线电波的 其他设备附近使用设备。
- 使用前, 请仔细阅读 S 健康的条款和条件以及隐私政策。

应用程序

# S Voice

# 简介

通过说话来轻松执行各种任务。

## 设置唤醒命令

可以使用自己的唤醒命令启动 S Voice。

首次启动 S Voice 时,点击开始并设置您自己的唤醒命令。

如欲更改唤醒命令,打开主屏幕,然后点击 Samsung → S Voice。然后,点 击 ☆ → 语音唤醒 → 设置唤醒命令 → 设置唤醒命令 → 开始, 再按照屏幕提示执 行操作。

如欲设置设备以在锁定状态下使用唤醒命令启动 S Voice, 点击 & 并点击在安全 锁定中唤醒开关以将其启动。

# 使用 S Voice

1 说出预设唤醒命令。 或者,打开主屏幕,点击 Samsung → S Voice。

当 S Voice 启动时, 设备将开始语音识别。

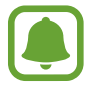

此应用程序可能无法使用,具体取决于所在的地区或服务提供商。

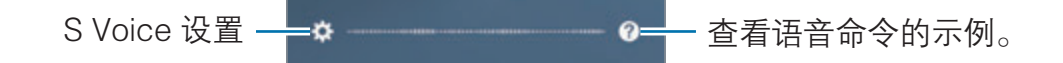

2 说出语音命令。

如果设备识别指令,设备将执行相应的操作。如欲重复语音命令或说出不同的 命令,点击 ③ 或说出预设唤醒命令。

### 增强语音识别的提示

- · 话音清晰。
- · 在安静的地方讲话。
- · 请勿使用冒犯性言语或俚语。
- · 不要以方言口音讲话。

取决于您的环境或讲话的方式,设备可能无法识别您的命令或可能执行不必要的命 令。

## 设置语言

在主屏幕上,点击 Samsung → S Voice →  $\uparrow \Delta$  → 语言, 然后选择语言。

所选语言仅应用至 S Voice,而不会应用至设备上显示的语言。

# S 助手

S 助手可帮助您组织日常日程。可以使用我们推荐的服务,并通过接收提醒卡记住 事件。还可使用便捷的助手服务处理酒店预订或跟踪派件等事项。

#### 在主屏幕上,点击 Samsung → S 助手。

可以设置您的个人资料以接收更具体的提醒卡。点击我的 → 个人信息并自 定义设定,如您的收藏地点、睡眠时间和工作时间。

#### 创建自定义提醒

- 1 在 S 助手屏幕上,点击**提醒 → ←**。
- 2 输入提醒详情。
- 3 点击保存以保存提醒。

您将在设置的时间收到提醒卡。

#### 查看提醒卡

收到提醒卡时,卡通知将出现在通知面板上。

- 1 打开通知面板并选择一个卡通知。
- 2 在卡上向上或向下滑动以查看其信息和建议的操作。

#### 使用助手服务

可以使用便捷的助手服务处理酒店预订或跟踪派件等事项。 在 S 助手屏幕上, 点击生活助手并选择要使用的服务。

# 三星牛奶音乐

收听存储在设备中的音乐和使用三星提供的音乐服务,从 Samsung Milk 在线传输 音乐。

在主屏幕上点击三星牛奶音乐。

点击以下选项之一:

- 我的:收听存储在设备中的音乐。
- 音乐馆:收听推荐的在线音乐。
- · FM: 收听在线电台的音乐。

### 播放音乐

点击我的或音乐馆,选择音乐类别,然后选择要播放的歌曲。 点击屏幕底部的图像以打开音乐播放器屏幕。

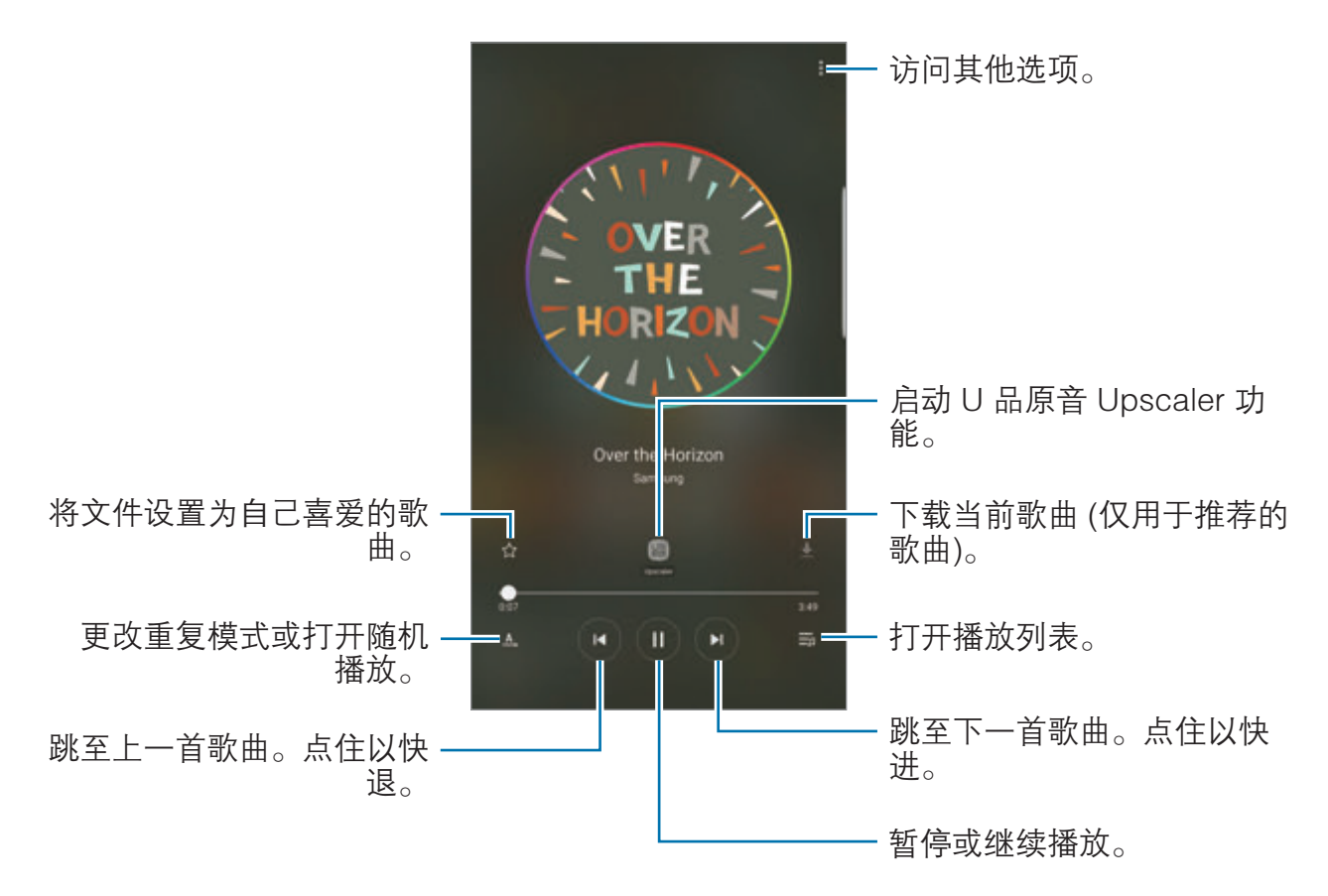

### U 品原音

使用 U 品原音 Upscaler 功能以提高 U 品原音 (Ultra High Quality Audio) 的音质 并获得更接近原始音质的声音。

连接耳机至设备。播放音乐时,点击 圖 以将其启动。

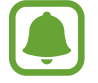

音质可能因所连接的耳机而有所不同。

# 三星视频

观看存储在设备中的视频和各种在线视频内容。 在主屏幕上点击三星视频。 点击以下选项之一:

- ・ 类别 : 按类别杳看在线视频。
- 推荐: 杳看推荐的在线视频。
- 我的, 杳看存储在设备中的视频。

# 录音机

# 简介

使用对应于各种情形的不同录音模式,例如采访。设备可将语音转换为文本并可区 分各种声音来源。

## 制作录音

1 在主屏幕上,点击**实用工具 → 录音机**。

- $2$ 点击 的开始录制。对着话筒说话。
	- 点击 1 暂停录制。

制作录音时,点击书签以插入书签。

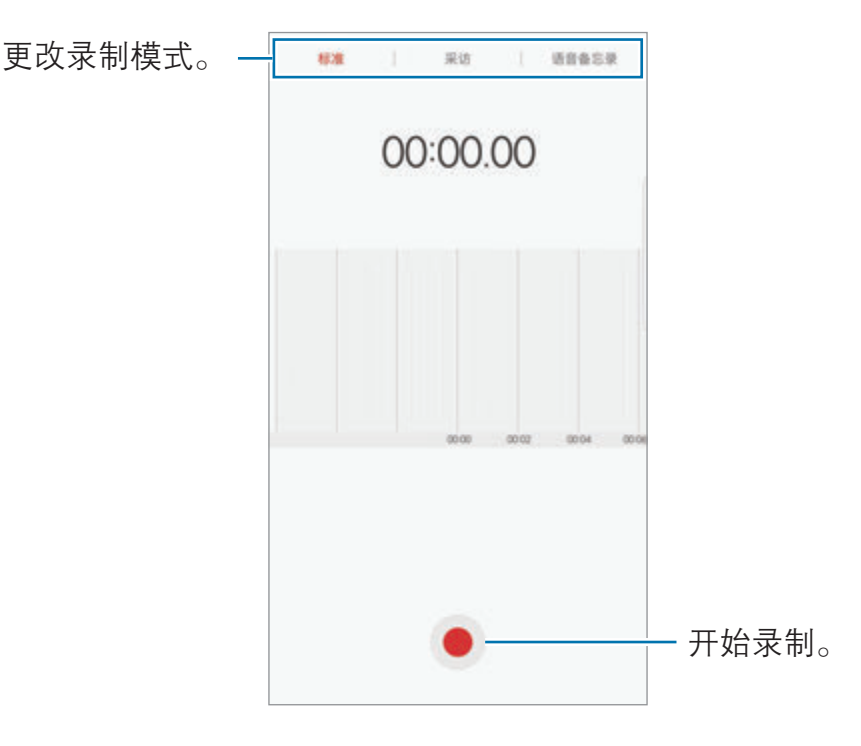

3 点击保存完成录制。

4 输入文件名并点击保存。

## 更改录制模式

在主屏幕上,点击实用工具 → 录音机。 选择录音机屏幕上方的模式。

- 标准:这是标准录音模式。
- · 采访:话筒对两个方向的声音敏感。在此模式中,设备的顶部和底部接收等量 的声音。
- · 语音备忘录:设备将录制您的语音并同时将其转换为屏幕上的文本。为获得最 佳效果,请使设备靠近您的嘴,并在安静的场所响亮而清晰地说话。

如果语音备忘录系统语言与您的说话语言不匹配,设备将无法识别语音。使 用此功能之前,点击当前语言以设置语音备忘录系统语言。

## 播放选择的录音

在回顾采访录音时,可以将录音中特定声音来源转为静音或取消静音。

 $1$  在主屏幕上,点击**实用工具 → 录音机**。

- 2 点击录音列表并选择以采访模式录制的录音。
- 3 如欲将特定声音来源转为静音,点击与该声音方向相应的 0 ,此时该方向的 声音即会转为静音。

图标将更改为 **TOFF** 且声音将转为静音。

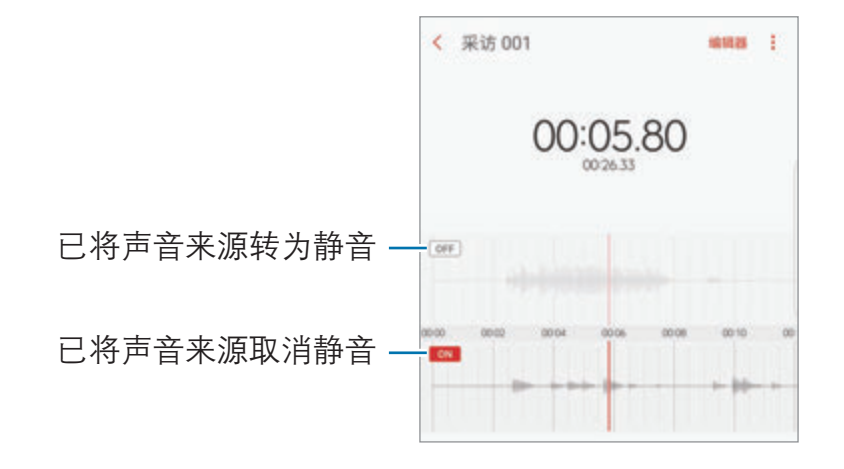

# 我的文件

访问和管理存储在设备或其他位置,如云存储服务中的各种文件。 在主屏幕上,点击实用工具 → 我的文件。 查看存放在每个存储器中的文件。也可查看设备或存储卡中分类存储的文件。 如欲释放设备的存储空间,点击:→ 管理存储使用量 → 立即清理。 如欲搜索文件或文件夹,点击搜索。

# 时钟

## 简介

设置闹钟、检查世界各地许多城市的当前时间、为事件计时或设置指定的持续时 间。

### 闹钟

在主屏幕上,点击时钟 → 闹钟。

#### 设置闹钟

在闹钟列表中点击添加,设置闹钟时间,选择闹钟将重复的日子,设置其他各种闹 钟选项, 然后点击**保存**。 如欲打开键盘以输入闹钟时间,点击时间输入字段。 如欲启动或取消闹钟,点击闹钟列表中的闹钟图标。

### 停止闹钟

点击**解除**以停止闹钟。如果之前已启用再响选项,点击**稍后提醒**以在指定时间长度 后重复响起闹钟。

#### 删除闹钟

在闹钟列表中的闹钟上点击 X。

## 世界时间

在主屏幕上,点击时钟 → 世界时间。

#### 创建时钟

从地球仪上选择一个城市,然后点击 +。 如欲通过输入名称来从城市列表中搜索城市,点击搜索。

#### 删除时钟

在时钟上点击 X。

## 秒表

- 1 在主屏幕上,点击时钟 → 秒表。
- 2 点击开始为事件计时。 如欲在为事件计时时记录单圈时间,点击计次。
- 3 点击暂停暂停计时。 如欲继续计时,点击继续。 如欲清除单圈计时,点击重置。

## 定时器

- $1$  在主屏幕上, 点击**时钟 → 定时器**。
- 2 设置持续时间,然后点击开始。 如欲打开键盘以输入持续时间,点击持续时间输入字段。
- 3 计时器到时后,点击解除。

# 计算器

执行简单或复杂计算。

在主屏幕上,点击实用工具 → 计算器。

旅转设备进入横屏模式以显示科学计算器。如果自动旋转已禁用,点击 & 以显示 科学计算器。

如欲杳看计算历史记录,点击**历史记录**。如欲关闭计算历史记录面板,点击**键盘**。 如欲清除历史记录,点击历史记录→清除历史记录。

应用程序

# 收音机

## 收听 FM 收音机

#### 在主屏幕上,点击实用工具 → 收音机。

点击 打开 FM 收音机。从电台列表选择您想要的无线电台。

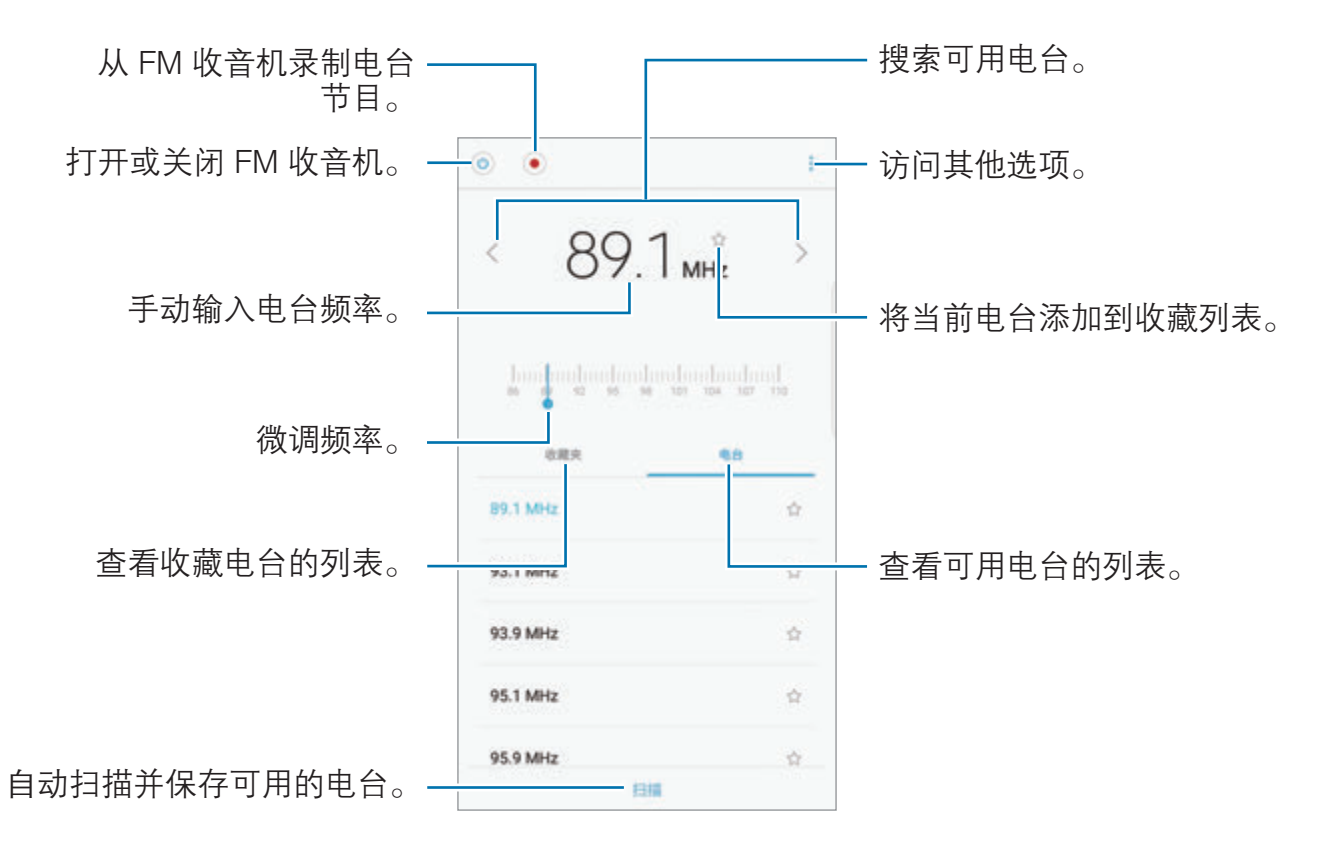

## 扫描电台

在主屏幕上,点击实用工具 → 收音机。

点击扫描,然后选择扫描选项。FM 收音机会自动搜索并保存可用电台。 从电台列表选择您想要的无线电台。

# 主题商店

更改主屏幕和锁定屏幕的壁纸设置,或将各种主题应用至设备。 在主屏幕上点击主题商店。

# <span id="page-161-0"></span>S 漫游

购买漫游流量包并将其用作虚拟 SIM 卡,以便在国外时上网,而不必安装实际的 SIM 或 USIM 卡。

## 开始之前

- 如欲使用 S 漫游, 必须登录您的三星帐户。有关详细信息, 请参[阅三星帐户](#page-83-0)。
- 如欲保留 S 漫游中的流量包, 设备必须连接至 WLAN 或移动网络。
- · 漫游流量包仅支持数据服务。

### 预订流量包

- 1 在主屏幕上,点击 S 漫游→商店。
- 2 在搜索字段中输入目的地国家或地区。 您也可以在商店屏幕上选择热门目的地或流量包。
- $3$  选择套餐并通过点击 $\bigodot$  或 $\bigoplus$  设置流量或天数。

点击查看套餐详情,检查套餐的详情,包括其条件和限制。

4 点击**立即预订**,预订选择的套餐。

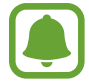

预订的流量包将在七天后失效。通过点击**设置 → 历史订单**, 可以访问失效 的流量包。

应用程序

#### 购买并激活流量包

在国外时,购买您预订的流量包以将其启动。

- 1 在主屏幕上,点击 S 漫游 → 我的订单。
- 2 在您要使用的流量包下面,点击付款激活。

3 选择用于流量包的 SIM 卡插槽, 然后点击确定。

使用流量包时,此 SIM 卡插槽将停用。

4 按照屏幕提示完成购买和激活。

#### 停用流量包

流量包关闭后,SIM 卡插槽将重新启动。 如欲手动停用流量包,打开主屏幕并点击 S 漫游 → 设置 → 关闭漫游服务。

手动停用流量包后,流量包仍将继续计时并按计划失效。

设置

简介

自定义功能和应用程序的设置。可以通过配置各种设定选项,使您的设备更加个性 化。

在主屏幕上,点击**设置**。

如欲输入关键字搜索设置,点击搜索。

# 连接

### WLAN

启动 WLAN 功能以连接至 WLAN 网络并访问互联网或其他网络设备。

在不使用时请关闭 WLAN 以节省电池电量。

#### 连接至 WLAN 网络

- 1 在设置屏幕上,点击连接 → WLAN,然后点击开关以将其启动。
- 2 从 WLAN 网络列表中选择网络。 需要输入密码的网络会显示锁图标。

3 点击连接。

- 
- · 一旦设备连接至 WLAN 网络,则每当该网络可用,设备均会重新连接 至网络,而无需输入密码。如欲避免设备自动连接至网络,从网络的列 表讲行选择,然后点击**忘记**。
- 如果无法正常连接至 WLAN 网络,重启设备的 WLAN 功能或无线路由 器。

#### WLAN直连

WLAN 直连可通过 WLAN 网络直接连接设备,而无需使用接入点。

1 在设置屏幕上,点击连接 → WLAN,然后点击开关以将其启动。

#### 2 点击 WLAN直连。

此时,检测到的设备即会列出。

如果想要连接的设备不在列表中,请求设备打开其 WLAN 直连功能。

3 选择要连接的设备。

当其他设备接受 WLAN 直连连接请求时,设备即会连接。

发送和接收数据

可与其他设备共享数据,如联系人或媒体文件。以下操作是向另一设备发送图像的 示例。

- 1 在主屏幕上,点击**相册**。
- 2 选择图像。
- $3 \overline{a}$ 点击分享 → WLAN 直连, 勾选图像传输的目标设备, 然后点击分享。
- 4 在其他设备上接受 WLAN 直连连接请求。

如果设备已连接,图像将发送至其他设备,而无需完成连接请求过程。

编辑设备连接

- $1$  在设置屏幕上,点击**连接 → WLAN**。
- 2 点击 WLAN直连。

此时,设备将在列表中显示已连接设备。

3 点击设备名称以断开设备连接。

### 蓝牙

使用蓝牙与其他已启用蓝牙的设备交换数据或媒体文件。

- · 对于通过蓝牙收发数据时的数据丢失、拦截或误用,三星概不负责。
	- · 分享和接收数据时,请务必确保相应设备采取了适当的安全措施,并且 是可信任的设备。如果设备之间存在障碍,有效距离可能会缩短。
	- · 某些设备,尤其是未经测试或未经 Bluetooth SIG 审批的设备,可能与 设备不兼容。
	- · 不得将蓝牙功能用于非法目的 (例如出于商业目的非法翻印文件或非法 窃听)。对于因非法使用蓝牙功能而造成的后果,三星概不负责。

### <span id="page-165-0"></span>与其他蓝牙设备配对

- 1 在设置屏幕上,点击**连接 → 蓝牙**,然后点击开关以将其启动。 此时,检测到的设备即会列出。
- 2 选择要配对的设备。 如果想要配对的设备不在列表中,请求设备打开其可见性选项。请参阅其他设 备的用户手册。

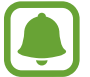

蓝牙设置屏幕打开时,您的设备将对其他设备可见。

3 在您的设备上接受蓝牙连接请求进行确认。 当其他设备接受蓝牙连接请求时,设备即会连接。

#### 发送和接收数据

许多应用程序均支持通过蓝牙传输数据。可与其他蓝牙设备共享数据,如联系人或 媒体文件。以下操作是向另一设备发送图像的示例。

1 在主屏幕上,点击相册。

- 2 选择图像。
- 3 点击分享 → 蓝牙, 然后选择目标设备以传输图像。 如果您的设备以前已与其他设备配对,点击设备名称,但不确认自动生成的密 钥。

如果想要配对的设备不在列表中,请求设备打开其可见性选项。

4 在其他设备上接受蓝牙连接请求。

#### 取消蓝牙设备的配对

- $1$  在设置屏幕上, 点击**连接 → 蓝牙**。 此时,设备将在列表中显示已配对设备。
- 2 点击设备名称旁边的☆。
- 3 点击取消配对。

## 设备可见性

允许其他设备查找您的设备,以便与您共享内容。启动此功能后,其他设备使用 "将传输文件至设备"选项搜索可用设备时,可以看到您的设备。 在设置屏幕上,点击连接,然后点击设备可见性开关以将其启动。

### 流量监控

记录数据使用量并自定义限制设置。 在设置屏幕上,点击连接 → 流量监控。

- 移动数据:设置设备以使用移动网络上的数据连接。
- 设置流量使用量限制, 设置移动数据使用限制。
- 管理应用程序流量: 为各应用程序设置网络连接设定, 以防止它们使用 WLAN 或移动网络数据。
- **节省流量**: 启动欧朋流量宝数据压缩功能以在使用移动网络时压缩互联网数 据。
- · 话费充值:为您的 SIM、USIM 或 UIM 卡充值。
- 手机余额查询: 查询所选 SIM、USIM 或 UIM 卡的余额并监控数据流量。
- 输入使用量数据: 手动输入您的数据使用量。
- 实时网速:设置设备以显示当前网速。
- **数据使用量通知**: 对设备进行设置, 以便在设备锁定时通知您流量使用量。您 将在设备锁定超过 5 分钟后收到通知。

如欲更改监控时期内的每月重置日期,点击设置流量使用量限制,点击开关以启 用,然后点击设置资费套餐开始日期。

#### 限制数据使用量

设置设备以在移动数据使用量达到规定限制时自动禁用移动数据连接。

- 1 在设置屏幕上,点击**连接 → 流量监控 → 设置流量使用量限制**, 然后点击开关 以将其启动。
- 2 点击每月流量使用量限制,输入限制值,然后点击设置。
- 3 点击流量使用量警告,点击开关以将其启动,然后选择一个选项。

设备将在达到警告百分比时提醒您。

如欲设置设备以自动关闭数据连接,点击**限制流量使用**开关以将其启动。

## 飞行模式

此选项将禁用设备上的所有无线功能。仅能使用非网络服务。 在设置屏幕上,点击**连接,**然后点击**飞行模式**开关以将其启动。

确保设备在飞机起飞和着陆及飞行过程中始终处于关闭状态。

# NFC 和支付

设备允许您读取包含有关产品信息的近距离无线通讯 (NFC) 标签。下载所需的应 用程序后,也可使用此功能来付款或购买车票或活动门票。

- · 设备包含内置 NFC 天线。小心握住设备,以免损坏 NFC 天线。
	- · 当 NFC 和支付功能开启后,本设备在靠近或使用在任何第三方支付设 备或其他近距离数字传输设备时,均将具有敏感的瞬间近距离数据传 输/支付功能。请您尽最大谨慎,避免误靠近该等设备,或在该等设备 上重复操作、延时操作或误操作,从而发生非出于本人意愿的扣费、 重复扣费,及非出于本人意愿的信息或资料传输等。因用户的疏忽及/ 或第三方设备的系统设置及/或第三方支付软件等原因,而发生上述问 题,三星不承担任何责任。

### 使用 NFC 功能

使用 NFC 功能以向其他设备发送图像或联系人,以及阅读 NFC 标签上的产品信 息。

- 1 在设置屏幕上,点击**连接,**然后点击 NFC 和支付开关以将其启动。
- 2 将设备背面的 NFC 天线区域靠近 NFC 标签。

来自标签的信息将会出现。

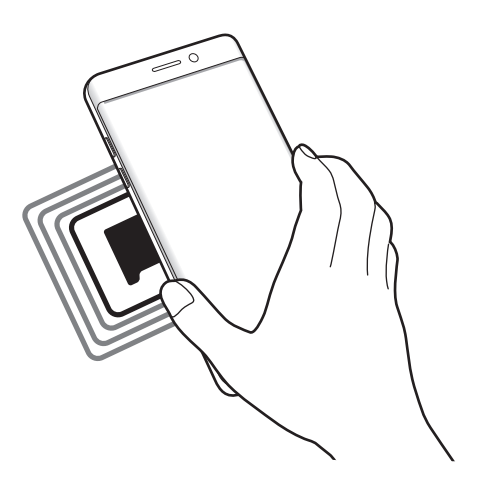

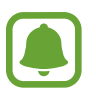

确保设备的屏幕已解锁。否则,设备将无法读取 NFC 标签或接收数据。

### 通过 NFC 功能付款

使用 NFC 功能进行购物之前,必须先注册手机支付服务。如欲注册或了解更多有 关该服务的信息,请联系您的服务提供商。

1 在设置屏幕上,点击连接,然后点击 NFC 和支付开关以将其启动。

2 将设备背面的 NFC 天线区域靠在 NFC 卡阅读器上。

如欲设置默认支付应用程序,打开设置屏幕,然后点击**连接 → NFC 和支付 → 点** 击支付 → 支付, 然后选择应用程序。

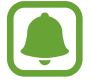

付款服务列表可能不包括所有可用的付款应用程序。

### 发送数据

在将本设备的 NFC 天线与其他设备的 NFC 天线接触时允许数据交换。

- 1 在设置屏幕上,点击**连接 → NFC 和支付**,然后点击开关以将其启动。
- 2 点击 Android Beam 开关以将其启动。
- 3 选择项目,然后将其他设备的 NFC 天线触碰您设备的 NFC 天线。

4 当触摸以传输。在屏幕上出现时,点击设备的屏幕以发送项目。

如果两个设备同时尝试发送数据,文件传输将会失败。

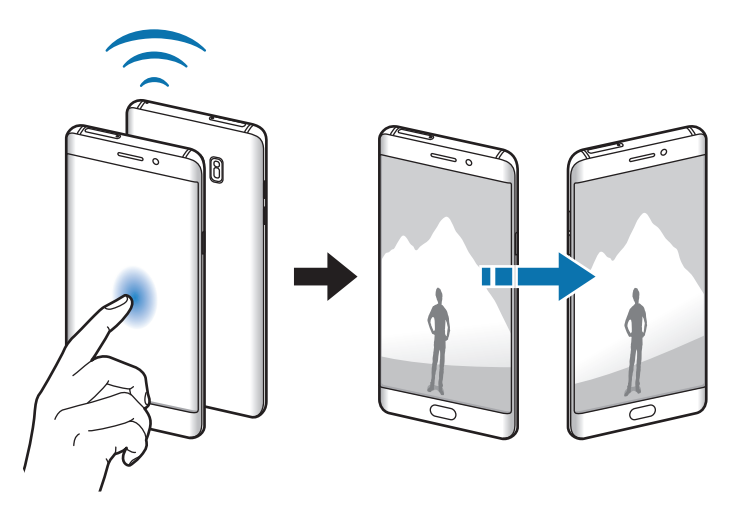

## WLAN 热点和网络共享

在网络连接不可用的情况下,将设备用作移动热点以与其他设备共享本设备的移动 数据连接。可通过 WLAN、USB 或蓝牙进行连接。

在设置屏幕上,点击连接 → WLAN 热点和网络共享。

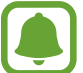

使用此功能可能会产生额外费用。

- · 移动热点·使用移动热点与电脑或其他设备共享本设备的移动数据连接。
- 蓝牙网络共享: 使用蓝牙网络分享, 通过蓝牙与电脑或其他设备共享本设备的 移动数据连接。
- USB 网络共享: 使用 USB 网络分享, 通过 USB 与电脑共享设备的移动数据 连接。连接到电脑后,设备被用作电脑的无线调制解调器。

#### 使用移动热点

将您的设备用作移动热点以便与其他设备共享您设备的移动数据连接。

1 在设置屏幕上,点击连接 → WLAN 热点和网络共享 → 移动热点。

2 点击开关以将其启动。

 图标出现在状态栏上。其他设备可在 WLAN 网络列表中找到您的设备。 如欲设置移动热点的密码,点击:→ 配置移动热点,然后选择安全级别。然 后,输入密码并点击**保存**。

- 3 在其他设备屏幕上,搜索并从 WLAN 网络列表选择您的设备。
- 4 在所连接的设备上,使用设备的移动数据连接以访问互联网。

## 移动网络

配置您的移动网络设置。

在设置屏幕上,点击**连接 → 移动网络**。

- 数据漫游:设置设备以在漫游时使用数据连接。
- 首选网络:设置首选的网络列表。
- · 高清语音:设置设备以通过 VOLTE 服务使用增强通信功能。

某些 VOLTE 服务可能无法使用, 具体取决于服务提供商。有关详细信息, **A** 请联系您的服务提供商。

- 网络模式 SIM 卡 1 / 网络模式 SIM 卡 2. 选择网络类型。
- 接入点名称: 设置接入点名称 (APN)。
- · 网络运营商:搜索可用网络并手动注册网络。
- · 国际数据上网服务:购买在国外时的漫游流量包以使用移动网络。有关详细信 息,请参阅 [S 漫游](#page-161-0)。

### SIM 卡管理器

启动 SIM、USIM 或 UIM 卡并自定义 SIM 卡设置。有关详细信息,请参[阅使用](#page-21-0)  [SIM、USIM 或 UIM 两张卡。](#page-21-0)

在设置屏幕上,点击**连接 → SIM 卡管理器**。

- $\mathbf{\widetilde{\mathbf{H}}}$ 话: 选择用于语音通话的 SIM、USIM 或 UIM 卡。
- · 信息:选择用于信息功能的 SIM、USIM 或 UIM 卡。
- · 移动数据:选择要用于数据服务的 SIM、USIM 或 UIM 卡。
- · NFC 支付服务:选择要用于 NFC 支付服务的 SIM、USIM 或 UIM 卡。
- 双 SIM 卡始终开启: 设置设备以允许在通话期间接收来自其他 SIM 或 USIM 卡的来电。

此功能启用时,使用呼叫转移可能会产生额外的费用,具体取决于所在的地 区或服务提供商。

## 定位服务

更改位置信息权限的设置。

在设置屏幕上,点击连接 → 定位服务。

- 定位方法:选择用于定位设备的网络。
- 提高精确度. 设置设备即使在 WLAN 或蓝牙关闭时也能使用 WLAN 或蓝牙功 能以增加位置信息的准确性。
- 在后台使用定位服务,选择应用程序以允许其在后台使用您的位置信息。
- **最近位置请求**· 查看哪些应用程序请求您的当前位置信息及其电池使用情况。

## 更多连接设置

自定义设置以控制功能。

在设置屏幕上,点击**连接 → 更多连接设置**。

- 附近设备扫描:设置设备以搜索要连接的附近设备。
- · 打印:配置设备上安装的打印机插件设置。可以搜索可用的打印机或手动添加 打印机以打印文件。有关详细信息,请参阅[打印。](#page-173-0)
- MirrorLink: 使用 MirrorLink 功能以在车辆的音响主机监控器上控制本设备 的 MirrorLink 应用程序。有关详细信息,请参阅 [MirrorLink。](#page-174-0)
- · 下载加速器:设置设备以在下载大小超过 30 MB 的文件时同时通过 WLAN 和 移动网络以更快下载。有关详细信息,请参阅[下载加速器。](#page-174-1)
- VPN: 设置并连接至虚拟专用网络 (VPN)。

### <span id="page-173-0"></span>打印

配置安装在设备上的打印机插件设置。可以通过 WLAN 或 WLAN 直连将设备连接 至打印机,然后打印图像或文档。

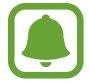

有些打印机可能与设备并不兼容。

 $1$  在设置屏幕上,点击**连接 → 更多连接设置 → 打印**。

2 选择打印机插件并点击开关以将其启动。

设备将搜索与您的设备处于相同 WLAN 网络的打印机。

如欲手动添加打印机,点击:→ 添加打印机。

打印内容

查看图像等内容时,访问选项列表,点击:→ 打印 → → 所有打印机, 然后选 择打印机。

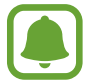

打印方法可能因内容类型而异。

### <span id="page-174-0"></span>Mirrorl ink

将设备连接至车辆以在车辆的音响主机监控器上控制本设备的 MirrorLink 应用程 序。

在设置屏幕上,点击**连接 → 更多连接设置 → MirrorLink**。

设备兼容于支持 MirrorLink 版本 1.1 或更高版本的车辆。

通过 MirrorLink 将设备连接至车辆

首次使用此功能时,将设备连接至 WLAN 或移动网络。

- 1 通过蓝牙与车辆配对设备。 有关详细信息,请参[阅与其他蓝牙设备配对](#page-165-0)。
- 2 使用 USB 数据线将设备连接至车辆。 连接完成后,即可在汽车音响主机监控器上访问设备的 MirrorLink 应用程序。

结束 MirrorLink 连接

从设备和车辆拔下 USB 数据线。

### <span id="page-174-1"></span>下载加速器

设置设备以在下载大小超过 30 MB 的文件时同时通过 WLAN 和移动网络以更快下 载。WLAN 信号越强,提供的下载速度越快。

在设置屏幕上,点击**连接 → 更多连接设置 → 下载加速器**。

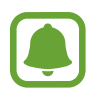

- · 通过移动网络下载文件可能会产生额外费用。
- · 下载大文件时,设备可能变热。当设备超过设定温度时,此功能将关 闭。
- · 如果网络信号不稳定,此功能的速度和性能将受到影响。
- 如果 WLAN 和移动网络连接具有明显不一样的数据传输速度,设备可 能仅会使用最快的连接。
- · 此功能支持超文本传输协议 (HTTP) 1.1 和超文本传输协议安全 (HTTPS)。此功能不能用于其他协议,例如 FTP 等。

# 声音和振动

更改设备上的各种声音设置。

在设置屏幕上,点击声音和振动。

- 声音模式, 设置设备以使用声音、振动或静音模式。
- **铃响时振动.**设置设备以在来电时振动并播放来电铃声。
- · 音量:调整所有来电铃声、音乐和视频、系统声音和通知的音量。
- ・ 振动强度. 调整振动通知的强度。
- 铃声: 更改来电或通知的铃声。
- ・ 振动方式: 选择振动模式。
- · 通知音效·更改特定应用程序的通知声音设置。
- · 免打扰. 设置设备以将允许的例外以外的来电和通知声音转为静音。
- · 触控音效:设置设备以在触摸屏上选择应用程序或选项时发出声音。
- · 锁屏提示音. 设置设备以在锁定或解锁触摸屏时发出声音。
- 充电音效, 设置设备以在连接到充电器时发出声音。
- 振动反馈:设置设备以在点击 → 或 → 和执行其他操作 (例如点住项目) 时振 动。
- **拨号键盘提示音**: 设置设备以在点击键盘上的按键时发出声音。
- 按键提示音, 设置设备在触摸按键时发出声音。
- 键盘振动. 设置设备在触摸按键时振动。
- ・ 音质和音效:配置额外的声音设置。

# 通知

更改特定应用程序的通知设置。

在设置屏幕上,点击通知。

如欲自定义通知设置,点击高级设置并选择应用程序。

- · 允许通知:允许选定应用程序的通知。
- **设置为优先**: 在通知面板顶部显示通知并在**免打扰**启动时将通知包含在允许列 表中。
- 在弹出窗口中预览: 在弹出窗口中显示通知预览。
- · 在锁定屏幕上显示:在锁定屏幕上显示选定应用程序的通知。
- · 在状态栏上显示:将选定应用程序的通知图标显示在状态栏中。
- 在锁定屏幕上显示内容: 在锁定屏幕上显示选定应用程序的通知内容。
- · 更多设置. 自定义选定应用程序的其他通知设置。

# 显示

### 选项

更改显示设置。

在设置屏幕上,点击显示。

- · 亮度:调整显示屏的亮度。
- · 蓝光过滤:启动蓝光滤镜并更改滤镜设置。有关详细信息,请参阅[蓝光过滤。](#page-177-0)
- 字体: 更改字体大小和类型。
- 屏幕分辨率:更改屏幕分辨率。
- 屏幕模式:更改屏幕模式以调整显示屏的颜色和对比度。
- · 简易模式:切换到简易模式,在主屏幕上显示更大的图标并使用更简单的布 局。有关详细信息,请参阅[简易模式。](#page-178-0)
- · 图**标外框**: 选择是否以较暗的背景使图标突出。
- · 曲面侧屏: 更改曲面侧屏的设置。有关详细信息, 请参阅[曲面侧屏。](#page-46-0)
- · 息屏提醒:设置设备以在屏幕关闭时显示图像或信息。有关详细信息,请参阅 [息屏提醒。](#page-38-0)
- 夜间时钟: 设置设备以将曲面侧屏用作夜间时钟。可以设置夜间时钟保持开启 的持续时间。
- LED 指示灯. 设置设备以在电池处于充电状态时、收到通知或制作录音时打 开 LED 指示灯。
- 状态栏, 在状态栏上自定义通知或指示灯的显示设置。
- 屏幕自动关闭, 设置关闭显示屏背景灯前设备等待的时间长度。
- 保持屏幕关闭: 设置设备以避免屏幕在口袋、背包等黑暗环境中打开。
- 屏幕保护程序: 设置设备以在设备充电时启动屏幕保护。

## <span id="page-177-0"></span>蓝光过滤

限制屏幕发出的蓝光量,以缓解视觉疲劳。

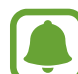

从仅支持 HDR 的视频服务 (例如亚马逊视频) 观看 HDR 视频时, 将不会应 用蓝光滤镜。

- 1 在设置屏幕上,点击**显示 → 蓝光过滤**,然后点击**现在启用**开关以将其启动。
- 2 拖动调整栏以调整滤镜的透明度。
- 3 如欲设置计划将蓝光过滤器应用于屏幕,点击按计划启用开关以启用并选择选 项。
	- 日落至日出: 将设备设置为根据您的位置在夜间应用蓝光滤镜, 在早晨将 其关闭。
	- 白定义调整, 设置应用蓝光滤镜的特定时间。

## <span id="page-178-0"></span>简易模式

简易模式在主屏幕上使用更简单的布局和更大的图标,从而提供更加轻松的用户体 验。

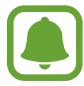

某些应用程序功能在简易模式中可能不可用。

### 切换至简易模式

 $1$  在设置屏幕上,点击**显示 → 简易模式 → 简易模式**。

2 在简易应用程序下选择应用程序以应用更简单的布局。

3 点击完成。

返回至标准模式

在主屏幕上向左滑动并点击设置 → 显示 → 简易模式 → 标准模式 → 完成。

### 管理快捷方式

如欲将应用程序的快捷方式添加至主屏幕,向左滑动,点击 +, 然后选择应用程 序。

如欲将联系人的快捷方式添加至主屏幕,向右滑动并点击 ...

如欲从主屏幕删除快捷方式,点击编辑,选择带 ⊙ 的应用程序或联系人。

# 壁纸和主题

更改主屏幕和锁定屏幕的壁纸设置,或将各种主题应用至设备。 在设置屏幕上,点击壁纸和主题。

# 高级功能

## 选项

启动高级功能并更改相关控制设置。 在设置屏幕上,点击**高级功能**。

过度震动或撞击设备可能导致意外启动一些功能。

- S Pen · 更改使用 S 触控笔的设置。请参阅 [S 触控笔功能,](#page-56-0) 以了解有关**浮窗** 指令、浮窗预览和息屏快写的详细信息。
- **智能休眠**: 设置设备以避免在您看显示屏时关闭显示背景灯。
- 游戏,启动游戏中心和游戏工具图标,然后更改游戏相关设置。有关详细信 息,请参阅[游戏中心。](#page-138-0)
- 浮动信息:设置设备以通过浮动图标通知新信息。可以在以全屏幕观看视频或 玩游戏时即时检查并回复信息。
- 节日效果: 在年度节日时应用特殊效果至设备。
- · 应用锁:设置一种锁定方式,以防止其他人访问选定的应用程序。
- **垃圾电话/消息过滤器**· 设置设备以在收到来电或短信时识别未保存的电话号 码。您也可以将设备设置为拒绝来自特定电话号码类型的来电或信息,或在连 接 WLAN 网络时自动更新数据库。

此功能可能无法使用,具体取决于所在的地区或服务提供商。

- 红包助手: 将设备设置为收到微信红包时发出通知。此功能将帮助您快速打开 红包。
- 单手操作: 启动单手操作模式以便干单手使用设备。

· 快速启动相机:设置设备以通过快速按下主屏幕键两次来启动相机。

此功能可能无法使用,具体取决于所在的地区或服务提供商。
- · 弹出视图手势: 设置设备以在弹出视图中杳看应用程序屏幕。有关详细信息, 请参阅[弹出窗口视图。](#page-82-0)
- 智能截屏: 设置设备以捕捉在多屏上连续的内容, 并裁剪和立即分享截屏。
- 手掌滑动截屏:设置设备以用手掌在屏幕上向左或向右滑动时捕捉屏幕截图。 可以在相册中查看截取的图像。

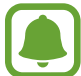

使用某些应用程序和功能时无法截取屏幕图像。

- 体感拨号:设置设备以在查看通话、信息或联系人详细信息时,通过拿起并将 设备靠近耳朵来拨打语音电话。
- 智能提示: 设置设备在您拿起设备时提示有未接来电或新信息。

如果屏幕未关闭或设备未放在平整的表面上,此功能可能不起作用。

- · 轻松静音: 设置设备以通过使用手掌动作或将设备屏幕朝下将来电或闹钟转为 静音。
- 发送 SOS 信息: 设置设备以通过按下电源键三次来发送求助信息。也可以在 为收件人发送信息时包含录音。有关详细信息,请参阅[发送 SOS 信息。](#page-181-0)
- **直连共享**· 将设备设置为在共享选项面板上显示联系人, 以便直接共享内容。
- · 视频增强程序:增强视频画质,以享受更亮丽生动的色彩。

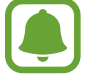

此功能在部分应用程序中可能无法使用。

## <span id="page-181-0"></span>发送 SOS 信息

在紧急情形中,快速按下电源键三次。设备将向紧急联系人发送信息。信息包括位 置信息。

- 1 在设置屏幕上,点击高级功能 → 发送 SOS 信息, 然后点击开关以将其启 动。
- 2 如果尚未执行此操作,按照屏幕上的说明以添加紧急联系人。

如欲发送带录音或照片的求助信息,点击**附加录音**或**附加照片**开关以将其启动。

附加照片选项可能无法使用,具体取决于所在的地区或服务提供商。

#### 添加紧急联系人

在设置屏幕上,点击高级功能 → 发送 SOS 信息 → 发送信息至 → 添加。点击新 建联系人,然后输入联系人信息或点击从联系人选择以将现有联系人添加为紧急联 系人。

# 应用程序

管理设备的应用程序并更改其设置。可以查看应用程序的使用信息,更改其通知或 权限设置,或卸载或禁用不必要的应用程序。

在设置屏幕上,点击应用程序。

# 锁定屏幕与安全

更改设置以确保设备和 SIM、USIM 或 UIM 卡的安全。 在设置屏幕上,点击**锁定屏幕与安全**。

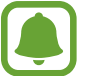

设置

可用选项可能会因选择的屏幕锁定方式而异。

- 屏幕解锁类型:更改屏幕锁定方式。
- 信息和应用程序快捷方式: 更改在锁定屏幕上显示项目的设置。
- 在锁定屏幕上显示通知, 设置是否在锁定屏幕上显示通知内容并选择要显示的 通知。
- ·安全锁定设置: 更改所选锁定方式的屏幕锁定设置。
- 指纹: 在设备上注册指纹, 以保护设备或登录三星帐户。有关详细信息, 请参 阅[指纹识别。](#page-71-0)
- 虹膜: 在设备上注册虹膜, 以保护设备或登录三星帐户。有关详细信息, 请参 阅[虹膜识别。](#page-66-0)
- 音找我的手机: 启动或取消查找我的手机功能。访问查找我的手机网站 (findmymobile.samsung.cn) 以跟踪和控制您丢失或被盗的设备。
- · 未知来源:设置设备以允许安装来自未知来源的应用程序。
- 安全文件夹: 创建安全文件夹以保护隐私内容和防止其他人使用应用程序。有 关详细信息,请参阅[安全文件夹。](#page-75-0)
- 安全启动: 将设备设置为打开时需要屏幕解锁密码, 以保护设备。必须输入解 锁密码,才能启动设备并接收信息和通知。
- 加密 SD 卡: 设置设备以加密存储卡上的文件。

如果在将设备重置为出厂默认值之前启用了此设置,设备将无法读取加密的 T 文件。重置设备前禁用此设置。

其他安全设置: 配置其他安全设置。

# 云和帐户

## 简介

使用三星云同步、备份或恢复设备数据,或重置设备。您也可注册并管理帐户,例 如三星帐户,并使用 S 换机助手传输数据到其他设备或从其他设备传输数据。

定期将您的数据备份到安全位置,例如三星云或计算机,这样在数据损坏或 因意外的恢复出厂设置操作造成数据丢失时,可以恢复数据。

## 三星云

可以管理要在三星云中安全存储的内容。检查三星云储存空间的使用状态,以及同 步、备份和还原数据。

在设置屏幕上,点击云和帐户 → 三星云。

### 云使用量

查看当前在三星云中使用的存储空间量以及按数据类型列出的储存空间量。您也可 以在恢复数据后,删除旧设备的备份数据。

#### 同步设置

自定义数据的同步设置,例如联系人和日历事件。

### 备份和还原

将应用程序数据和设备设置备份至三星云,并在需要时将其还原。有关详细信息, 请参[阅备份和恢复数据](#page-86-0)。

## 帐户

添加要与之同步的三星帐户或其他帐户。

#### 添加帐户

设备上所用的部分应用程序需要使用注册帐户。创建帐户以获得最佳的设备体验。

 $1$  在设置屏幕上,点击**云和帐户 → 帐户 → 添加帐户**。

2 选择帐户服务。

3 按照屏幕提示完成帐户设置。

如欲与您的帐户同步内容,选择帐户并选择要同步的项目。

#### 移除帐户

在设置屏幕上,点击**云和帐户 → 帐户,**选择帐户名称,选择要移除的帐户,然后 点击 • → 删除帐户。

## 备份

更改管理设置和数据的设置。 在设置屏幕上,点击云和帐户 → 备份。

- 备份我的数据: 将您的个人信息和应用程序数据备份至三星云。也可以将设备 设置为自动备份数据。
- · 恢复: 从您的三星云恢复之前备份的个人信息和应用程序数据。

## S 换机助手

启动 S 换机助手并[从之前的设](#page-27-0)备中传输数据。有关详细信息, 请参阅从之前的设 [备传输数据](#page-27-0)。

在设置屏幕上,点击云和帐户 → S 换机助手。

# 辅助功能

# 关于辅助功能

通过提供让患有视觉、听觉障碍或行动不便的用户更容易使用的功能,改善用户的 可访问性。

在设置屏幕上,点击辅助功能。

## 使用主屏幕键以打开辅助功能菜单

在设置屏幕上,点击**辅助功能 → 直接访问**, 然后点击开关以将其启动。然后, 选 择要在您快速按下主屏幕键三次时打开的辅助功能菜单。

可以访问以下辅助功能菜单。

- · 辅助功能
- · 语音助手
- · 通用开关
- · 放大预览窗口
- · 负色
- · 灰度
- · 颜色调整
- · 互动控制

设置

## 语音助手

#### 启动或取消语音助手

启动语音助手时,设备将开始进行语音反馈。点击所选功能一次,设备将读出屏幕 上的文本。点击该功能两次将启动该功能。

在设置屏幕上,点击**辅助功能 → 视觉 → 语音助手**,然后点击开关以将其启动。

如欲取消语音助手,点击开关并在屏幕上任意位置快速点击两次。

首次启动语音助手时,教程将在启动后开始。可以通过点击**语音助手帮助**来重新播 放。

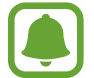

某些功能在使用语音助手时不可用。

#### 使用手势控制屏幕

可以在您使用语音助手时使用各种手指姿势以控制屏幕。

#### 单指手势

- 点击: 读出您手指下的项目。如欲浏览屏幕, 将一根手指放在屏幕上并在屏幕 上进行移动。
- · 点击两次:打开所选项目。在读出所选项目的情况下,听到所需的项目时,从 项目处松开手指。然后,在屏幕上任意位置快速点击两次。
- 双击并按住屏幕: 移动项目或访问可用选项。
- · 向左滑动:移动到上一个项目。
- · 向右滑动:移动到下一个项目。
- 向上或向下滑动, 更改最近的扩展功能表设置。
- 以一个动作向左再向右滑动:向上滚动屏幕。
- · 以一个动作向右再向左滑动:向下滚动屏幕。
- · 以一个动作向上再向下滑动:移动至屏幕上的第一个项目。
- · 以一个动作向下再向上滑动:移动至屏幕上的最后一个项目。

#### 双指手势

- · 点击:暂停或恢复语音反馈。
- · 点击两次:开始、暂停或恢复播放。
- · 点击三次:检查当前时间、电池剩余电量等。如欲更改读出的项目,打开设置 屏幕,点击**辅助功能 → 视觉 → 语音助手 → 设置 → 状态栏信息**。
- 点击四次:启动或停用语音反馈。
- · 向左滑动:移动到下一页。
- 向右滑动:返回至上一页。
- 向上滑动 向下滑动列表。
- 向下滑动- 向上滑动列表。
- 在锁定屏幕上向任何方向滑动, 解锁屏幕。
- 从屏幕顶部向下滑动: 打开通知面板。

#### 三指手势

- · 点击:从顶部开始读出项目。
- · 点击两次:从下一个项目开始读。
- 点击三次: 读出最后选定的文本, 并将其复制到剪贴板。
- · 向左或向右滑动:打开扩展功能表并滚动选项。
- · 向上或向下滑动:更改文本读取并选择朗读单位。

#### 使用扩展功能表

使用语音助手时,用三根手指向左或向右滑动。扩展功能表将会出现,并且设备将 读出选项。用三根手指向左或向右滑动来滚动选项。听到所需的选项时,向上或向 下滑动以使用选项或调整选项设置。例如,听到**设备音量**时,可以通过向上或向下 滑动来调整音量。

#### 添加并管理图像标签

可以在屏幕上指定图像的标签。设备会在您选择图像时读出标签。用三根手指点击 屏幕两次并按住来将标签添加至未标记的图像。

如欲管理标签,打开设置屏幕,点击辅助功能 → 视觉 → 语音助手 → 设置 → 管 理自定义标签。

#### 配置语音助手的设置

配置语音助手设置以便于您使用。 在设置屏幕上,点击**辅助功能 → 视觉 → 语音助手 → 设置**。

- 说话音量: 选择语音反馈的音量。
- 说话速率:选择语音反馈的速度。
- 声调更改:设置设备以在使用键盘时以改变了的音高读出文本。
- 键盘反馈:设置设备以在使用键盘时读出手指下的项目。
- 屏幕关闭时说话,设置设备以在关闭屏幕时读出通知。
- · 使用接近传感器 · 设置设备以在您将手放在设备顶部的传感器上时暂停语音反 馈。
- **晃动以继续朗读**:设置设备以在晃动设备时读出屏幕上显示的文本。可以从各 种摇晃速度中选择。
- · **读出音标字母.** 设置设备以读出以您点击的字母开头的单词并点住键盘。
- 该出使用提示: 设置设备以在滑动选择项目后大声读出使用提示。
- 振动反馈:设置设备以在控制屏幕时振动,如选择项目等。
- 声音反馈,设置设备以在控制屏幕时发出声音,如选择项目等。
- 注重语音音频: 设置设备以在设备读出项目时调低媒体音量。
- · 声音反馈音量: 调整在触摸屏幕讲行控制时播放声音的音量。此功能在启动声 音反馈时可用。
- 大光标:设置设备以在点击项目时将方形光标边框加粗。
- **光标颜色:**选择点击项目时显示的方形光标颜色。
- 返回和最近键反馈:设置设备以在点击 □ 或 → 一次时提供语音反馈。点击 两下 一 或 一 以使用按键。
- · 快捷菜单,选择要在用三根手指向左或向右滑动时显示的扩展功能表选项。
- **管理自定义标签**: 管理您添加的标签。
- · 状态栏信息: 选择要在用两根手指点击屏幕三次时读出的项目。
- · 开发者洗顶. 设置应用程序开发的洗项。

## 关闭屏幕时使用设备

为了保持隐私,可设置设备,使其在屏幕关闭的情况下正常工作。按下主屏幕键或 点击屏幕时,屏幕不会打开。屏幕关闭时,当前已启动的功能不会关闭。

在设置屏幕上,点击**辅助功能 → 视觉,**然后点击**黑屏**开关以将其启动。可以通过 按下电源键两次来启动或停用此功能。

#### 说出密码

设置设备以在语音助手启动的情况下输入密码时说出密码。 在设置屏幕上,点击**辅助功能 → 视觉**,然后点击**说出密码**开关以将其启动。

### 设置文本转语音功能

更改语音助手启动时的文语转换功能设置,如语言、速度等。 在设置屏幕上,点击辅助功能 → 视觉 → 文本转语音, 然后使用以下功能:

- **首选 TTS 引擎:**选择文语转换功能的引擎。
- · **语速**:调整文本转语音功能的语速。
- 默认语言状态:查看文本转语音功能的出声语言。

#### 使用键盘输入文本

如欲显示键盘,点击文本输入字段,然后在屏幕上任意位置快速点击两次。

如欲启动快捷键盘输入功能,打开设置屏幕,点击**辅助功能 → 视觉,** 然后点击**快** 捷键盘输入开关以将其启动。

用手指触摸键盘时,设备将读出您手指下的字符按键。听到想要的字符时,将手指 从屏幕松开进行选择。字符将会输入且设备读出文本。

如果快捷键盘输入未启动, 从所需的字符处松开手指, 然后在屏幕上任意位置快速 点击两次。

输入其他字符

点住键盘上的按键以输入该按键可用的其他字符。一个显示可用字符的弹出窗口将 会出现在按键上方。如欲选择字符,在弹出窗口上拖动手指,直至听到所需的字 符,然后松开手指。

## 视觉

#### 将录音添加至语音标签

可以通过为对象附上标签,以使用语音标签辨别具有类似形状的对象。可以录制并 为已启用 NFC 的语音标签指定录音。录音将在您将设备靠近标签时播放。

使用此功能前,先打开 NFC 功能。

- $1$  在设置屏幕上,点击**辅助功能 → 视觉 → 语音标签**。 录音机将启动。
- $2 \text{ at} \odot \text{ H}$ 好错点。对着话筒说话。
- 3 完成录制后,点击完成以停止。
- 4 握住设备背面朝向语音标签。 录音中的信息将写入至语音标签。

#### 更改字体大小

更改屏幕上显示的字体大小。

在设置屏幕上,点击辅助功能 → 视觉 → 字体大小。

如欲使用更大字号,点击**更大的字体大小**开关以将其启动,然后拖动调整栏以改变 字体大小。将字体大小设置为**超大**时,部分应用程序可能不会应用该字号。

## 使用高对比度字体

调整字体颜色和轮廓以增加文本和背景的对比度。 在设置屏幕上,点击**辅助功能 → 视觉**,然后点击**高对比度字体**开关以将其启动。

### 使用高对比度键盘

增加三星键盘大小并更改按键颜色,以提高文本和背景的对比度。

在设置屏幕上,点击**辅助功能 → 视觉,** 然后点击**高对比度键盘**开关以将其启动。

#### 显示按钮形状

用框架显示按键形状以突出按键。

在设置屏幕上,点击**辅助功能 → 视觉,**然后点击**显示按钮形状**开关以将其启动。

#### 使用放大预览窗口

启动放大预览以放大屏幕以查看更大版本的内容。

在设置屏幕上,点击**辅助功能 → 视觉**, 然后点击**放大预览窗口**开关以将其启动。 放大镜将出现在屏幕上。

拖动放大镜底部的手柄,将放大镜移动到屏幕上您要放大的区域。

#### 放大屏幕

放大屏幕并放大特定区域。

在设置屏幕上,点击**辅助功能 → 视觉,** 然后点击**放大手势**开关以将其启动。

- · 放大和缩小:快速点击屏幕三次以放大特定区域。再次快速点击屏幕三次以返 回普通视图。
- · 通过滚动浏览屏幕:在放大屏幕上拖动两根或更多手指。
- · 调整缩放率:在放大屏幕上合拢两根或更多手指以张开手指。

也可通过点击三次屏幕并按住来暂时放大屏幕。按住屏幕时,拖动手指以浏览屏 幕。松开手指以返回至普通视图。

- 屏幕上的键盘无法放大。
	- 此功能启动时, 部分应用程序的性能, 如电话和计算器可能会受影响。

#### 将屏幕转换为灰阶模式

在屏幕上以灰色调显示颜色。

在设置屏幕上,点击**辅助功能 → 视觉**,然后点击**灰度**开关以将其启动。

#### 反转显示颜色

提高屏幕可见性以帮助用户更轻松地识别屏幕上的文本。

在设置屏幕上,点击**辅助功能 → 视觉,**然后点击负色开关以将其启动。

#### 颜色调整

在难以区分颜色时调整颜色在屏幕上显示的方式。设备会将颜色更改为更易于识别 的颜色。

在设置屏幕上,点击**辅助功能 → 视觉 → 颜色调整**, 然后点击开关以将其启动。 按照屏幕提示完成颜色调整过程。

## 听觉

#### 声音检测器

设置设备以在检测到门铃或宝宝哭声时振动。

使用 S Voice 等进行语音识别时,声音检测器不会工作。

宝宝哭声检测器

在设置屏幕上,点击**辅助功能 → 听觉 → 声音检测器,**然后点击**宝宝哭声检测器** 开关以将其启动。设备将在检测到声音时振动且提示将另存为记录。

门铃检测器

- $1$  在设置屏幕上,点击**辅助功能 → 听觉 → 声音检测器**, 然后点击**门铃检测器**开 关以将其启动。
- 2 点击● 以录制门铃声音。 设备将检测并录制门铃。
- 3 点击 并按响门铃以检查是否正确录制。设备检测到门铃声音时, 点击确 认。

如欲更改门铃声音。

设备将在检测到声音时振动且提示将另存为记录。

#### 设置闪烁通知

当闹钟响起或收到通知 (例如来电或信息) 时, 设置闪光灯为闪烁状态。 在设置屏幕上,点击**辅助功能 → 听觉**,然后点击**闪烁通知**开关以将其启动。

### 关闭所有声音

设置设备以关闭所有设备声音,如媒体声音和通话时来电者的语音。 在设置屏幕上,点击**辅助功能 → 听觉,**然后点击**关闭所有声音**开关以将其启动。

#### 字幕设置

在设置屏幕上,点击**辅助功能 → 听觉 → 三星字幕 (CC)**, 然后点击开关以将其启 动。

选择配置字幕设置的选项。

#### 调整声音平衡

设置设备以在使用耳机时调整声音平衡。

1 将耳机连接至设备并佩戴。

 $2 \text{ A} \oplus \text{ B} \oplus \text{ D} \oplus \text{ D} \oplus \text$ 

3 在左/右声音平衡下向左或向右拖动调整栏以调整声音平衡。

#### 单声道音频

单声道输出将立体声声音合成为一个可通过所有耳机扬声器播放的信号。如果您有 听力障碍或更方便使用单个耳塞,可以使用此模式。

在设置屏幕上,点击**辅助功能 → 听觉,**然后点击**单声道音频**开关以将其启动。

## 敏捷度和互动

#### 通用开关

可以通过连接外置开关、点击屏幕或使用头部运动和脸部姿势来控制触摸屏。 在设置屏幕上,点击**辅助功能 → 敏捷度和互动 → 通用开关**,然后点击开关以将 其启动。如果通用开关未在设备上注册,点击**添加开关**并设置开关以控制设备。

如欲启动通用开关功能,必须在设备上至少注册一个开关。

如欲设置开关以控制设备, 点击**设置 → 开关**。 如欲取消此功能,按下主屏幕键三次。

#### 助理菜单

#### 显示辅助快捷方式图标

设置设备以显示用于访问应用程序、功能和设定的辅助快捷方式图标。可以通过点 击图标中的助理菜单来轻松控制设备。

 $1$  在设置屏幕上,点击**辅助功能 → 敏捷度和互动 → 助理菜单**。

2 点击开关以将其启动。

辅助快捷方式图标将在屏幕右下方出现。

访问辅助菜单

辅助快捷方式图标显示为浮动图标,以便从其它屏幕均可轻松地访问辅助菜单。

点击辅助快捷方式图标时,图标会稍微展开且辅助菜单出现在图标上。点击上箭头 或下箭头以移动至其他面板或向上或向下滑动以选择其他菜单。

使用光标

在辅助菜单上,点击**光标**。可以在触摸区域上使用手指来控制屏幕。在触摸区域上 拖动手指以移动光标。此外,点击屏幕以选择光标下的项目。

使用以下选项:

- 《 / 》. 在屏幕上向左或向右滑动。
- 2 / 2 · 向上或向下滑动屏幕。
- © · 放大光标所在的区域。
- • 将触控区域移至另一位置。
- × · 关闭触控区域。

如欲更改触摸区域和光标设置,打开设置屏幕,点击**辅助功能 → 敏捷度和互动 → 助理菜单**。然后,自定义触控板和光标设置中的设置。

使用增强的辅助菜单

设置设备以显示选定应用程序的增强型辅助菜单。

在设置屏幕上,点击辅助功能 → 敏捷度和互动 → 助理菜单 → 助理加强版,点击 开关以将其启动,然后选择应用程序。

#### 轻松开启屏幕

通过在设备顶部的传感器上方移动您的手来打开屏幕。可以在不按下按键的情况下 打开屏幕。使用此功能时,使屏幕朝上将设备放在平整的表面或拿稳设备以防止其 移动。

在设置屏幕上,点击**辅助功能 → 敏捷度和互动**,然后点击**轻松开启屏幕**开关以将 其启动。

#### 按住延迟

设置点住屏幕的识别时间。

在设置屏幕上,点击**辅助功能 → 敏捷度和互动 → 按住延迟**,然后选择选项。

#### 互动控制

启动互动控制模式或限制在使用应用程序时设备对输入的反应。

如果启动手掌滑动截屏、体感拨号、智能提示或轻松静音,该功能不可用。

- $1$  在设置屏幕上,点击**辅助功能 → 敏捷度和互动 → 互动控制**。
- 2 点击开关以将其启动。
- 3 在使用应用程序时,同时按住主屏幕键和下音量键。
- 4 调整框架大小或围绕想要限制的区域画一条线。

5 点击完成。

设备显示限制区域。在触摸受限制的区域时,此区域将没有反应且设备实体按 键将禁用。但是,可在互动控制模式下启用电源键、音量键和键盘的功能。

如欲取消互动控制模式,同时按住主屏幕键和下音量键。

## 方向锁定

创建方向组合以解锁屏幕。

- 1 在设置屏幕上,点击**辅助功能 → 方向锁定**, 然后点击开关以将其启动。
- 2 向上、向下、向左或向右拖动手指六到八次,然后点击继续。
- 3 再次绘制方向组合以验证并点击确认。

## 通知提醒

设置设备以提示您在该时间间隔内有未检查的通知。

在设置屏幕上,点击**辅助功能 → 通知提醒**, 然后点击开关以将其启动。 如欲设置设备以在您有未检查的通知时振动,点击**振动**开关以将其启动。 如欲设置提醒时间间隔。

如欲设置应用程序以提示您有通知,在**显示通知自**下选择应用程序。

## 接听或结束通话

设置通过按钮按压或语音命令接听来电或结束通话。 在设置屏幕上,点击辅助功能 → 接听和结束通话。 选择所需的方式。

## 使用单击模式

当闹钟响起或有来电时,点击按键即可停止闹钟或接听来电,而无需拖动按键。 在设置屏幕上,点击辅助功能,然后点击单击模式开关以将其启动。

## 管理辅助功能设置

## 在文件中保存辅助功能设置

以文件导出当前辅助功能设置。

在设置屏幕上,点击辅助功能 → 管理辅助工具 → 导入/导出 → 导出到我的文件。

## 导入辅助功能设置文件

导入辅助功能设置文件并更新当前设置。

在设置屏幕上,点击辅助功能 → 管理辅助工具 → 导入/导出 → 从我的文件导入。 选择要导入的文件并点击**完成**。辅助功能设置将根据导入文件更新。

## 共享辅助功能设置文件

通过电子邮件、WLAN 直连、蓝牙等与他人共享辅助功能设置文件。 在设置屏幕上,点击辅助功能 → 管理辅助工具 → 分享通过。然后, 选择辅助功 能文件并点击**完成**。选择共享方法,然后按照屏幕提示共享文件。

# 常规管理

自定义设备系统设置或重置设备。 在设置屏幕上,点击**常规管理**。

- **电池**· 检查剩余电池电量和使用设备的时间。如果设备电量不足,可通过启动 省电功能节省电池电量。
- 存储. 检查已使用和可用内存的状态。

内存的实际可用容量会少于指定的容量,这是因为操作系统和默认应用程序 占用了部分内存。可用容量可能会在更新设备时更改。

- · 内存:检查内存的状态。可以通过减少使用的内存量来提高设备速度。
- · 语言和输入: 选择设备语言并更改键盘和语音输入类型等设置。视选择的语言 而定,有些选项可能不可用。
- 日期和时间: 访问并变更以下设置以控制设备如何显示时间和日期。

如果电池电量完全耗尽,时间和日期将可能被重置。

- **联系我们**: 提问或杳看常见问题。有关详细信息, 请参阅[盖乐世空间。](#page-136-0)
- 参加用户体验改讲计划, 设置设备以将设备的诊断和使用信息自动发送给三 星。
- 三星广告 ID:杳看或重置您的三星广告 ID。
- · **营销信息**· 设置是否接收特惠、会员福利和新闻等三星营销信息。
- · 重置:重置设备设置或恢复出厂设置。

# 系统更新

更新设备软件或更改更新设置。 在设置屏幕上,点击系统更新。

- 手动下载更新:手动检查并安装更新。
- · 自动下载更新. 将设备设置为连接到 WLAN 网络时自动检查并下载更新。
- · 预定软件更新: 将设备设置为如果存在已下载的更新则在指定的时间安装更 新。

# 用户手册

查看用户手册以了解如何使用设备和应用程序,或配置重要设置。 在设置屏幕上,点击**用户手册**。

# 关于手机

访问设备信息。

在设置屏幕上,点击**关于手机**。

- 状态· 杳看 SIM 卡状态、WLAN MAC 地址和序列号等各种设备信息。
- 法律信息:查看安全信息和开源许可等与设备相关的法律信息。
- 设备名称· 杳看并编辑设备通过蓝牙、WLAN 直连等方式与其他设备连接时所 显示的名称。
- · **型号**: 查看设备的型号。
- 软件信息: 查看设备的操作系统版本和固件版本等信息。
- 硬件版本. 杳看设备的硬件版本。
- 电池信息, 杳看设备的电池状态和信息。

# 附录

## 故障排除

联系三星服务中心前,请尝试以下解决办法。某些情形可能不适用于您的设备。

## 开启或使用设备时,设备提示您输入以下代码之一:

- 密码: 如果启动了设备锁定功能, 则必须输入为设备设置的密码。
- 数字密码: 首次使用设备或启用要求提供数字密码时, 必须输入随 SIM、USIM 或 UIM 卡提供的数字密码。
- PUK 码: 如果 SIM、USIM 或 UIM 卡被锁, 通常是因为数字密码多次输错所 致。如欲解锁,必须输入服务提供商提供的 PUK 码。
- · PIN2 码:当访问要求输入 PIN2 码的功能表时,必须输入随 SIM、USIM 或 UIM 卡提供的 PIN2 码。有关更多详细信息,请联系服务提供商。

## 设备将显示网络或服务错误消息

- 当您位于信号较弱或接收不良的地方时,设备可能无法接收信号。请移至其他 地方后再试。移动时,可能会反复出现错误信息。
- 如果未开通服务,某些选项无法使用。有关更多详细信息,请联系服务提供 商。

## 设备未打开

电池完全放电时,设备将无法打开。打开设备前,先为电池完全充电。

#### 触摸屏反应缓慢或不正确

- 如果为触摸屏贴上屏幕保护膜或可选的配件,触摸屏可能无法正常工作。
- 如果在触摸屏幕时佩戴手套、手指不干净,或者用尖利物体或指尖点击屏幕, 触摸屏可能会发生故障。
- · 触摸屏在潮湿环境中或接触到水时可能发生故障。
- 重新启动设备以清除暂时性软件错误。
- · 确保设备软件已更新到最新版本。
- 如果触摸屏受到刮擦或损坏,请访问三星服务中心。

#### 操作应用程序无响应

尝试以下解决办法。如果问题仍然无法解决,请联系三星服务中心。

#### 重新启动设备

当操作应用程序无响应时,可能需要关闭应用程序并重启设备。

#### 强制重启

当操作应用程序无响应并且设备无法重新启动时,同时按住电源键和下音量键超过 7 秒以强制重启。

#### 重置设备

如果上述方法没有解决您的问题,请进行出厂数据重置。 在主屏幕上,点击设置 → 常规管理 → 重置 → 恢复出厂设置 → 重置设备 → 全部 删除。执行恢复出厂设定前,切记对存储在设备中的所有重要数据进行备份。

#### 电话无法接通

- 确保已进入正确的蜂窝网络。
- · 确保未对拨打的电话号码设置呼叫限制。
- 确保未对该呼入电话号码设置呼叫限制。

## 通话时对方无法听到您的声音

- 确保未盖住内置话筒。
- 确保内置话筒靠近您的嘴部。
- 如果使用耳机,请确保耳机连接正确。

## 通话时出现回音

按下音量键调整音量或移至另一区域。

### 蜂窝网络或互联网经常断线或音质很差

- 确保未挡住设备的内置天线。
- 当您位于信号较弱或接收不良的地方时,设备可能无法接收信号。由于服务提 供商的基站问题,您可能遇到连接故障。请移至其他地方后再试。
- · 在移动中使用设备时,由于服务提供商网络的问题,可能会禁用无线网络服 务。

## 电池图标为空

电池电量不足。为电池充电。

### 电池未正常充电 (适用于三星许可的充电器)

- · 确保充电器正确连接。
- · 请访问三星服务中心并更换电池。

### 电池耗尽的速度比最初购买时更快

- 将设备或电池曝露在极冷或极热的温度条件下时,实际可用的充电电量可能会 变短。
- 使用信息功能或某些应用程序,如游戏或互联网时,电池消耗更快。
- 电池属于消耗品,随着时间的推移,实际可用的充电电量将会变短。

### 设备摸上去很热

当使用耗电量大的应用程序或长时间在设备上使用应用程序,设备摸上去就会很 热。这属于正常情况,不会影响设备的使用寿命或性能。 如果设备继续过热,请联系三星服务中心。

### 启动相机时出现错误信息

设备必须拥有足够的可用存储空间和电池电量才能支持相机应用。如果启动相机时 收到错误信息,请尝试以下操作:

- · 为电池充电。
- 将文件传送到电脑或删除设备中的文件,以释放存储空间。
- · 重新启动设备。如果尝试这些操作后,依然无法正常使用相机,请联系三星服 务中心。

#### 照片画质比预览效果要差

- 照片的画质可能有所不同,具体取决于周围环境和您使用的摄影技巧。
- 如果在黑暗的区域、在夜间或室内拍照,可能会出现图像噪点,也可能会使图 像无法正确对焦。

### 打开多媒体文件时出现错误信息

如果在设备上打开多媒体文件时收到错误信息或文件无法播放,请尝试以下操作:

- · 将文件传送到电脑或删除设备中的文件,以释放存储空间。
- · 确保音乐文件未受到数字权利管理 (DRM) 保护。如果文件受到 DRM 保护,请 确保拥有播放该文件所需的合适许可证或密钥。
- 确保设备支持文件格式。如果文件格式不支持, 如 DivX 或 AC3, 安 装支持该格式的应用程序。如欲确认设备支持的文件格式,请访问 www.samsung.com/cn。
- · 您的设备支持通过本设备拍摄的照片和视频。通过其他设备拍摄的照片和视频 可能无法正常工作。
- 您的设备支持由网络服务提供服务提供商授权的多媒体文件。互联网 上传播的某些内容,例如铃声、视频或壁纸可能无法正常工作。

### 找不到另一个蓝牙设备

- 确保本设备已启动蓝牙无线功能。
- 确保要连接的设备已启动蓝牙无线功能。
- · 确保设备和另一个蓝牙设备的距离在最大蓝牙范围 (10 m) 之内。

如果以上方法仍无法解决问题,请联系三星服务中心。

#### 将设备连接到电脑时未建立连接

- · 确保所用的 USB 数据线与设备兼容。
- · 确保电脑上安装了合适的驱动程序,并且驱动程序已更新。
- 如果您是 Windows XP 用户, 确保电脑上安装了 Windows XP Service Pack 3 或更高版本。

#### 设备无法找到当前位置

GPS 信号在某些位置可能会受到阻碍,例如室内。设置设备以使用 WLAN 或移动 网络来在这些条件下查找您的当前位置。

## 设备中存储的数据丢失

务必对设备中存储的所有重要数据进行备份。否则,如果数据损坏或丢失,您将无 法恢复数据。对于因设备中存储的数据丢失所造成的损害,三星概不负责。

## 机壳外围的小缝隙

- · 此缝隙为制造工艺所需,且部件可能会发生轻微颤动或振动。
- · 随着时间的推移,部件间的摩擦可能会使此缝隙稍微扩大。

## 设备存储空间不足

使用智能管理器删除缓存等不必要的数据,或手动删除不用的应用程序或文件,以 释放存储空间。

# 通知

# 产品中有害物质的名称及其含量

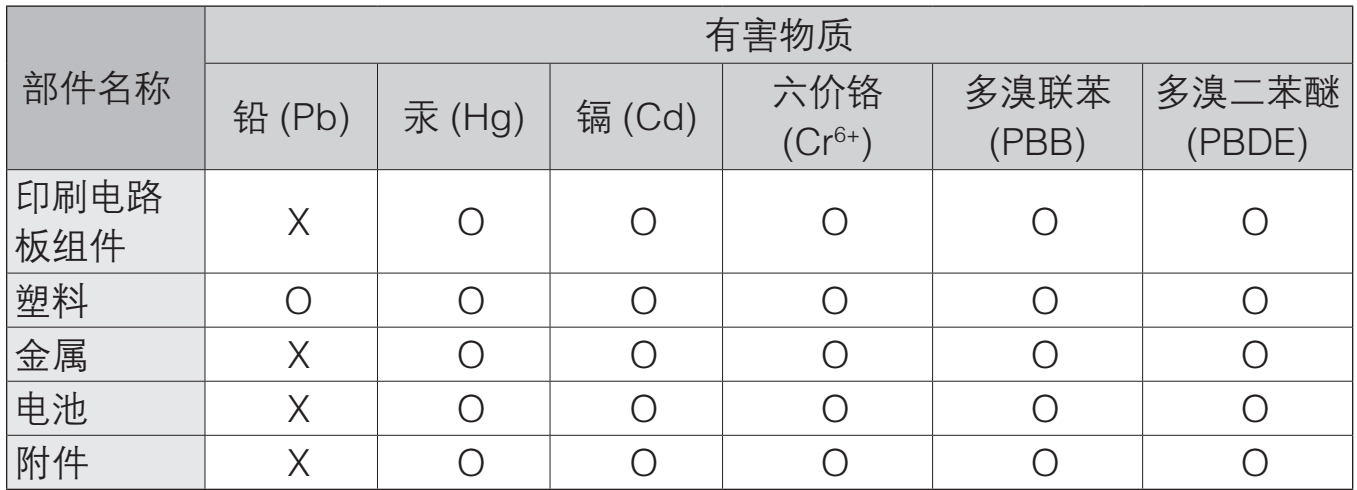

本表格依据 SJ/T 11364 的规定编制。

O: 表示该有害物质在该部件所有均质材料中的含量均在 GB/T 26572 规定的限量要求以下。

X: 表示该有害物质至少在该部件某一均质材料中的含量超出 GB/T 26572 规定的限量要求。

本表格提供的信息是基于供应商提供的数据及三星公司的检测结果。在当前技术水 平下,所有有害物质的使用控制到了最底线。三星公司会继续努力通过改进技术来 减少这些物质的使用。

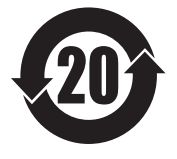

本产品的"环保使用期限"为 20 年,其标识如左图所示。电池等可 更换部件的环保使用期限可能与产品的环保使用期限不同。只有在本 手册所述的正常情况下使用本产品时, "环保使用期限"才有效。

# 电池待机时间

以下信息基于充足电的电池。

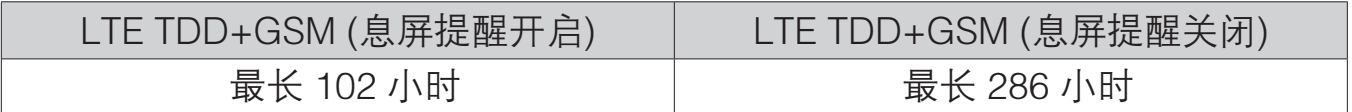

上述标注的时间为在优化网络环境下通常所达到的待机时间。实际的待机时间可能 因 SIM、USIM 或 UIM 卡、设备网络环境、信号强度、功能选项和使用模式等情 况不同而有所不同,从而有可能短于上述标注的时间。

- 天津三星通信技术有限公司 地址:天津市西青区微电子工业区微五路 9 号 (邮编:300385)
- 惠州三星电子有限公司 地址:广东省惠州市仲恺高新技术产业开发区陈江街道仲恺六路 256 号 (邮编:516029)

## 版权

版权 © 2016 Samsung Electronics

本手册受国际版权法保护。

未经 Samsung Electronics 事先书面许可,不得以任何形式或方式 (电子或机械) 复制、分发、转译或传播本手册中的任何内容,包括影印、录制或存储在任何信息 存储器和检索系统中。

## 商标

- · SAMSUNG 和 SAMSUNG 徽标是 Samsung Electronics 的注册商标。
- · Bluetooth® 是 Bluetooth SIG, Inc. 在全球的注册商标。
- · 其他所有商标和版权的所有权归各自所有者所有。